## **MEMOBUS SIO**

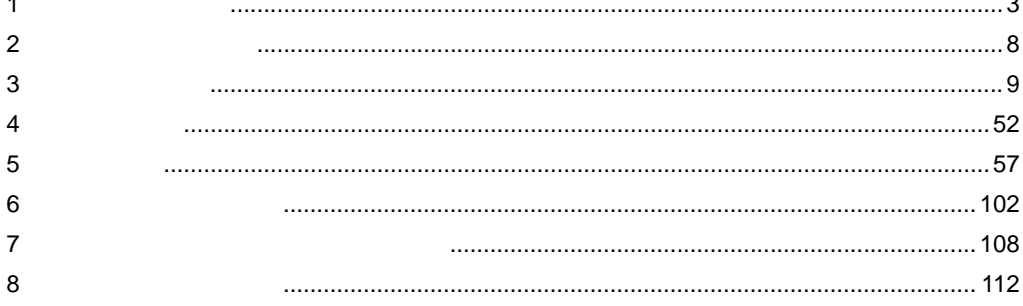

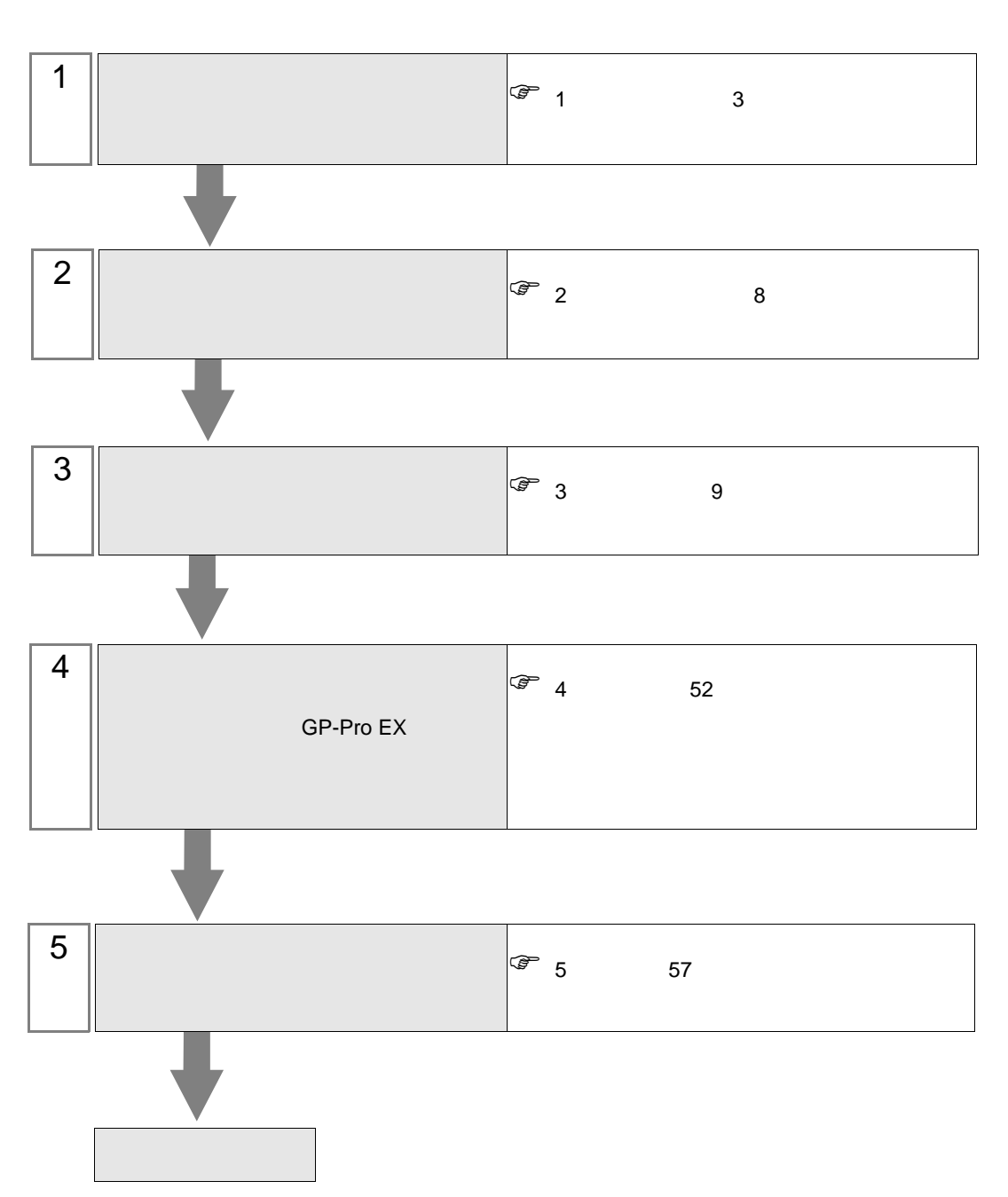

 $PLC$ 

<span id="page-2-0"></span>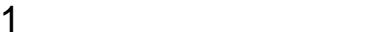

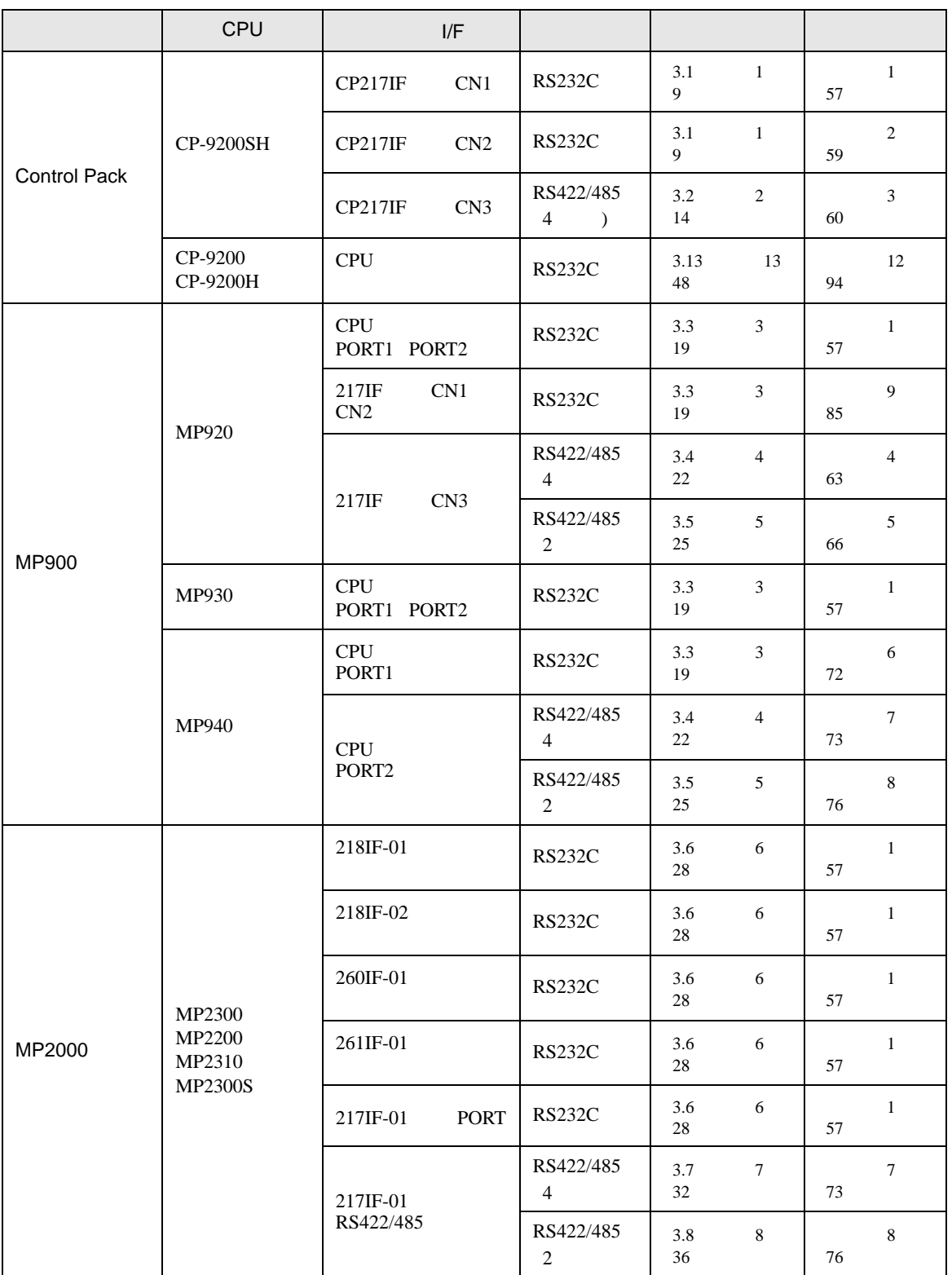

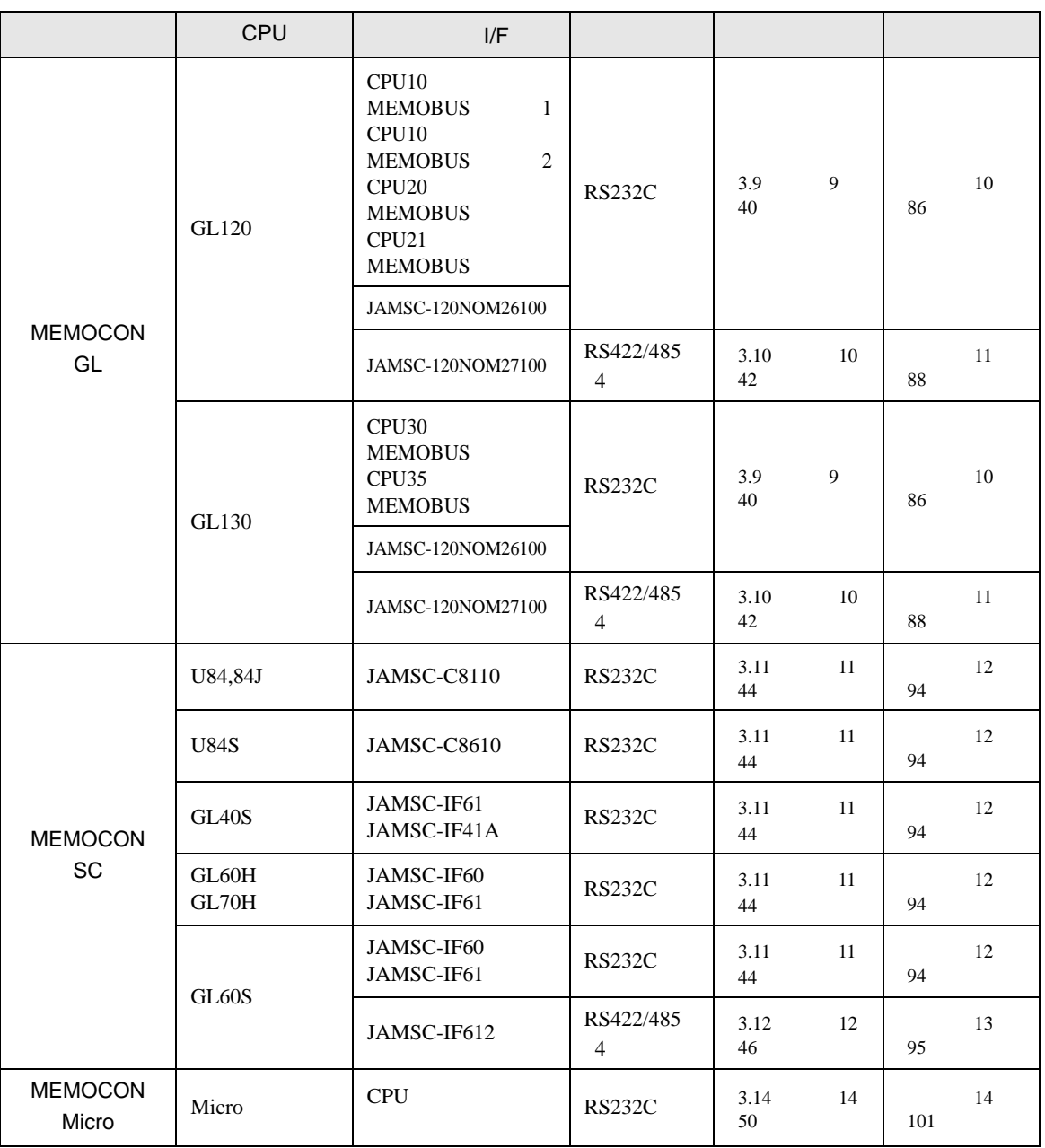

•  $1 \quad 1$ 

•  $n$ 

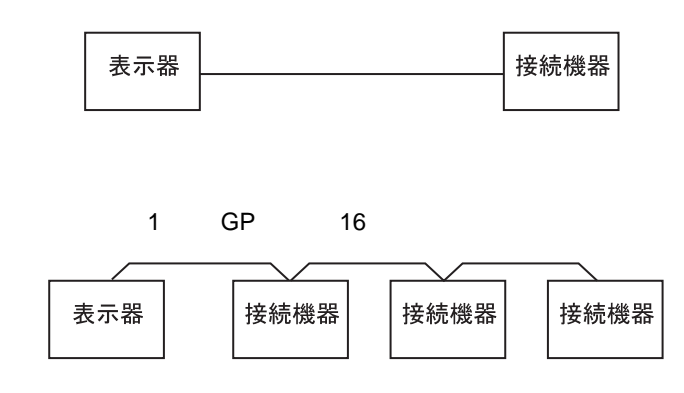

IPC COM

 $\rm IPC$ 

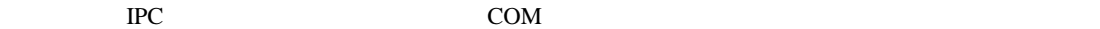

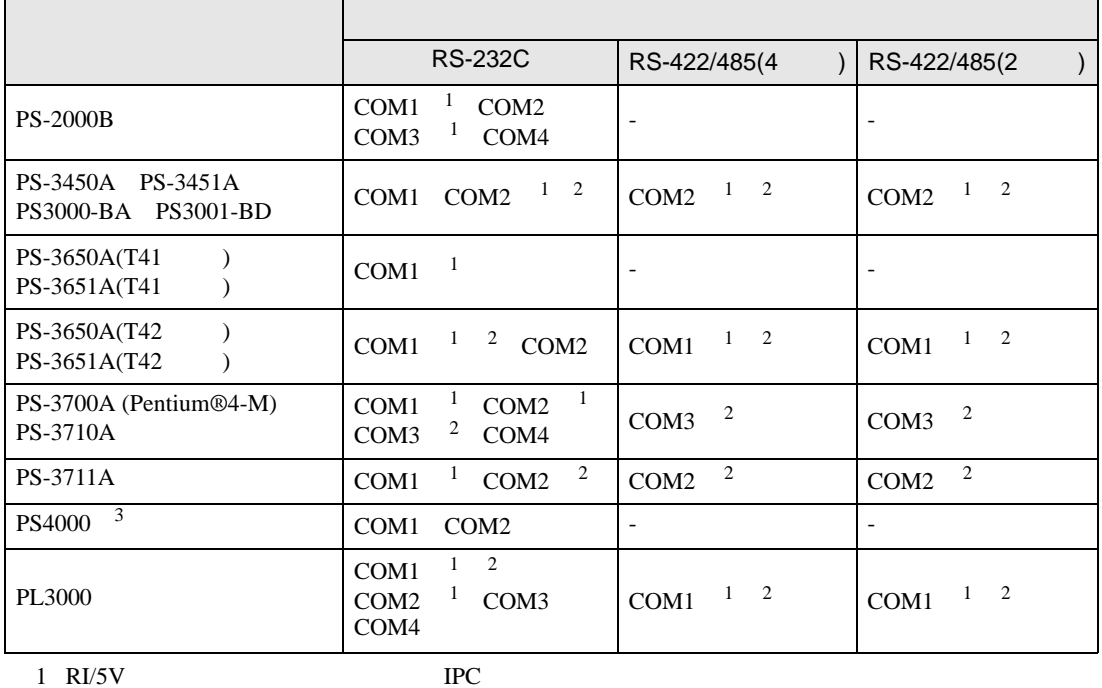

 $2 \leq$ 

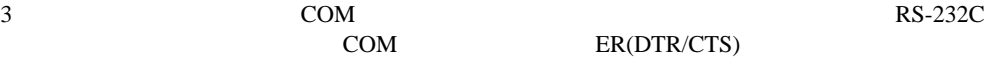

COM ER(DTR/CTS)  $1 4 6 9$  IPC

 $IPC$ 

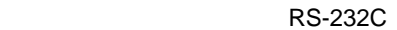

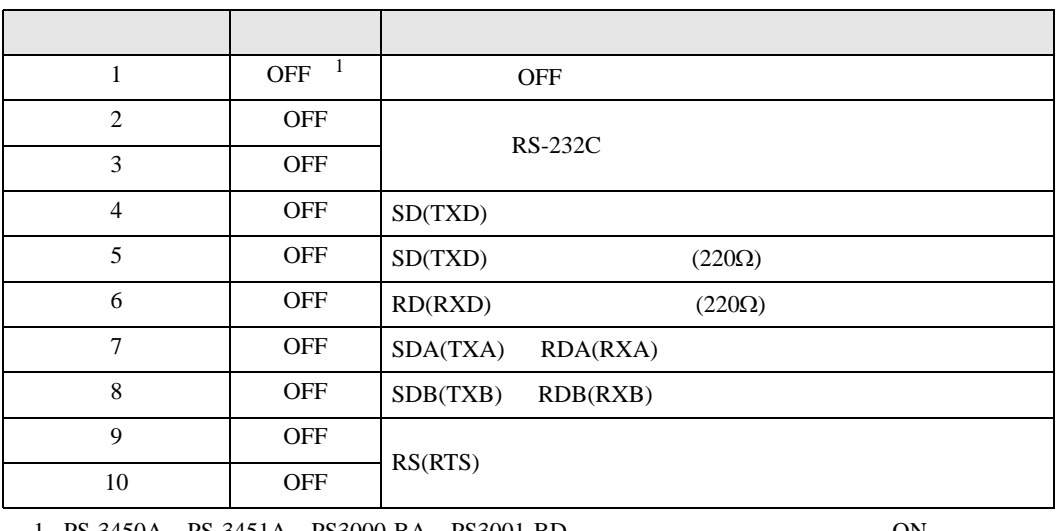

1 PS-3450A PS-3451A PS3000-BA PS3001-BD 
ON

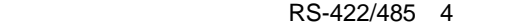

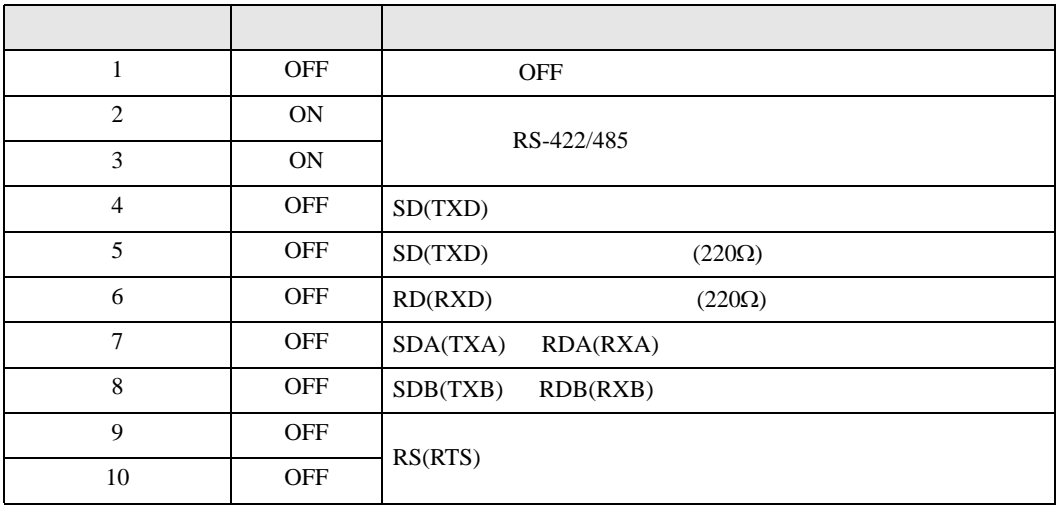

## RS-422/485 2

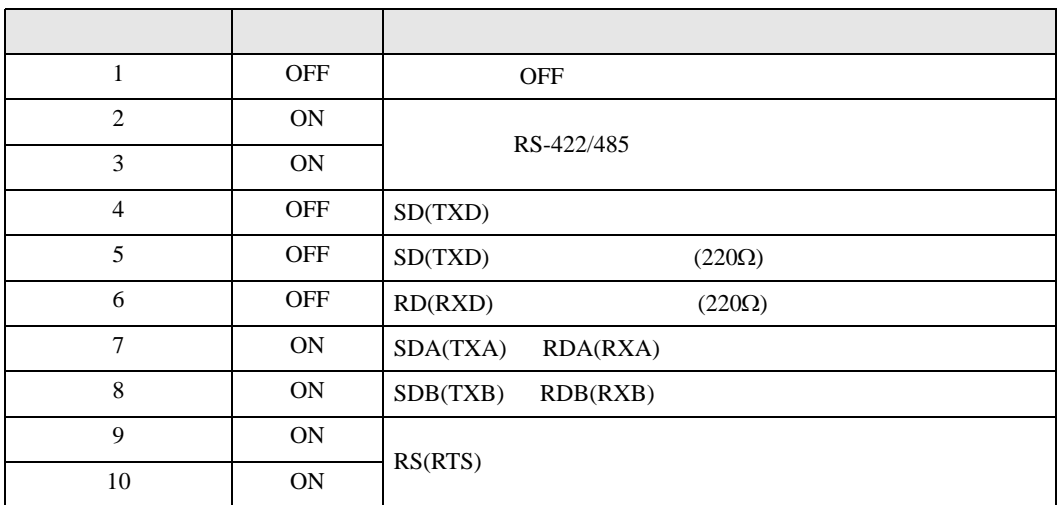

<span id="page-7-0"></span>**。**<br>ブロジェクトファイルの新規作成  $\overline{\mathbf{x}}$ 接続機器  $GP$ - $ProE$ メーカー (株)安川電機  $\overline{\mathbf{r}}$ シリーズ MEMOBUS SIO  $\overline{\mathbf{r}}$ □ システムエリアを使用する この接続機器のマニュアルを見る 接続方法 ポート COM1  $\overline{\mathbf{r}}$ 機器接続マニュアルへ ■ 戻る (B) | 通信設定 | ロジック画面作成 | ベース画面作成 | キャンセル

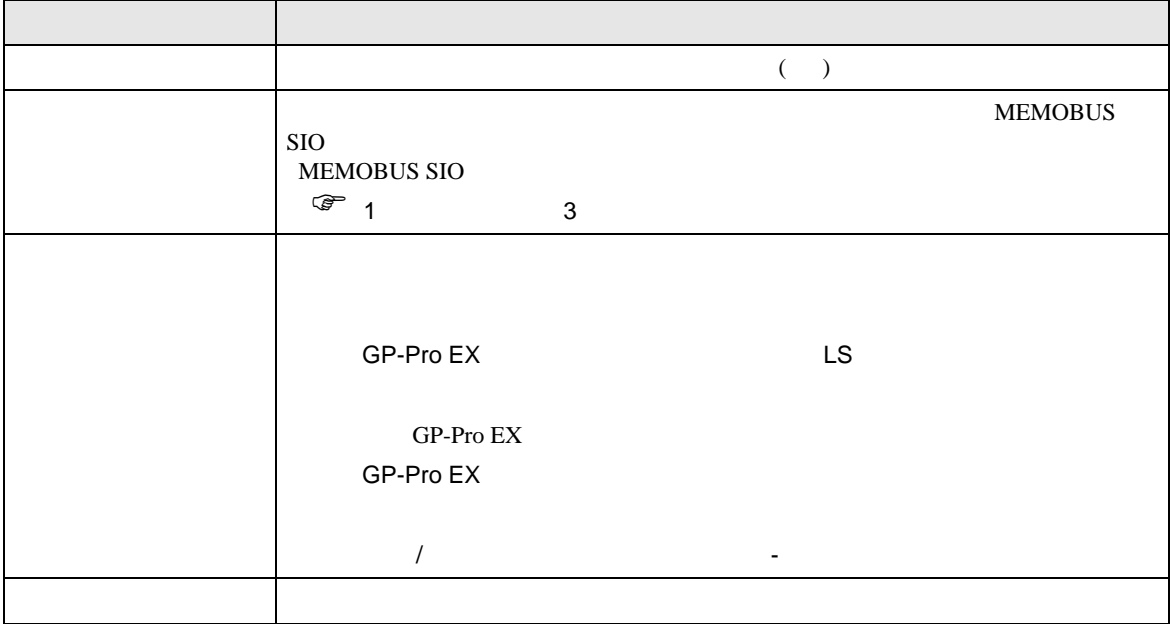

 $\begin{array}{ccc} & 1 & 1 & 1 & 1 \\ \end{array}$ 

<span id="page-8-0"></span> $3 \sim$ 

## <span id="page-8-1"></span>3.1 設定例 1

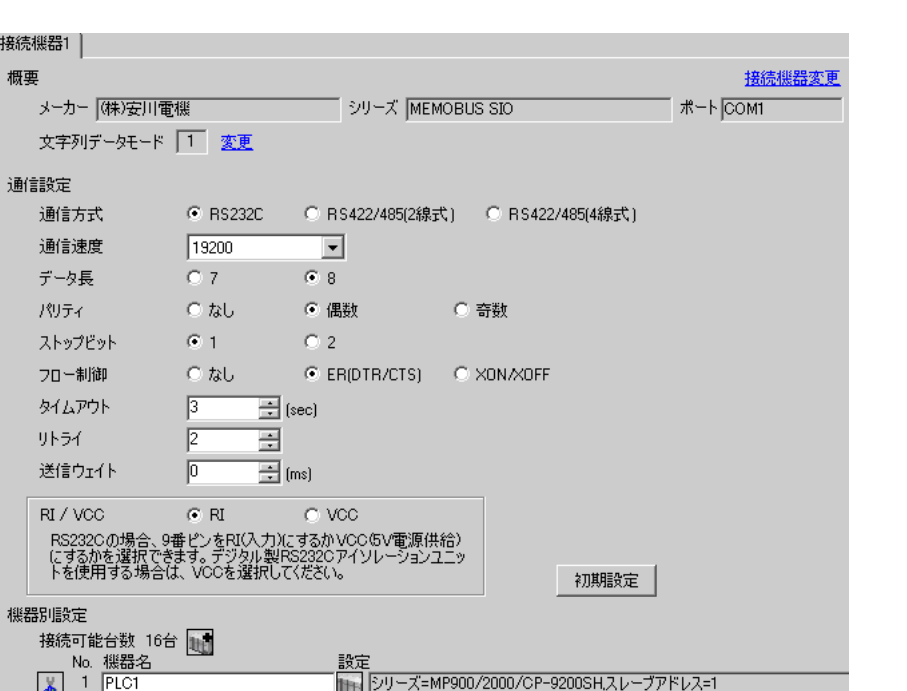

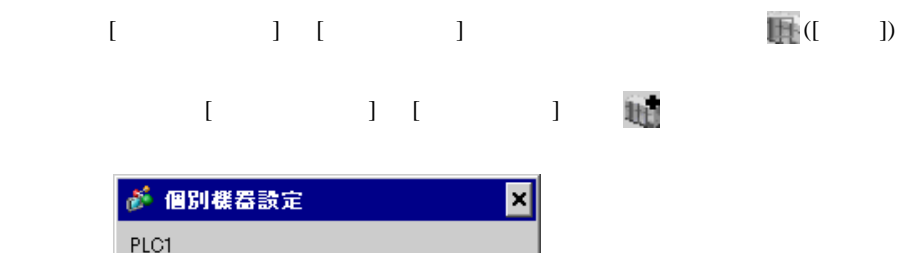

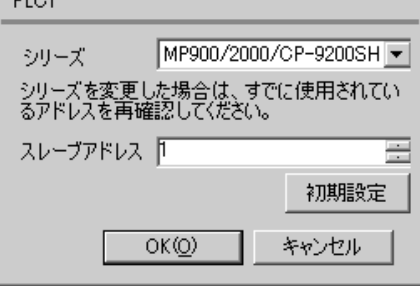

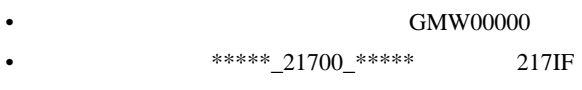

 $[20ms]$ 

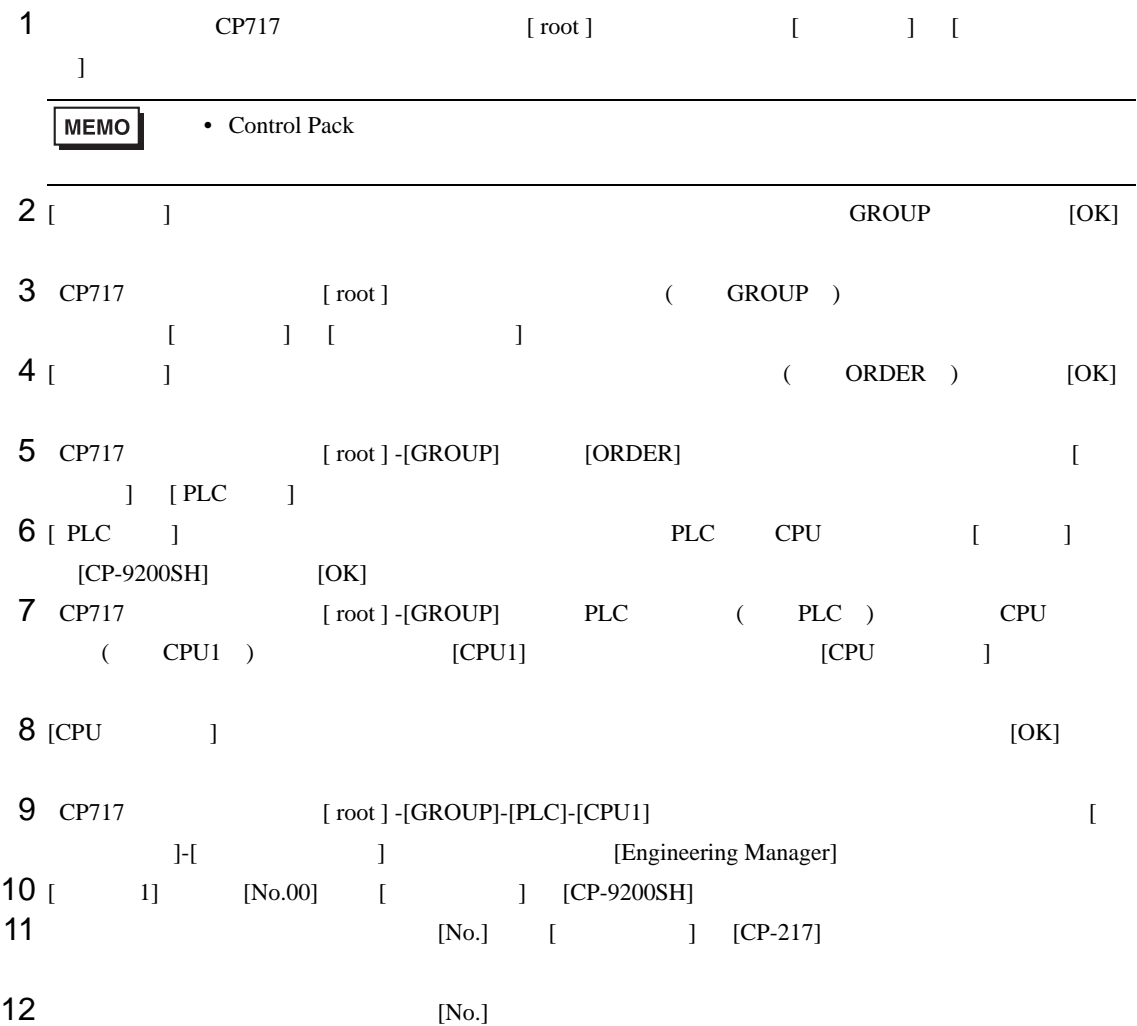

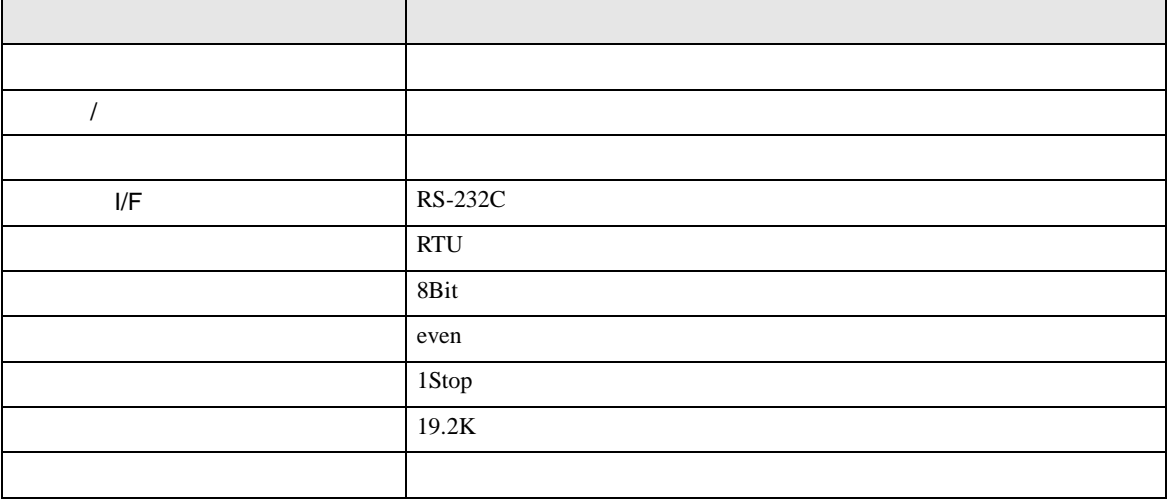

**MEMO** •  $1$  CN  $1$ CN1 CN3 CN • 接続機器側の通信設定はこのラダープログラムでは設定されませんので、ラダーソ 1 0000 "### MSG-RCV ###" 0001  $\mu$ 00000 =>DW00018  $0003 + 00000$ =>DW00019 0005  $\mu$ 00000 =>DW00020 =>DW00021 0007  $\mu$ 00000 0009  $\mu$ 00000 =>DW00022 .../002\$ 0011  $-09998$ =>DW00023 .../004\$ \$FSCAN-L SB000003 1 0013 ⊣⊦ 1 0014 [ H0000 [=>DW00024 ] .../007\$ \$ONCOIL SB000004 DB000001 DB000003 DB000004 DB000000 .../012\$ 0016 .../018 .../032 .../034  $\overline{\circ}$ DB000001 .../009 .../018\$ .../022 1 0021 DB000002 DB000003 005.00 ıй —||<br>.../030 ......./032 Ō-[ 0025 DB000004 —||—<br>…/034 メッセージ受信関数(システム標準関数) 1 0027 MSG-RCV EXECUTE BUSY 0028 DB000000 FIN FOUT DB000002 .../013 .../030\$ ├───┤├──────<br>.../012<br>.DB000001 ᢒ ABORT COMPLETE 0030 DB000003 .../010 .../014 .../032\$ FIN FOUT  $-1$ <br>./018 ↷ DEV-TYP ERROR  $00005$  ========> 1 0032 DB000004 .../011 .../017 .../034\$ FOUT FIN  $\sim$ PRO-TYP 1 0033 00001 ========> FIN CIR-NO このステップの値を変更することにより、 1 0034 00002 ========> FIN GPと接続する回線番号(CN)を変更できます。 例) 回線2を使用する場合 CH-NO 1 0035 00001 ========> FIN PARAM 0036 DA00010

I/F CP217IF

0043 DEND

• その他についてはラダーソフトのポイントのポイントのマニュアルを参照してください。

<span id="page-13-0"></span>3.2 設定例 2

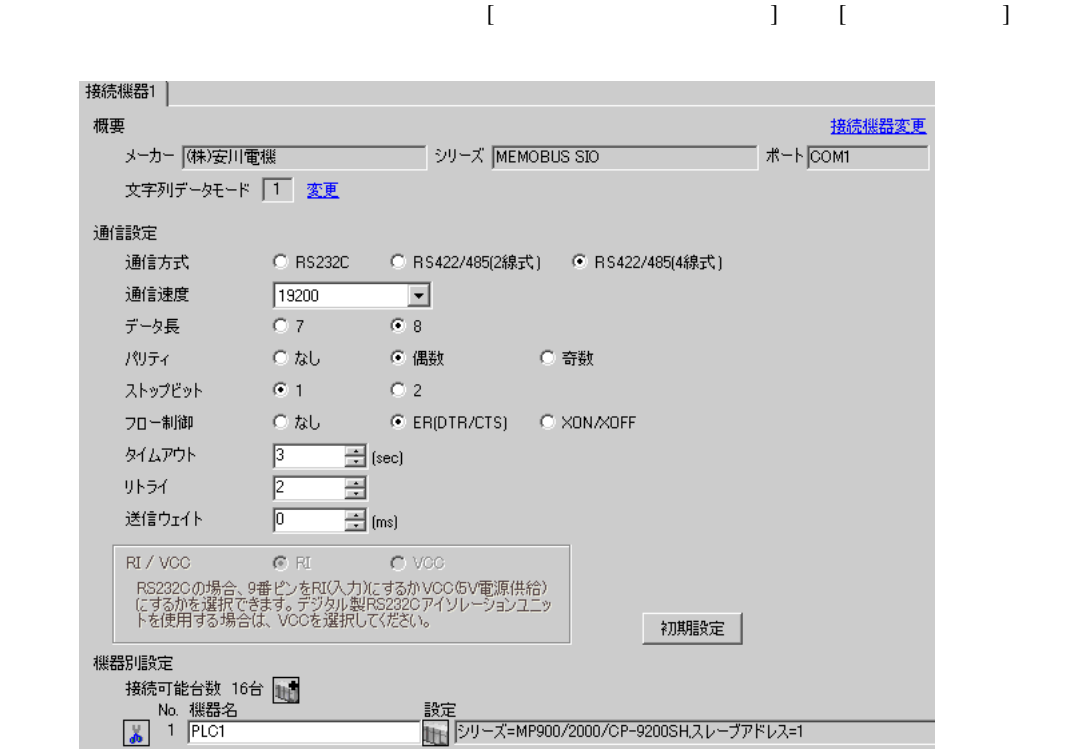

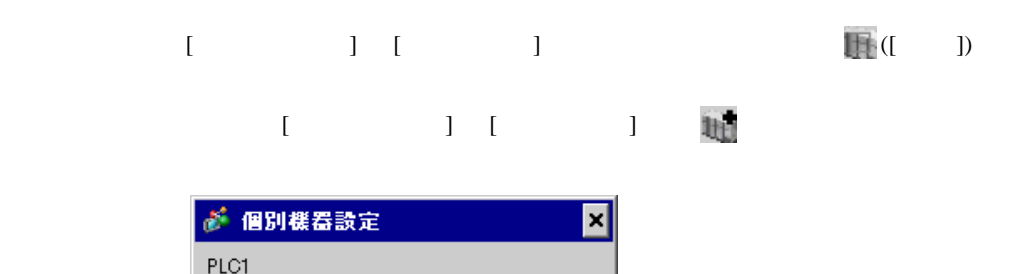

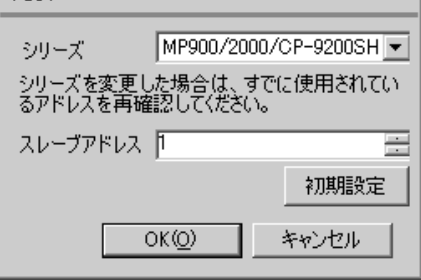

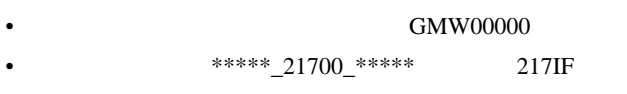

 $[20ms]$ 

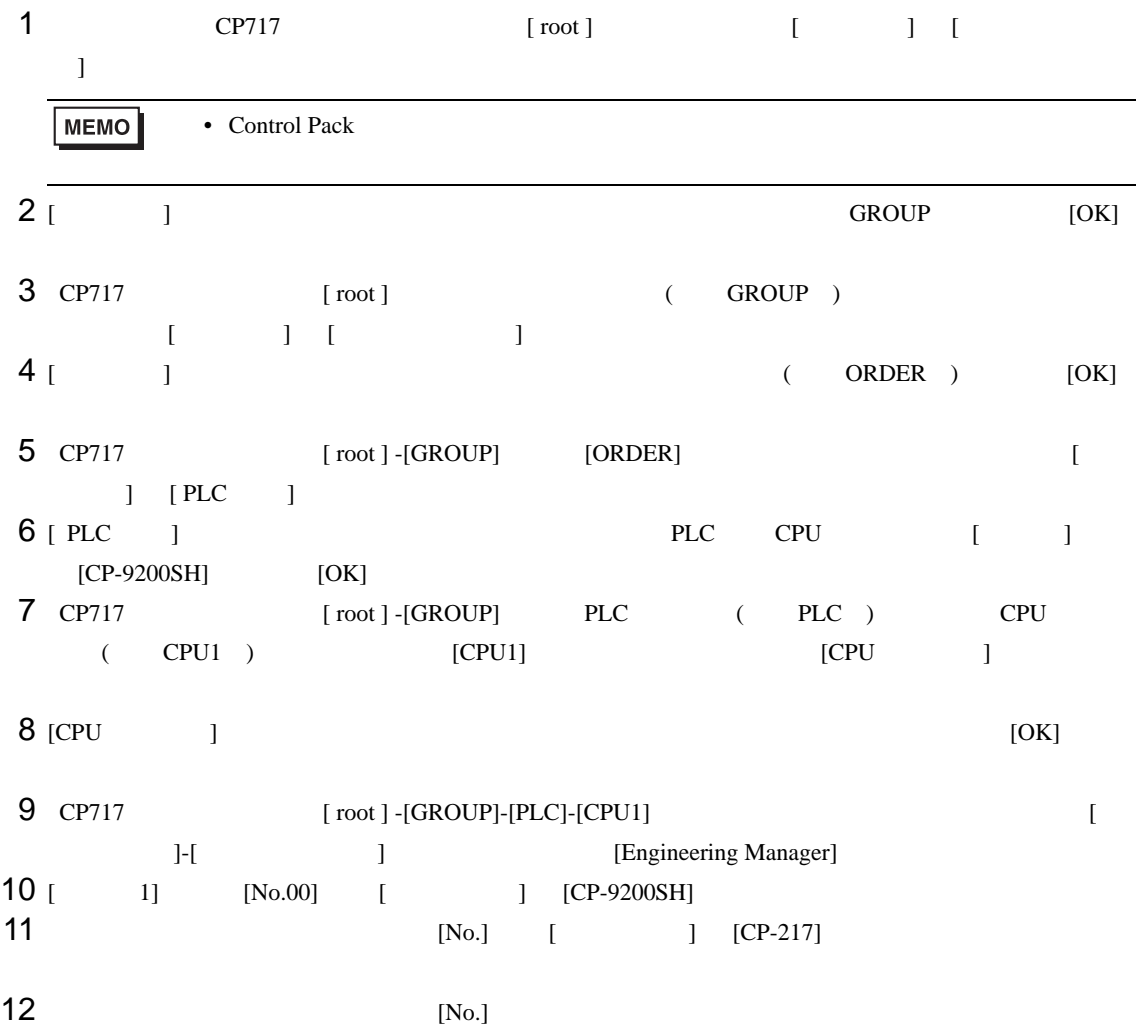

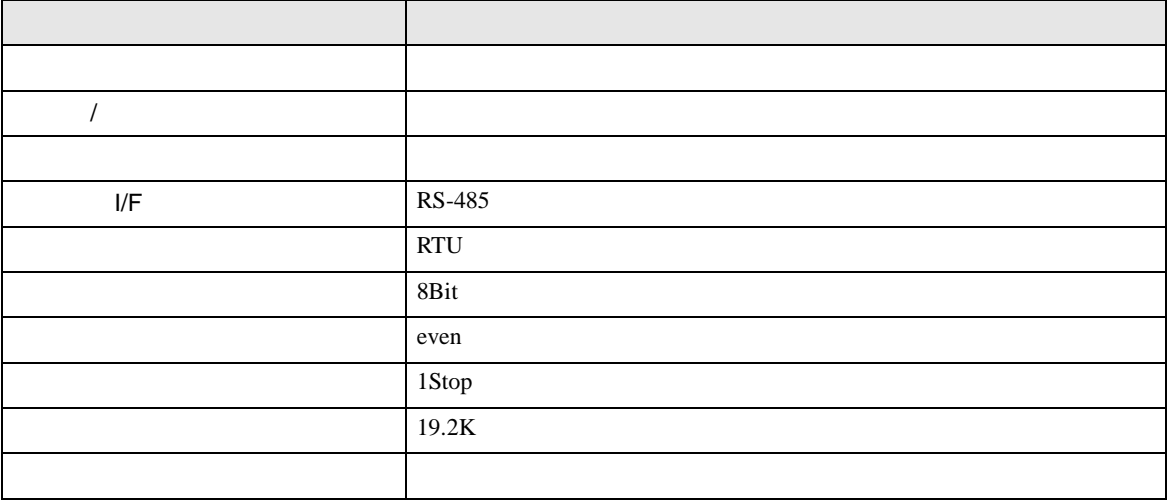

**MEMO** •  $1$  CN  $1$ CN1 CN3 CN • 接続機器側の通信設定はこのラダープログラムでは設定されませんので、ラダーソ 1 0000 "### MSG-RCV ###" 0001  $\mu$ 00000 =>DW00018  $0003 + 00000$ =>DW00019 0005  $\mu$ 00000 =>DW00020 =>DW00021 0007  $\mu$ 00000 0009  $\mu$ 00000 =>DW00022 .../002\$ 0011  $-09998$ =>DW00023 .../004\$ \$FSCAN-L SB000003 1 0013 ⊣⊦ 1 0014 [ H0000 [=>DW00024 ] .../007\$ \$ONCOIL SB000004 DB000001 DB000003 DB000004 DB000000 .../012\$ 0016 .../018 .../032 .../034  $\overline{\circ}$ DB000001 .../009 .../018\$ .../022 1 0021 DB000002 DB000003 005.00 ıй —||<br>.../030 ......./032 Ō-[ 0025 DB000004 —||—<br>…/034 メッセージ受信関数(システム標準関数) 1 0027 MSG-RCV EXECUTE BUSY 0028 DB000000 FIN FOUT DB000002 .../013 .../030\$ ├───┤├──────<br>┌<u>. ./</u>012<br>│DB000001 ᢒ ABORT COMPLETE 0030 DB000003 .../010 .../014 .../032\$ FIN FOUT  $-1$ <br>./018 ↷ DEV-TYP ERROR  $00005$  ========> 1 0032 DB000004 .../011 .../017 .../034\$ FOUT FIN  $\sim$ PRO-TYP 1 0033 00001 ========> FIN CIR-NO このステップの値を変更することにより、 1 0034 00002 ========> FIN GPと接続する回線番号(CN)を変更できます。 例) 回線2を使用する場合 CH-NO 1 0035 00001 ========> FIN PARAM 0036 DA00010

I/F CP217IF

0043 DEND

• その他についてはラダーソフトのポイントのポイントのマニュアルを参照してください。

<span id="page-18-0"></span>3.3 設定例 3

 $GP$ -Pro  $EX$ 

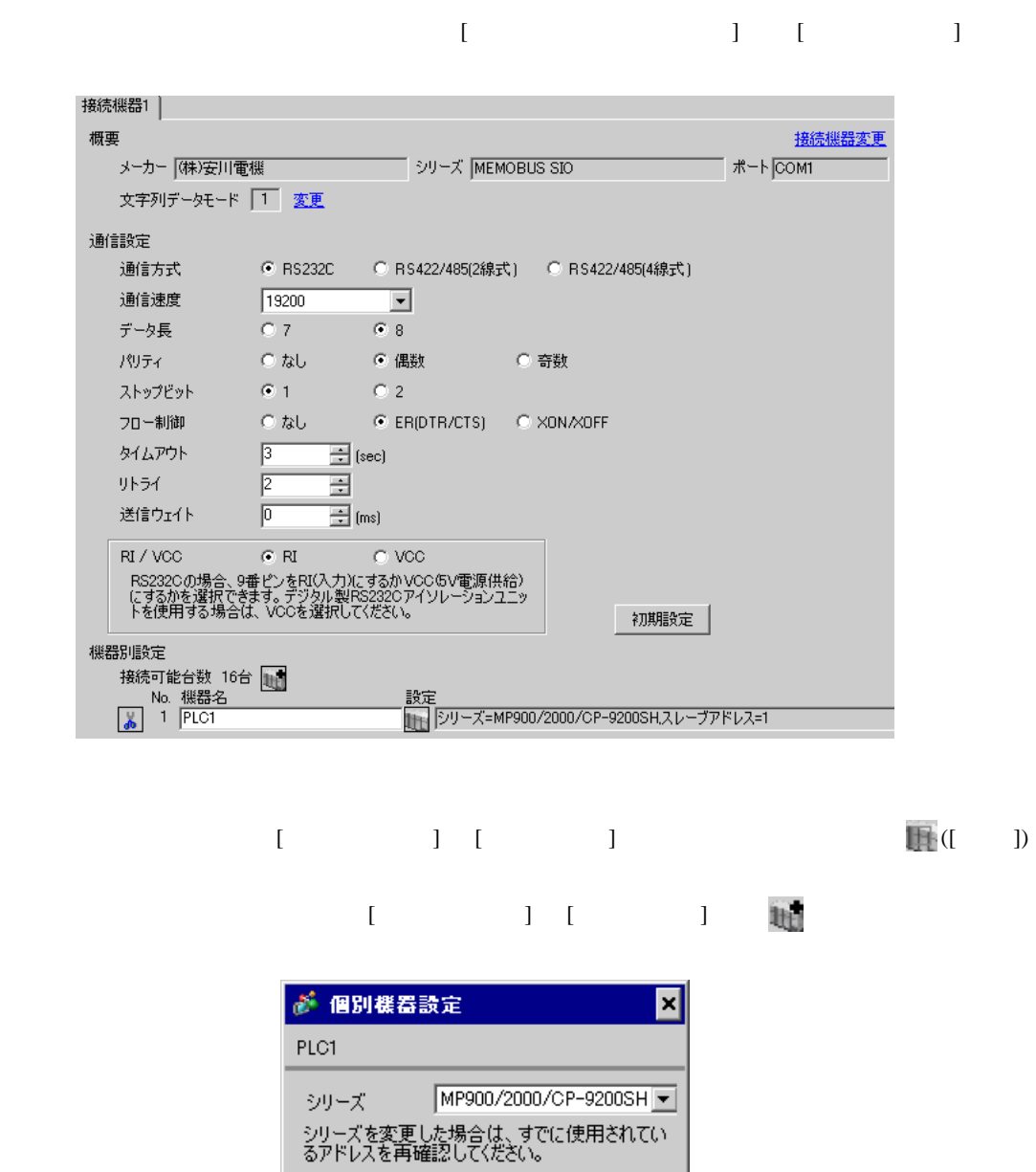

 $OK(Q)$ 

÷

初期設定

キャンセル

スレーブアドレス下

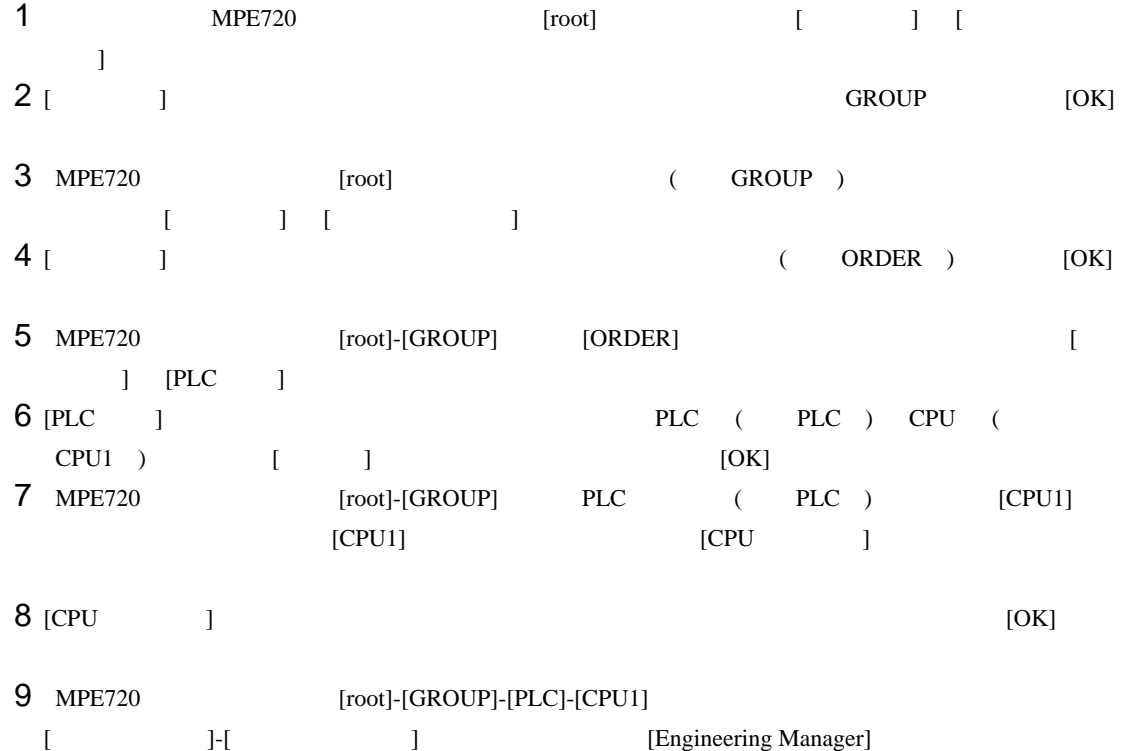

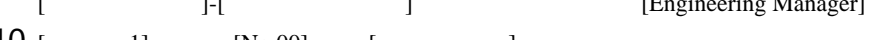

10 [ 1] [No.00] [ ]<br>11 [No.]  $11$   $[No.]$ 

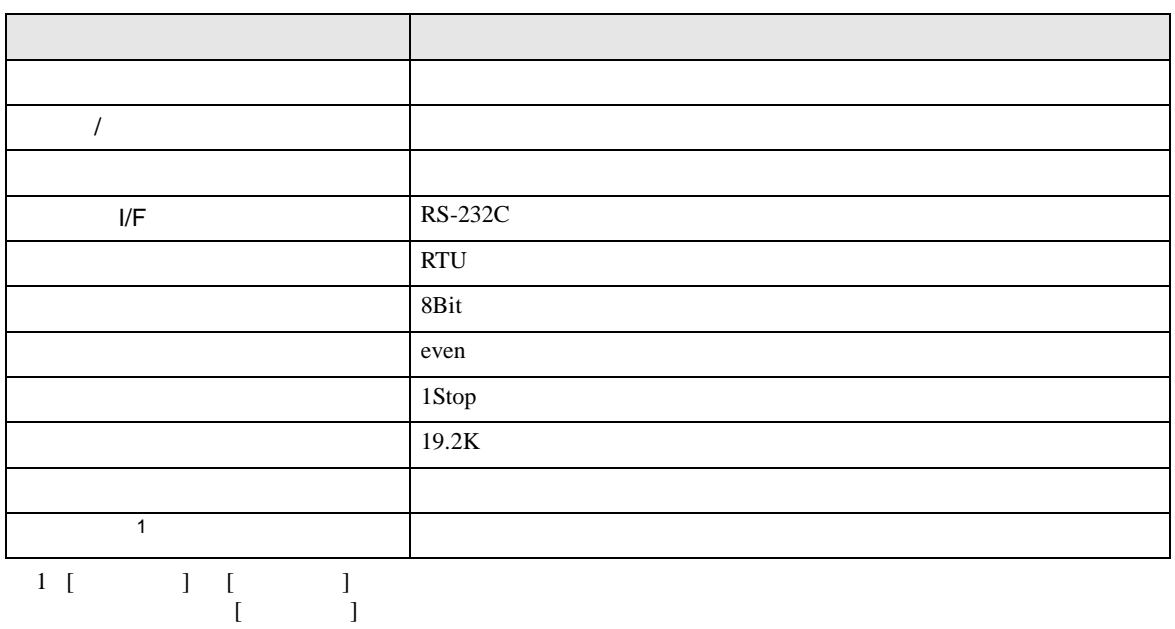

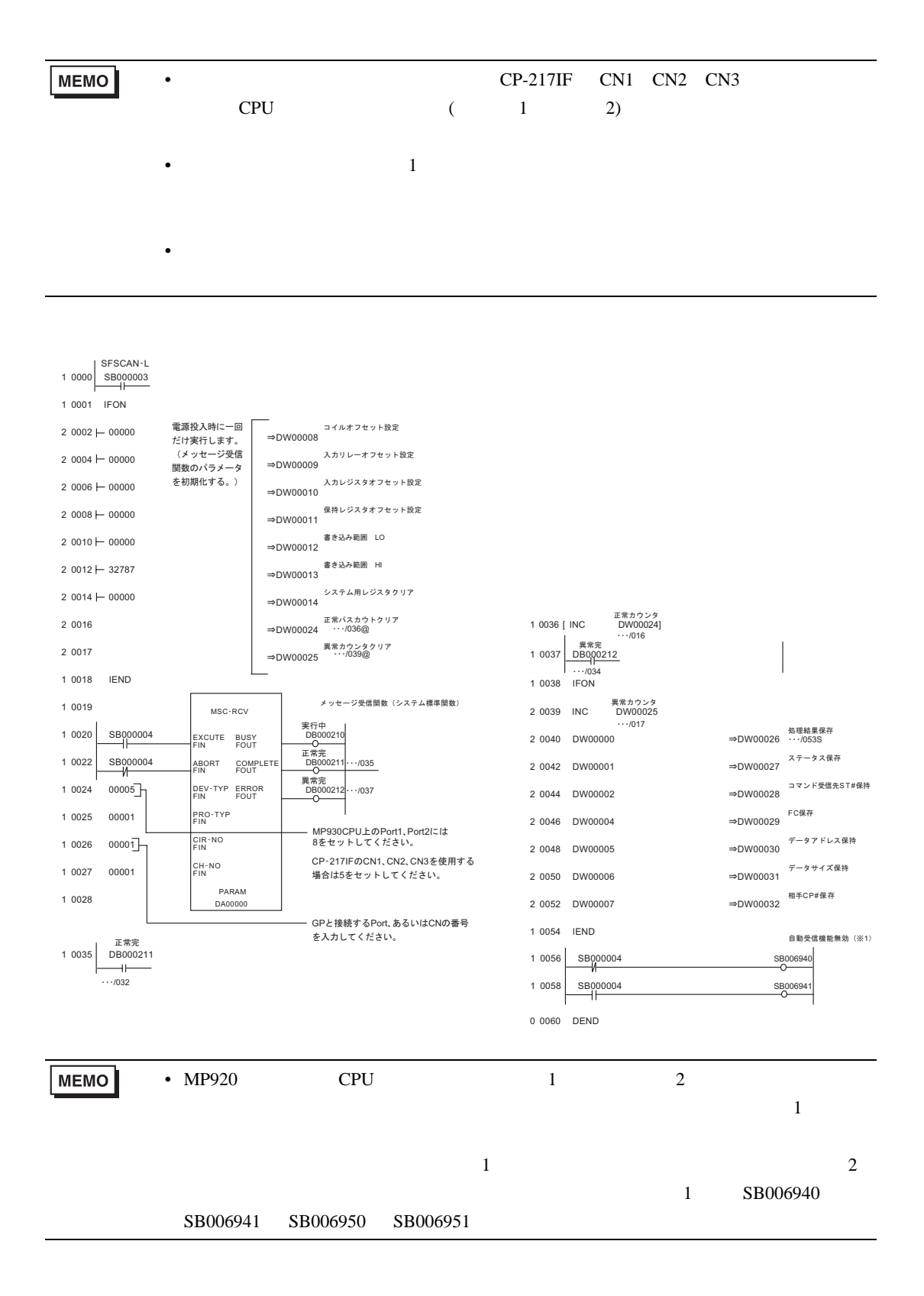

<span id="page-21-0"></span>3.4 設定例 4

GP-Pro EX

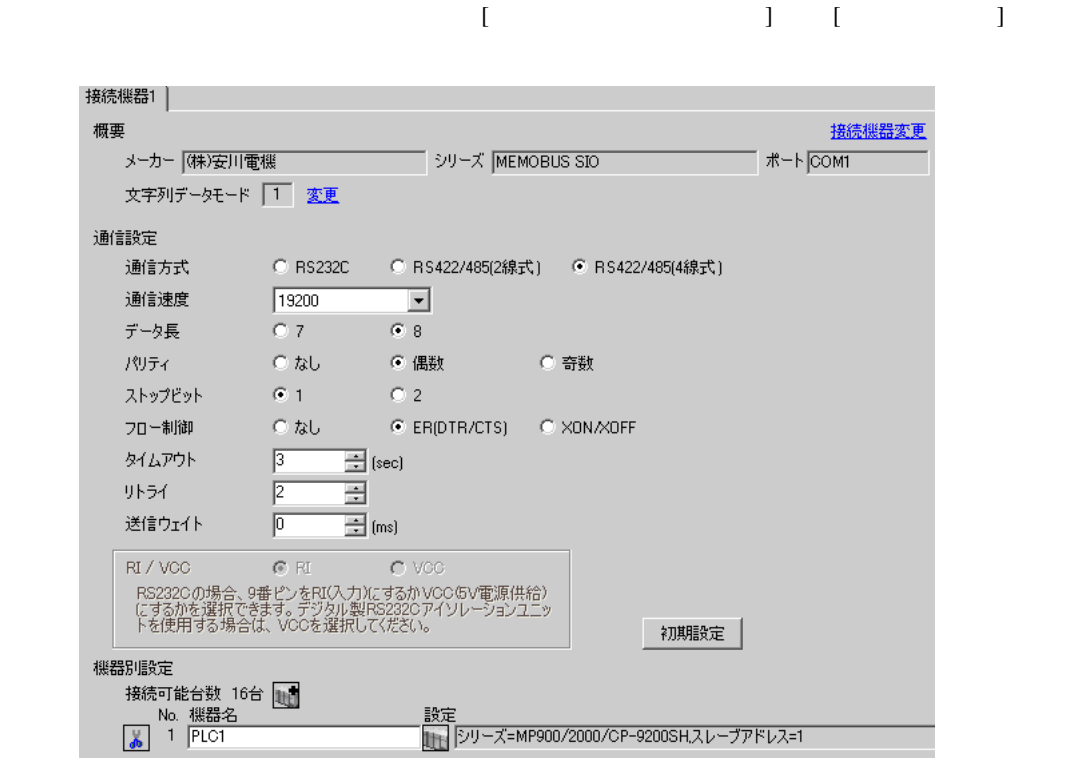

設定画面を表示するには、[ 接続機器設定 ] [ 機器別設定 ] から設定したい接続機器の ([ 設定 ])  $[ \qquad \qquad ] \quad [ \qquad \qquad ] \quad \stackrel{\textstyle{\mathfrak{h}}}{\mathfrak{h}}$ 

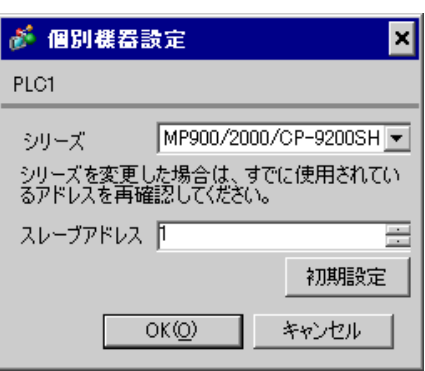

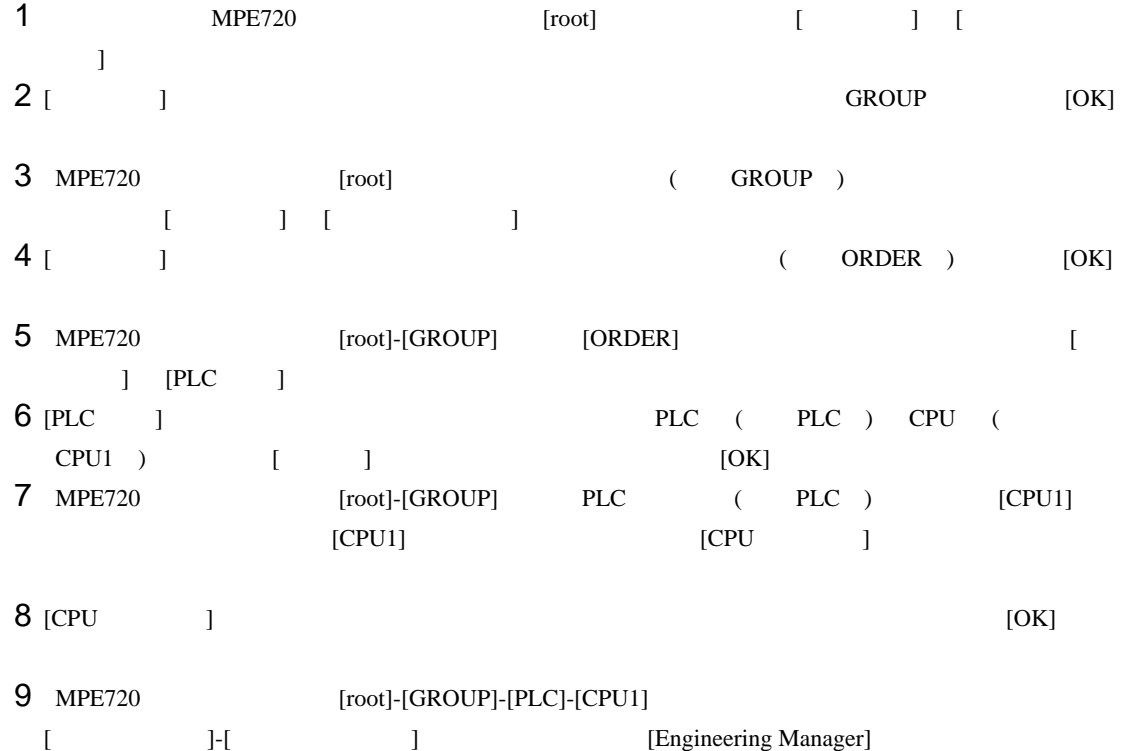

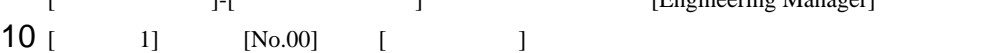

 $11$   $[No.]$ 

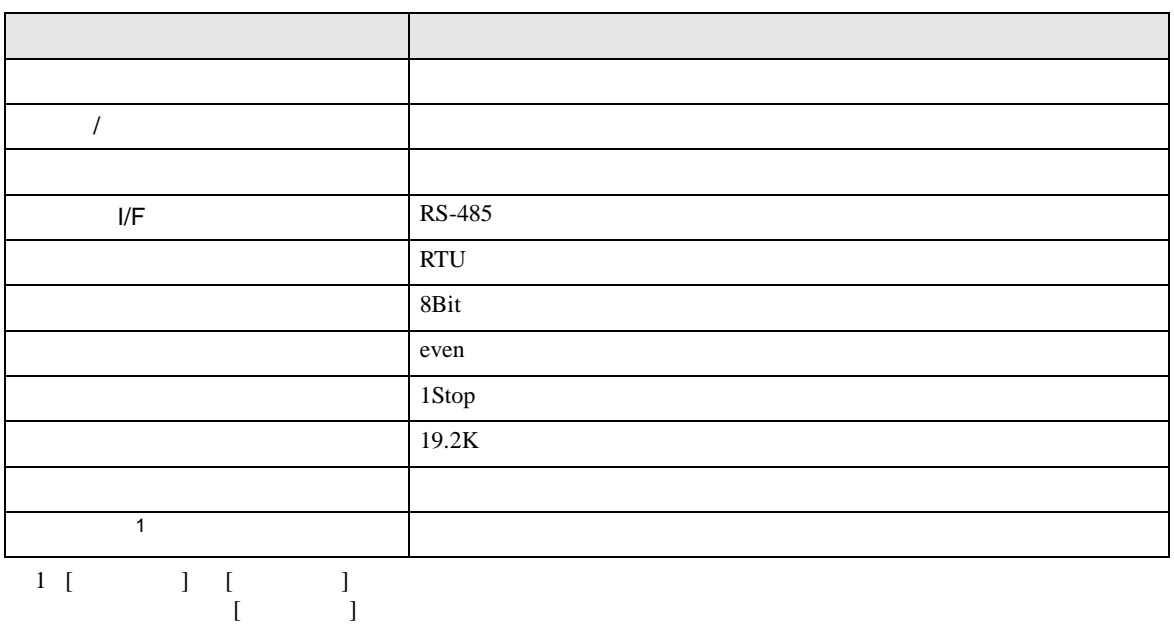

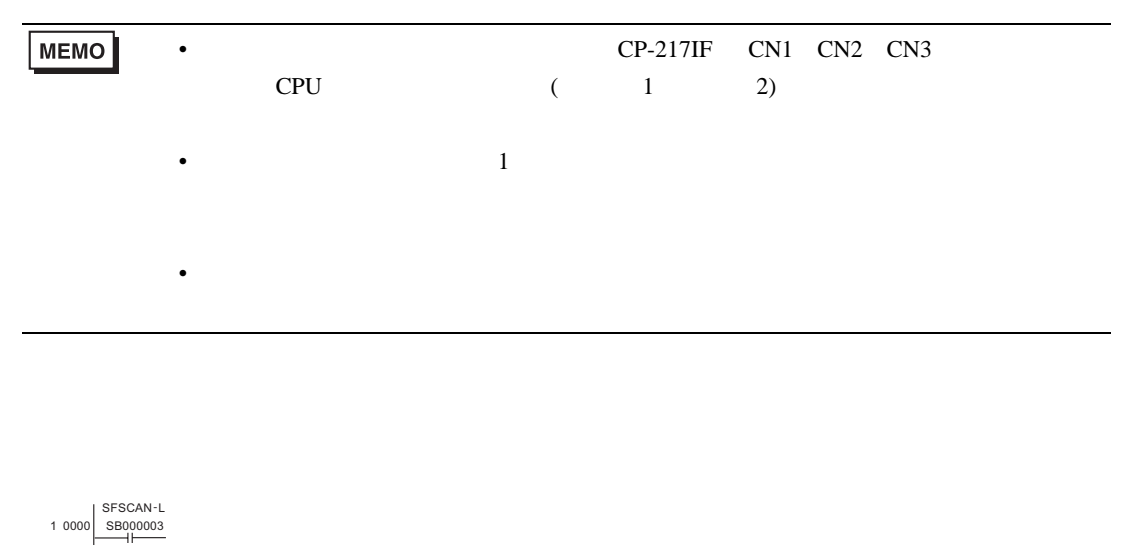

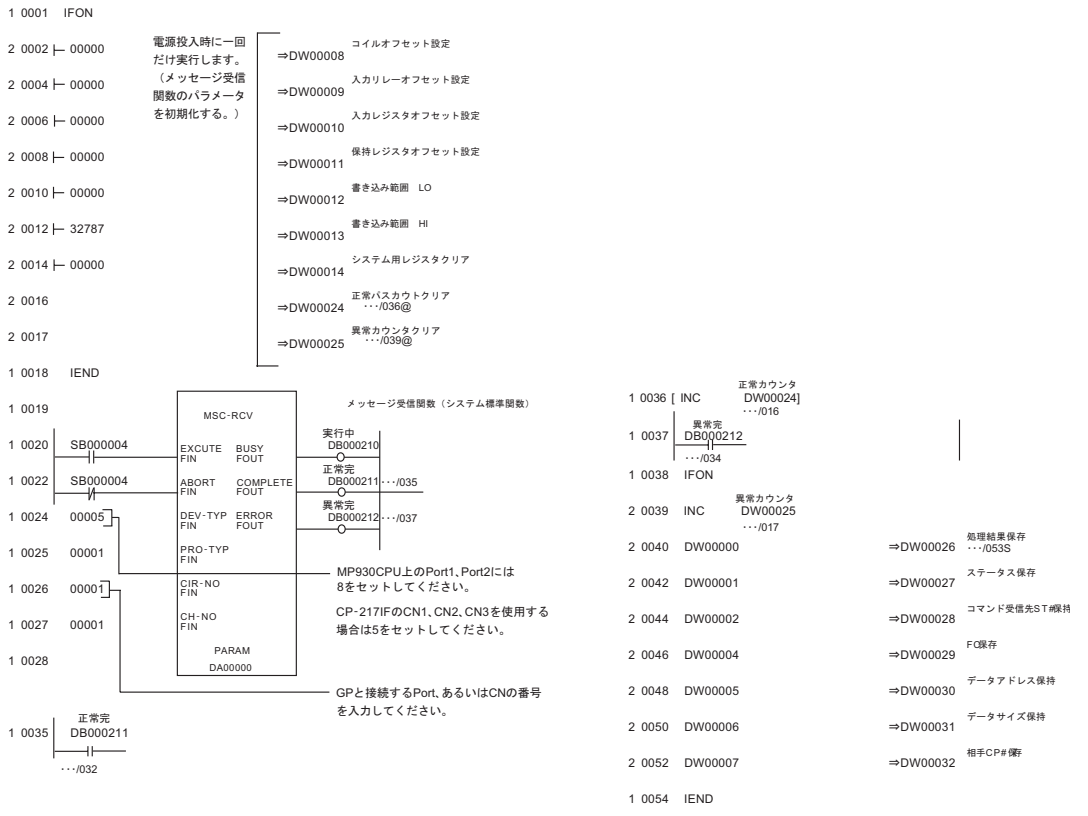

0 0055 DEND

<span id="page-24-0"></span>3.5 設定例 5

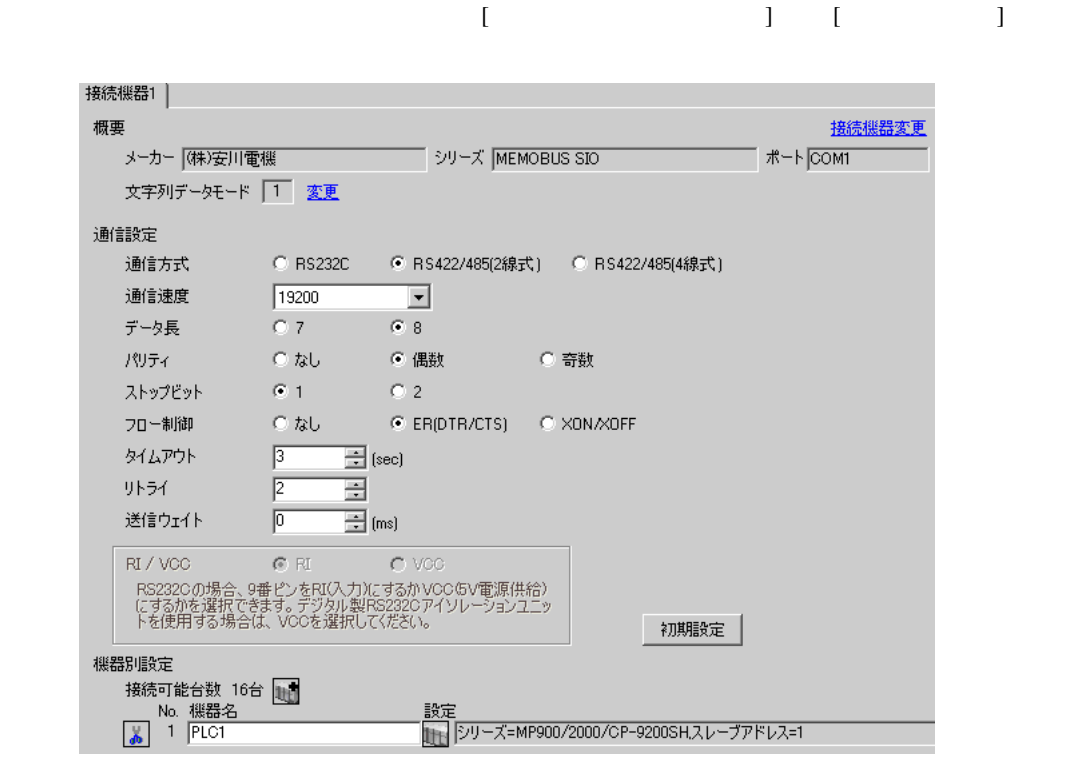

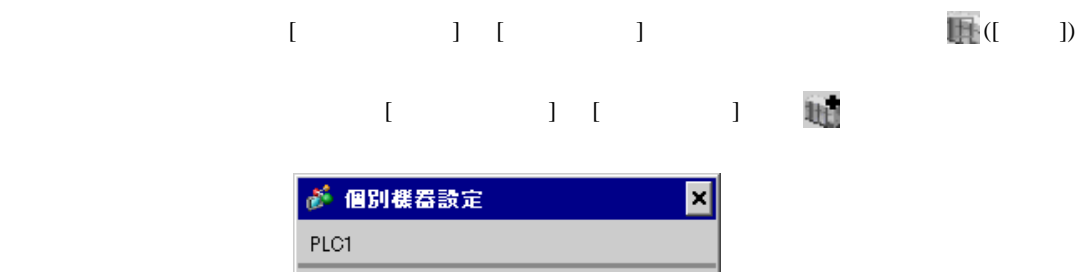

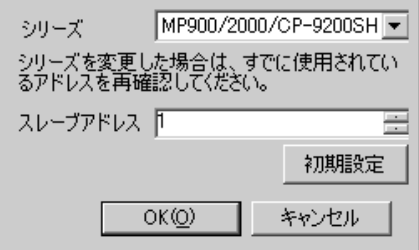

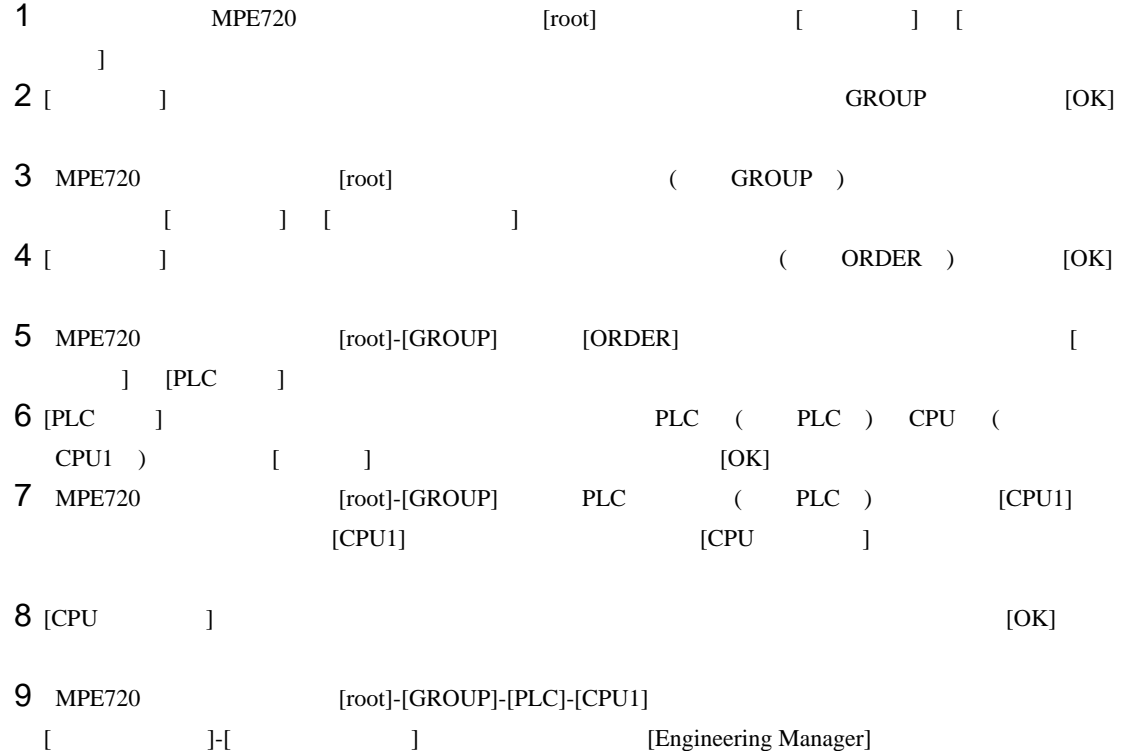

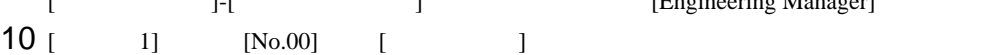

 $11$   $[No.]$ 

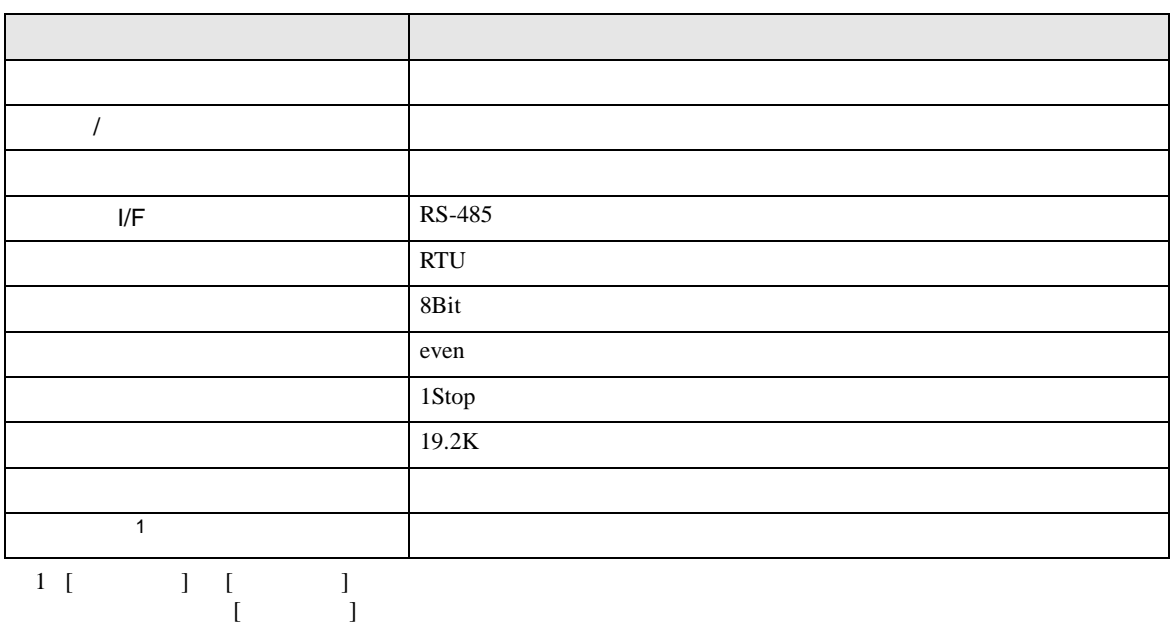

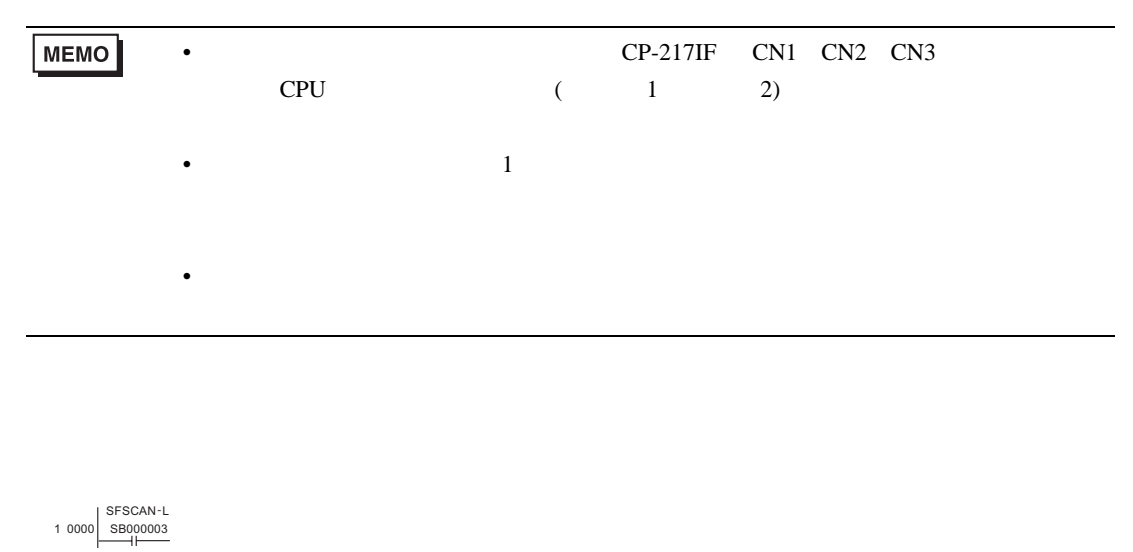

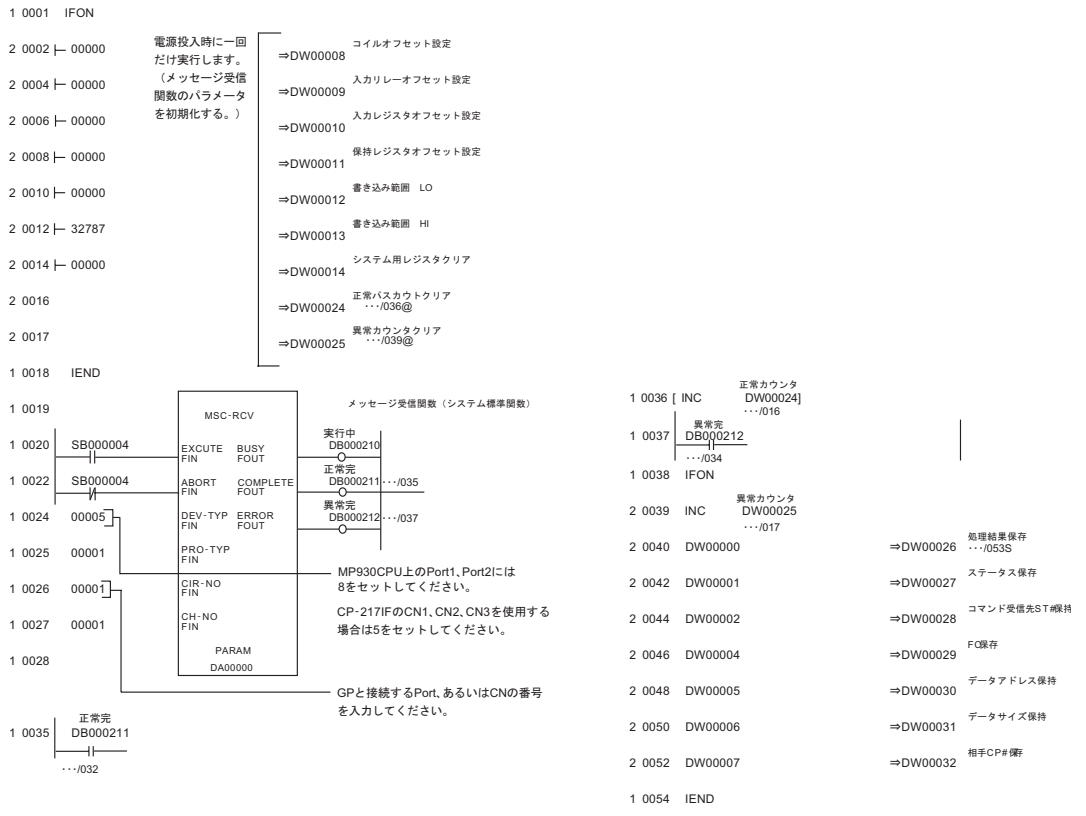

0 0055 DEND

<span id="page-27-0"></span>3.6 設定例 6

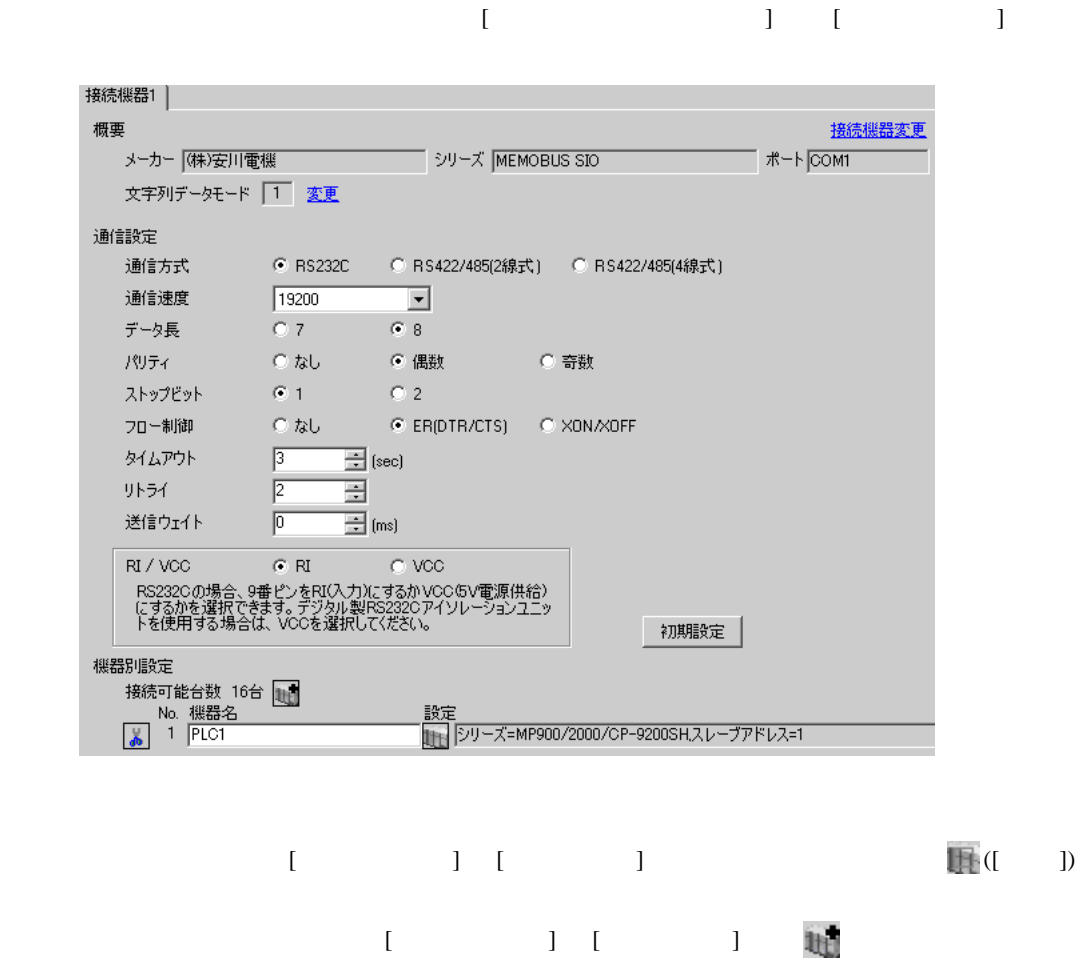

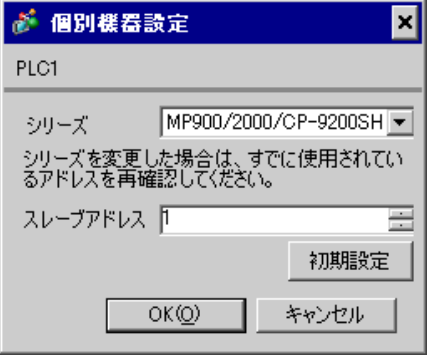

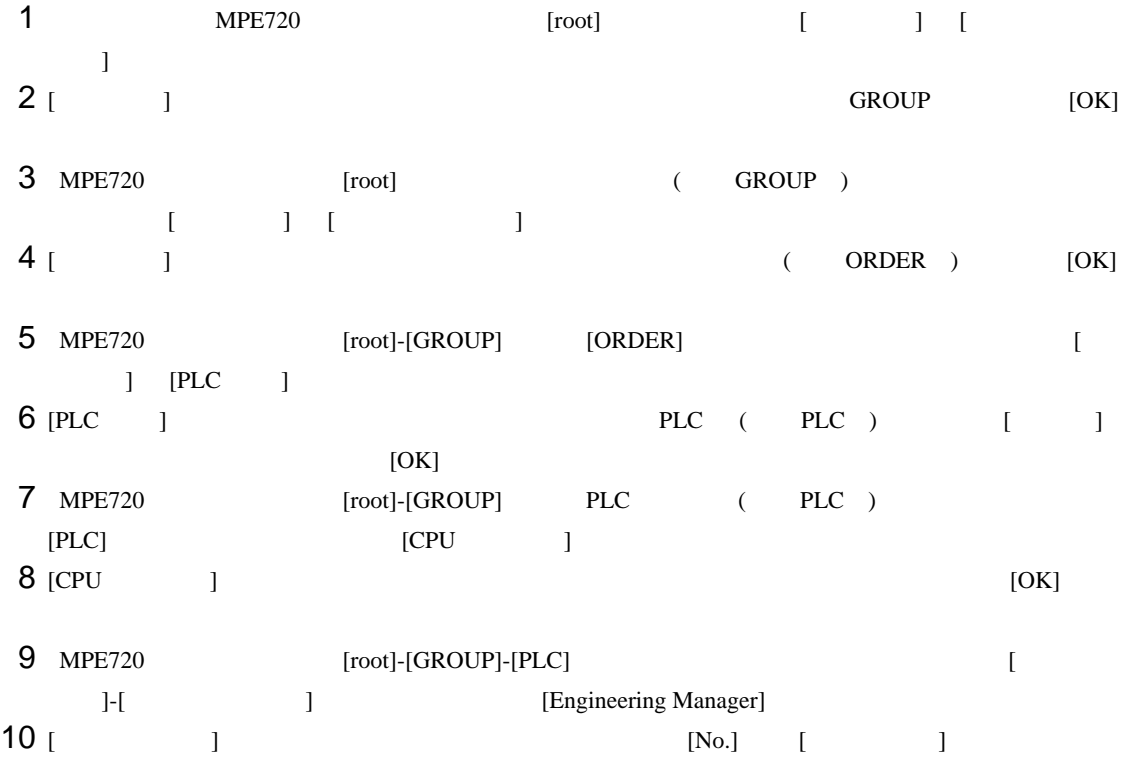

 $11$   $[No.]$ 

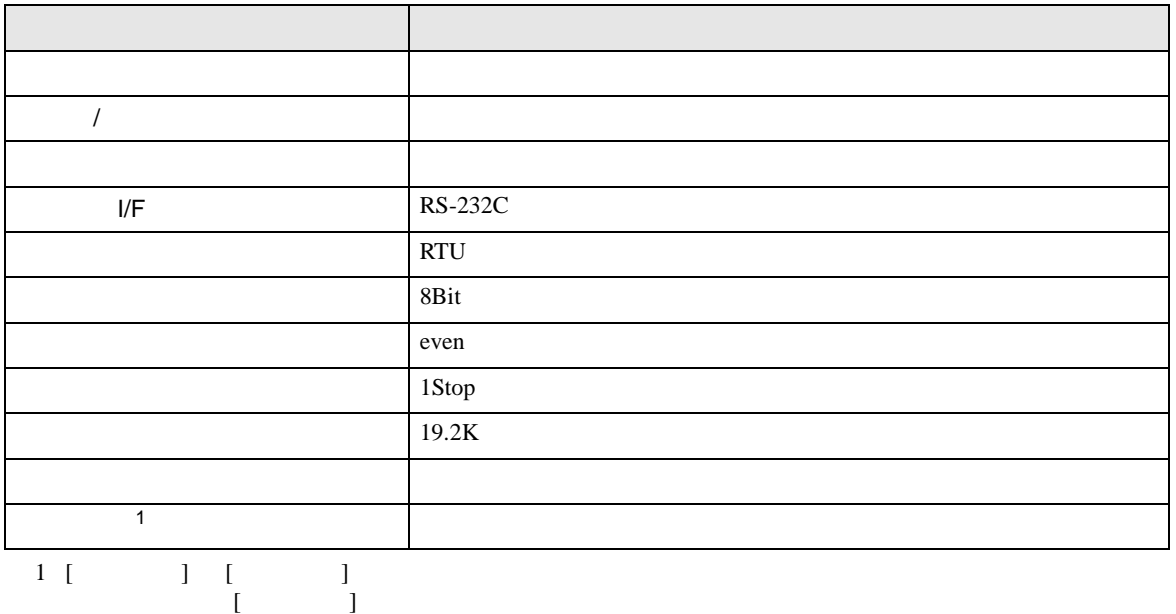

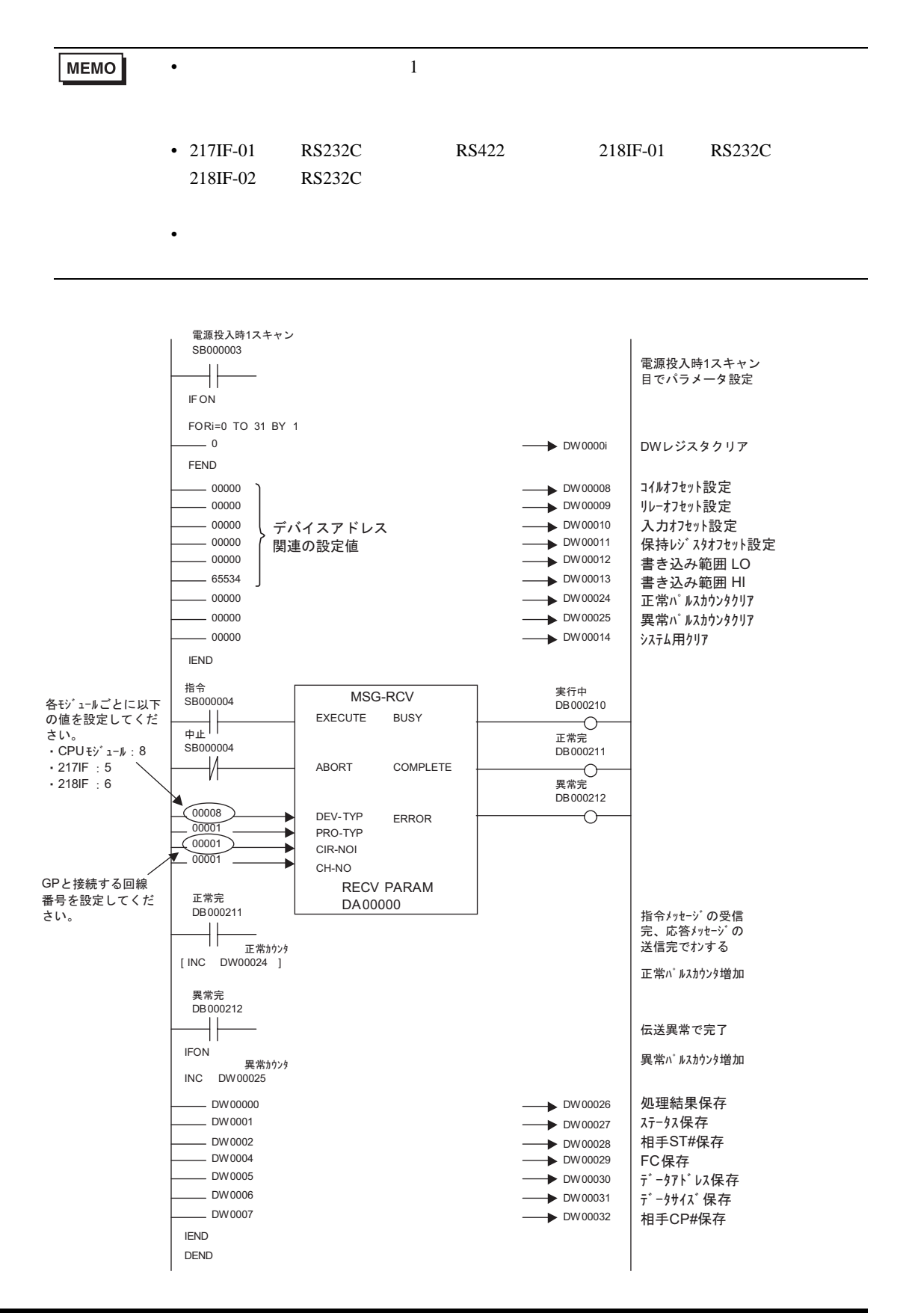

• その他についてはラダーソフトのポイントのポイントのマニュアルを参照してください。

<span id="page-31-0"></span>3.7 設定例 7

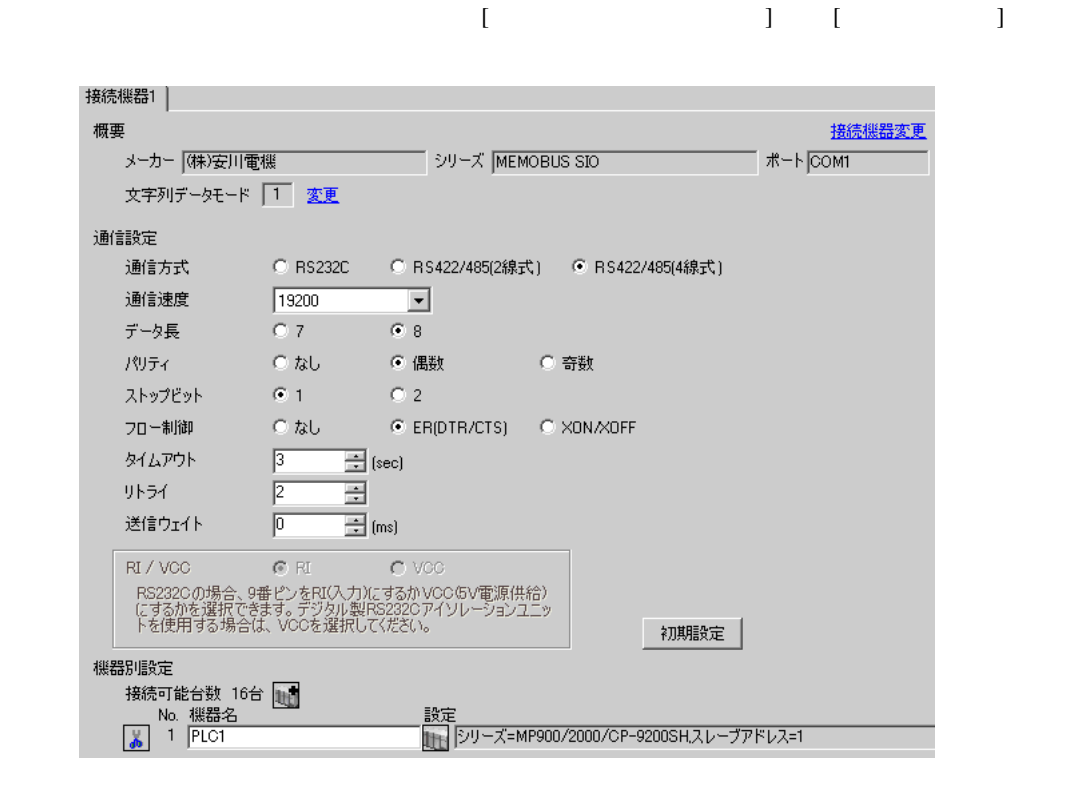

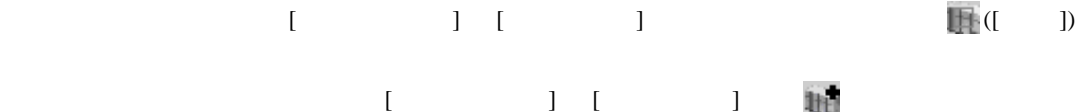

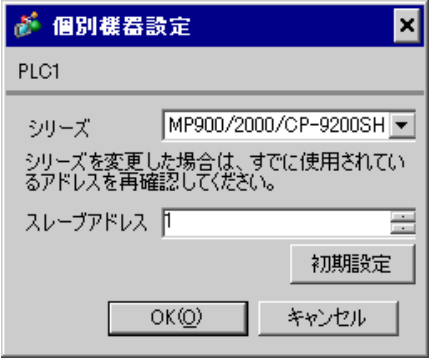

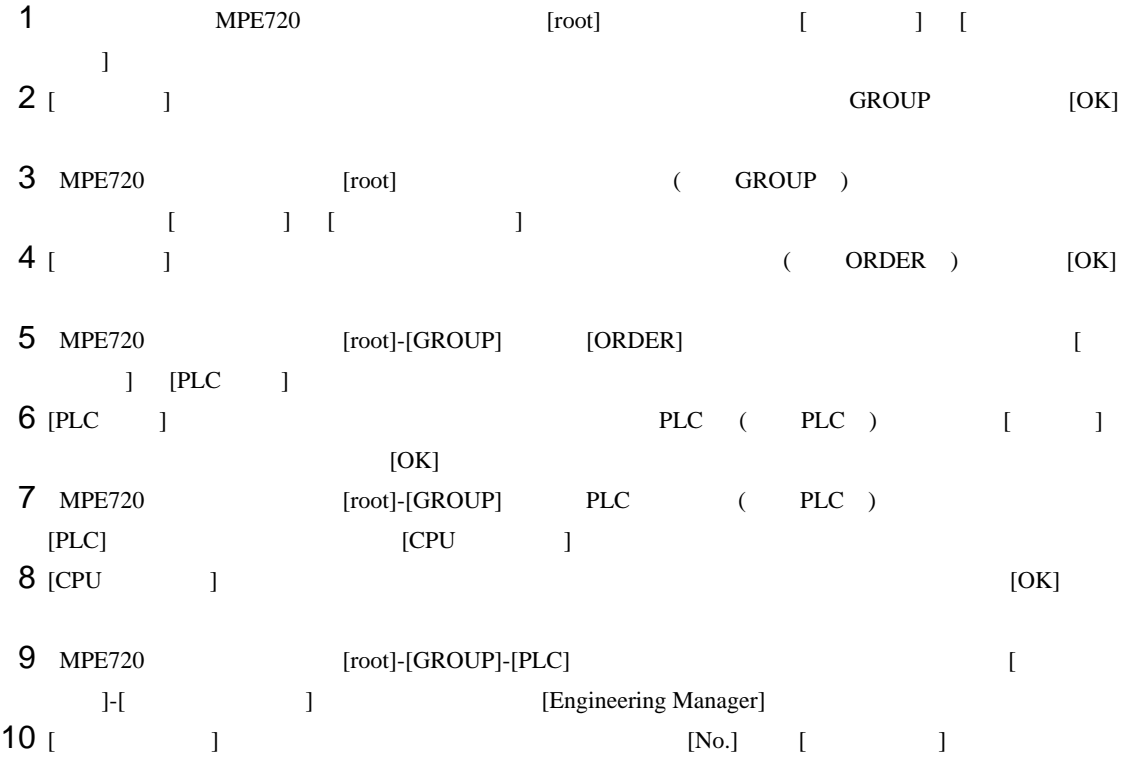

 $11$   $[No.]$ 

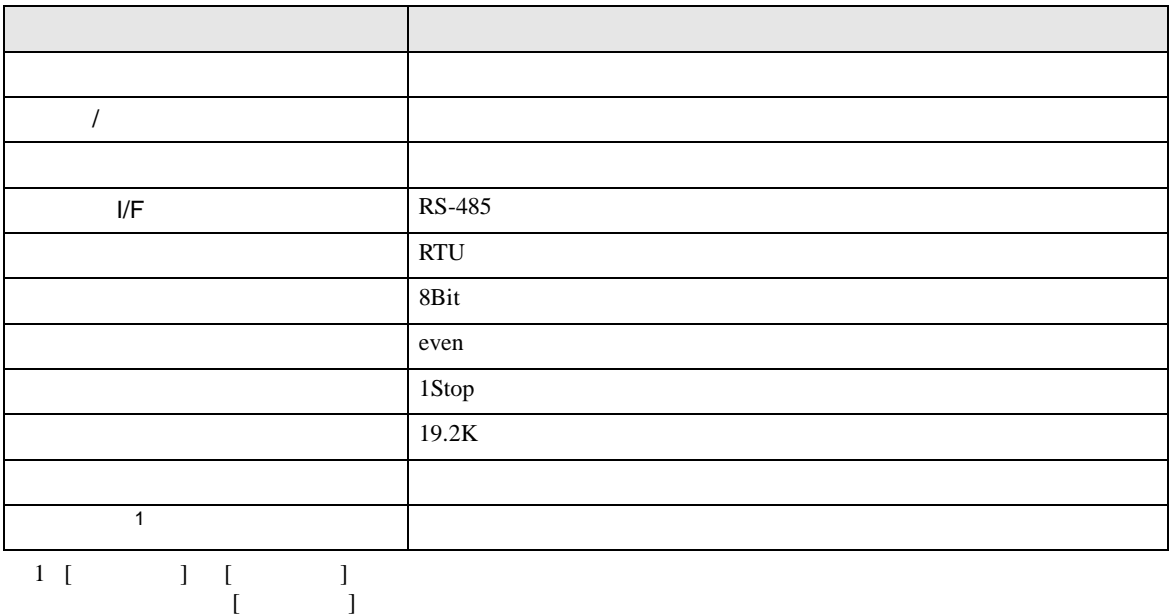

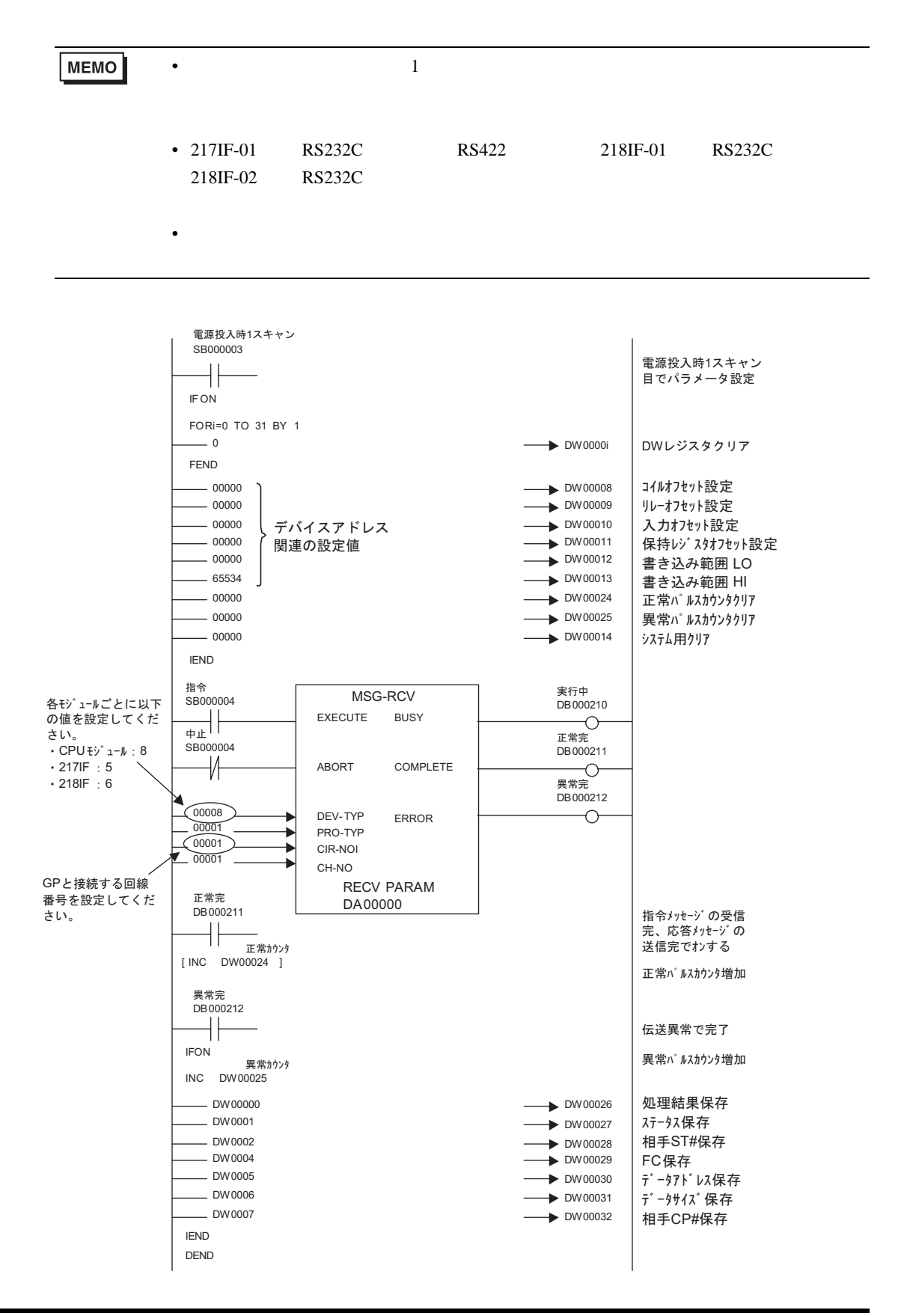

• その他についてはラダーソフトのポイントのポイントのマニュアルを参照してください。

<span id="page-35-0"></span>3.8 設定例 8

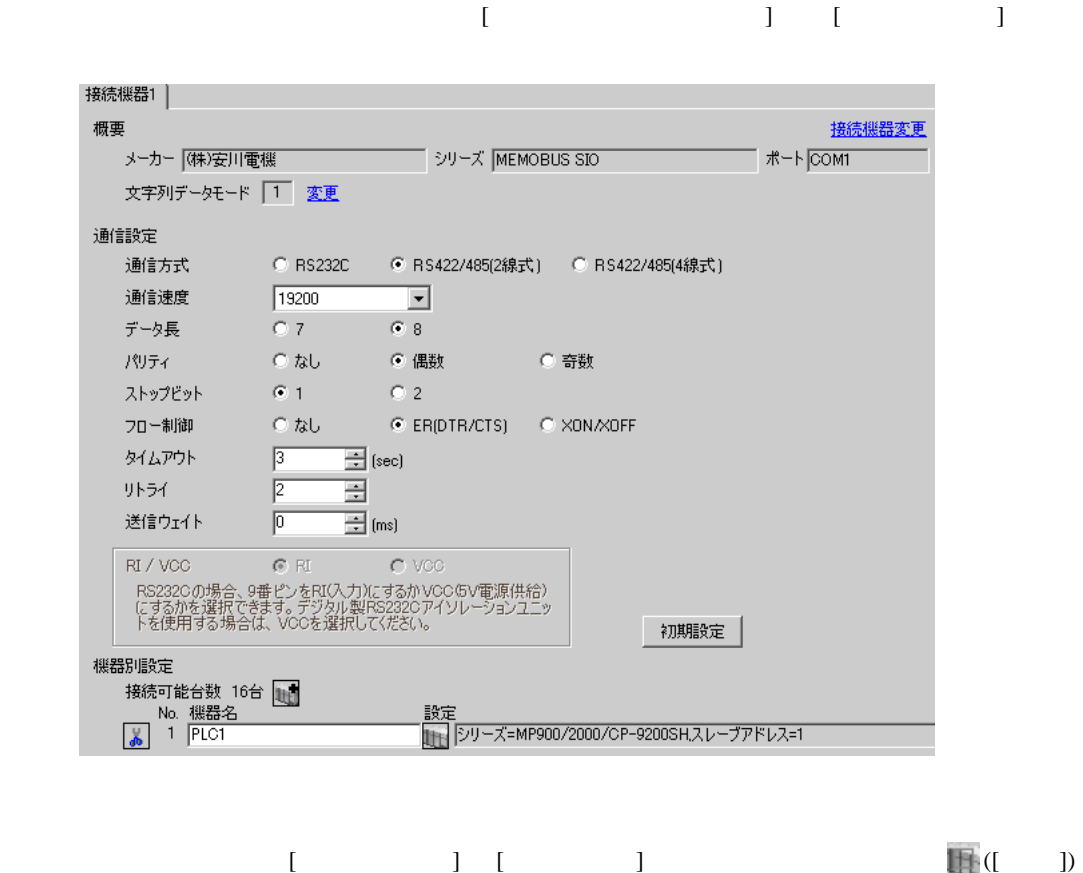

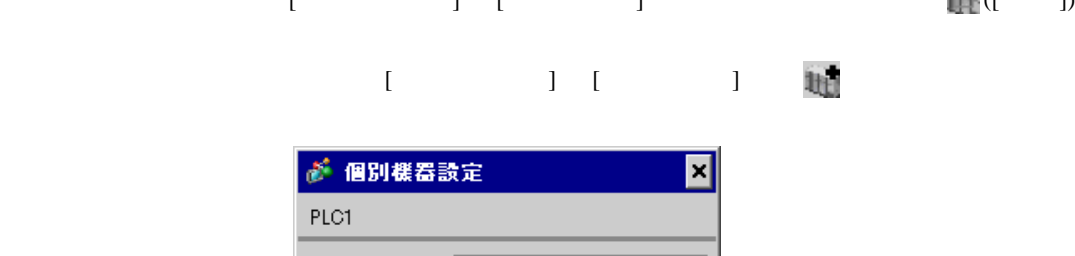

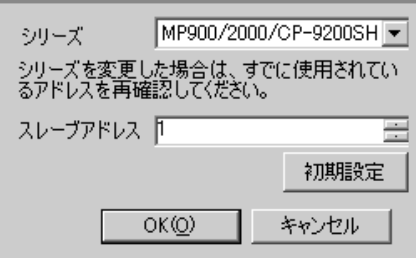
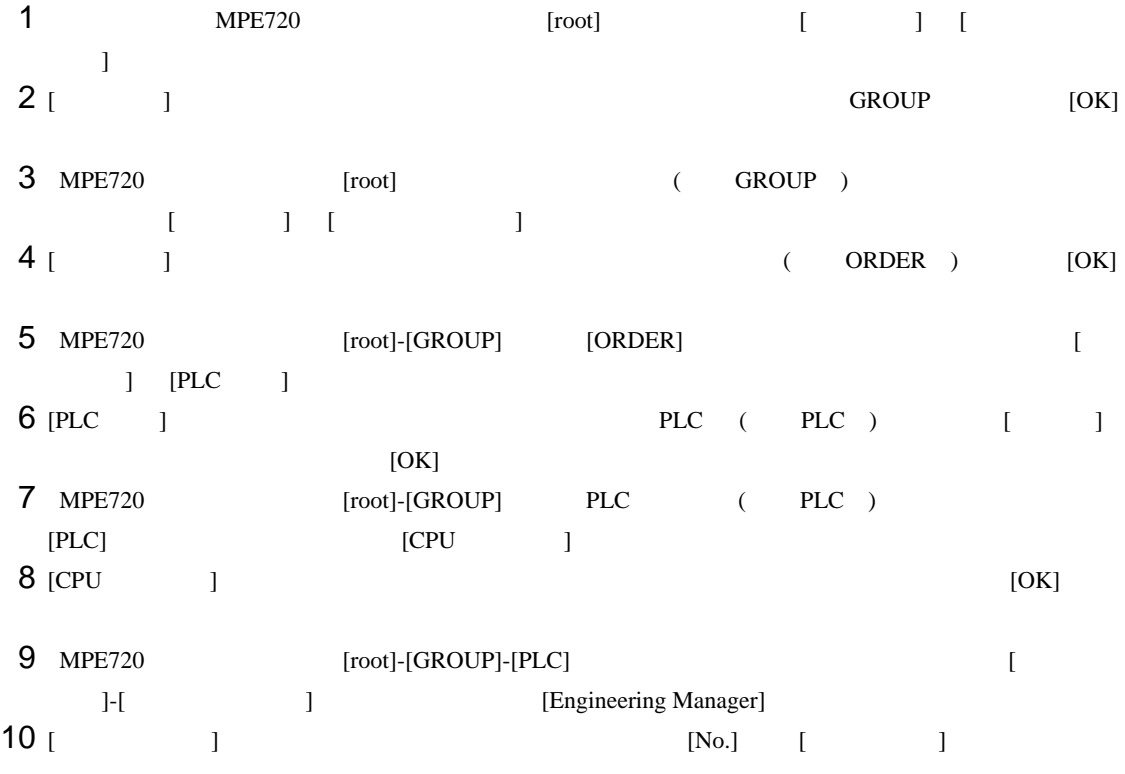

 $11$   $[No.]$ 

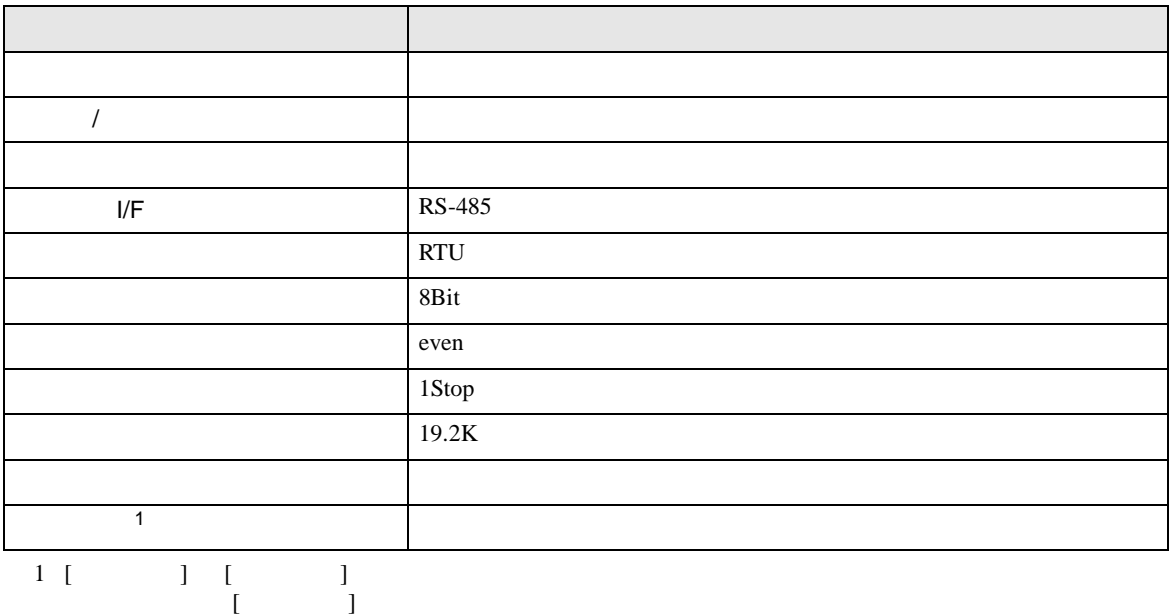

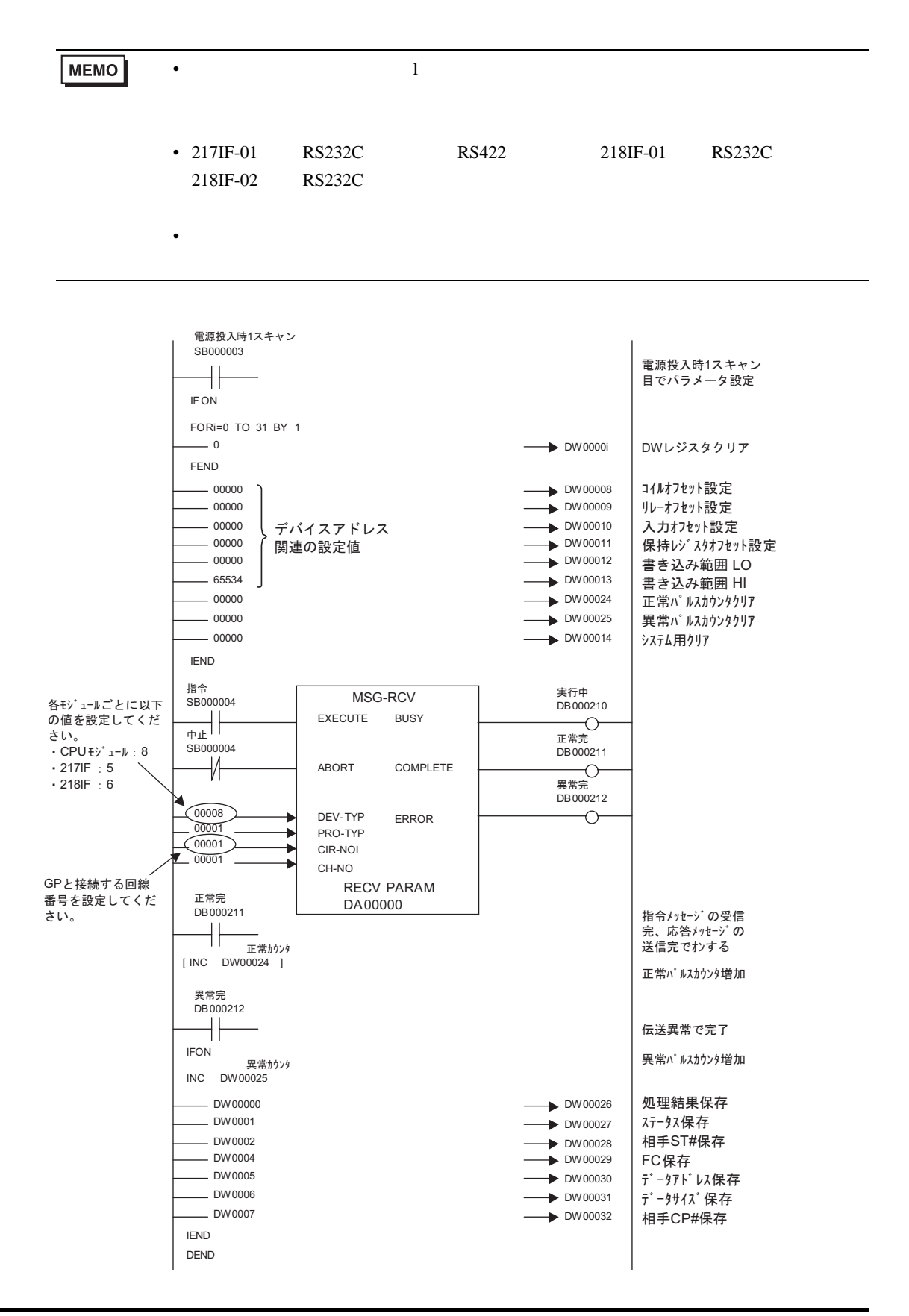

• その他についてはラダーソフトのポイントのポイントのマニュアルを参照してください。

3.9 設定例 9

GP-Pro EX

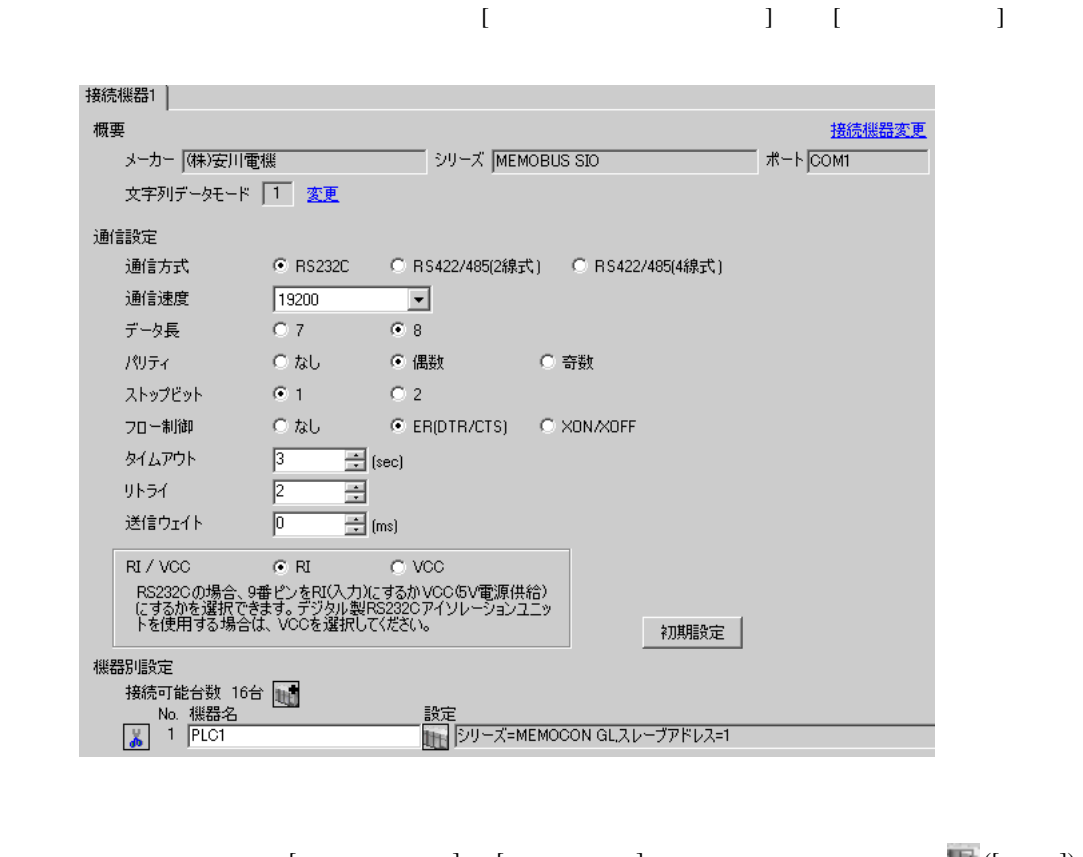

 $[ \qquad \qquad ] \quad [ \qquad \qquad ] \qquad \qquad ] \qquad \qquad ] \qquad \qquad ] \qquad \qquad ] \qquad \qquad ]$  $[ \qquad \qquad ] \qquad [ \qquad \qquad ] \qquad \qquad ] \qquad \qquad ]$ ÷.

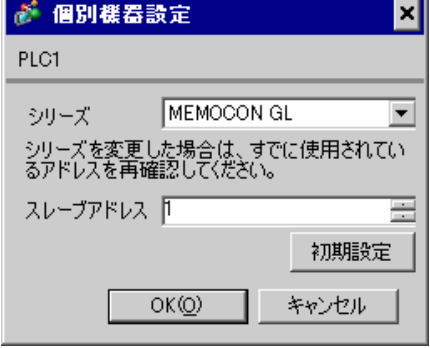

### MEMOSOFT for Windows

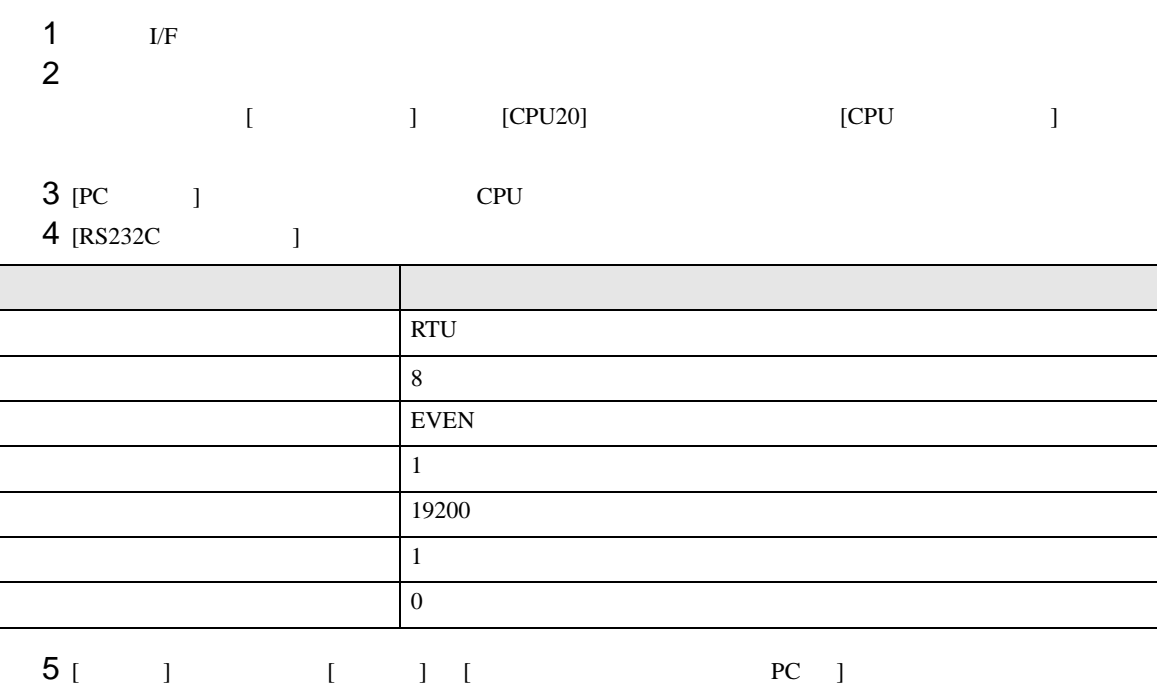

 $6$ 

3.10 設定例 10

GP-Pro EX

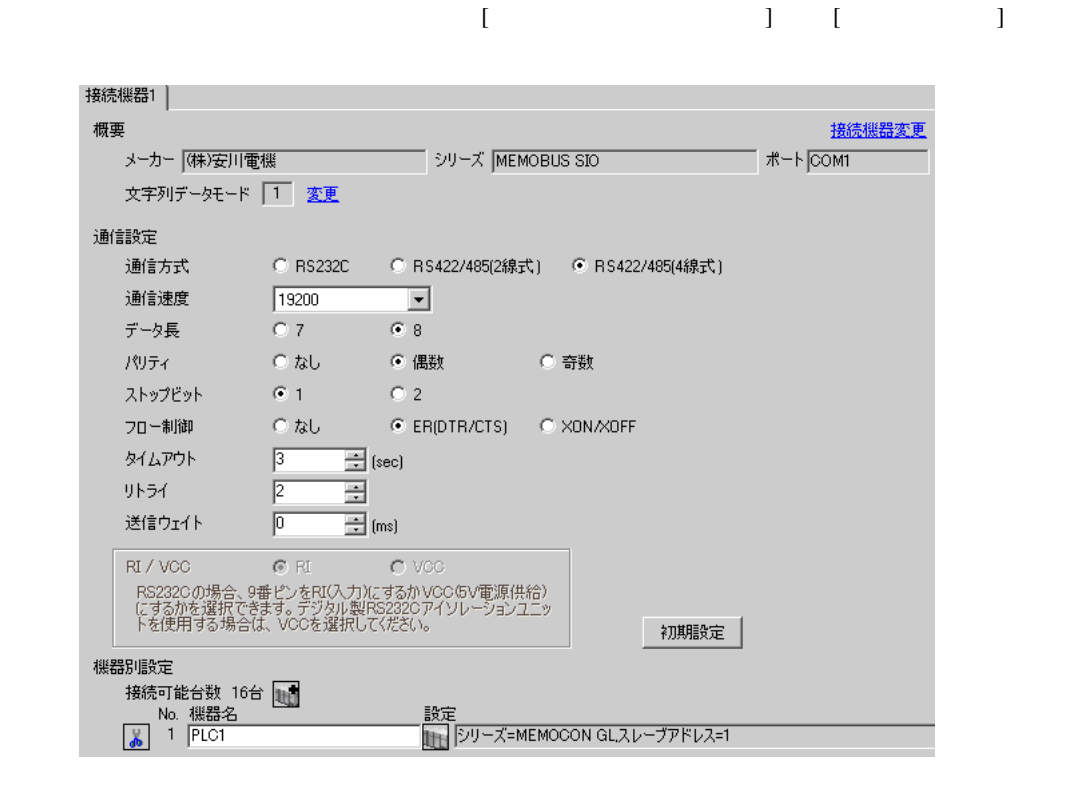

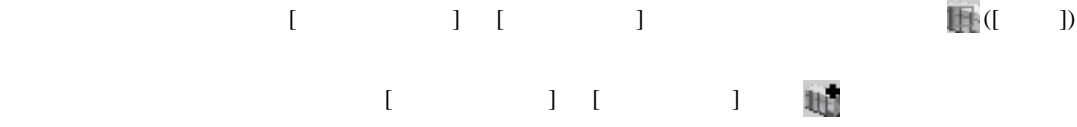

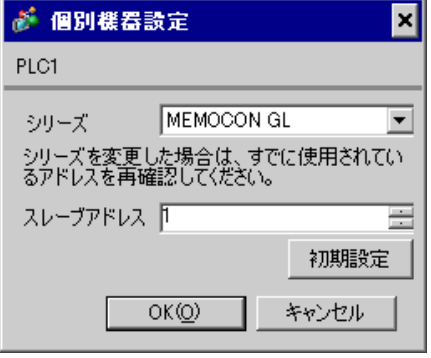

#### MEMOSOFT for Windows

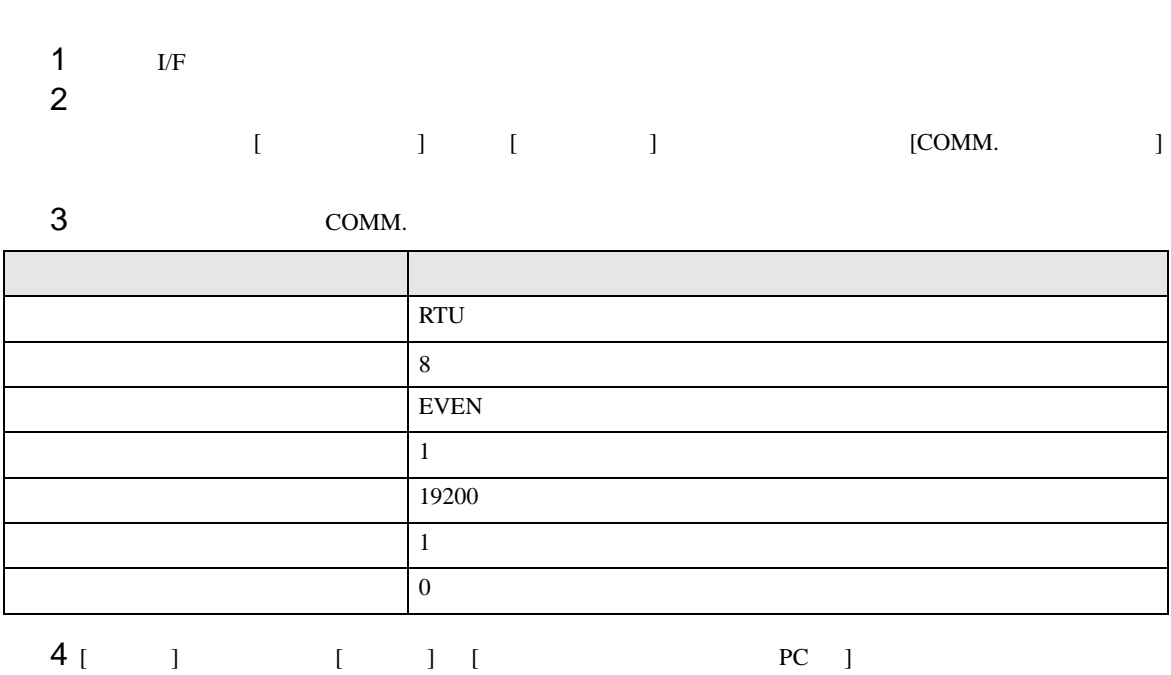

 $5<sub>5</sub>$ 

3.11 設定例 11

GP-Pro EX

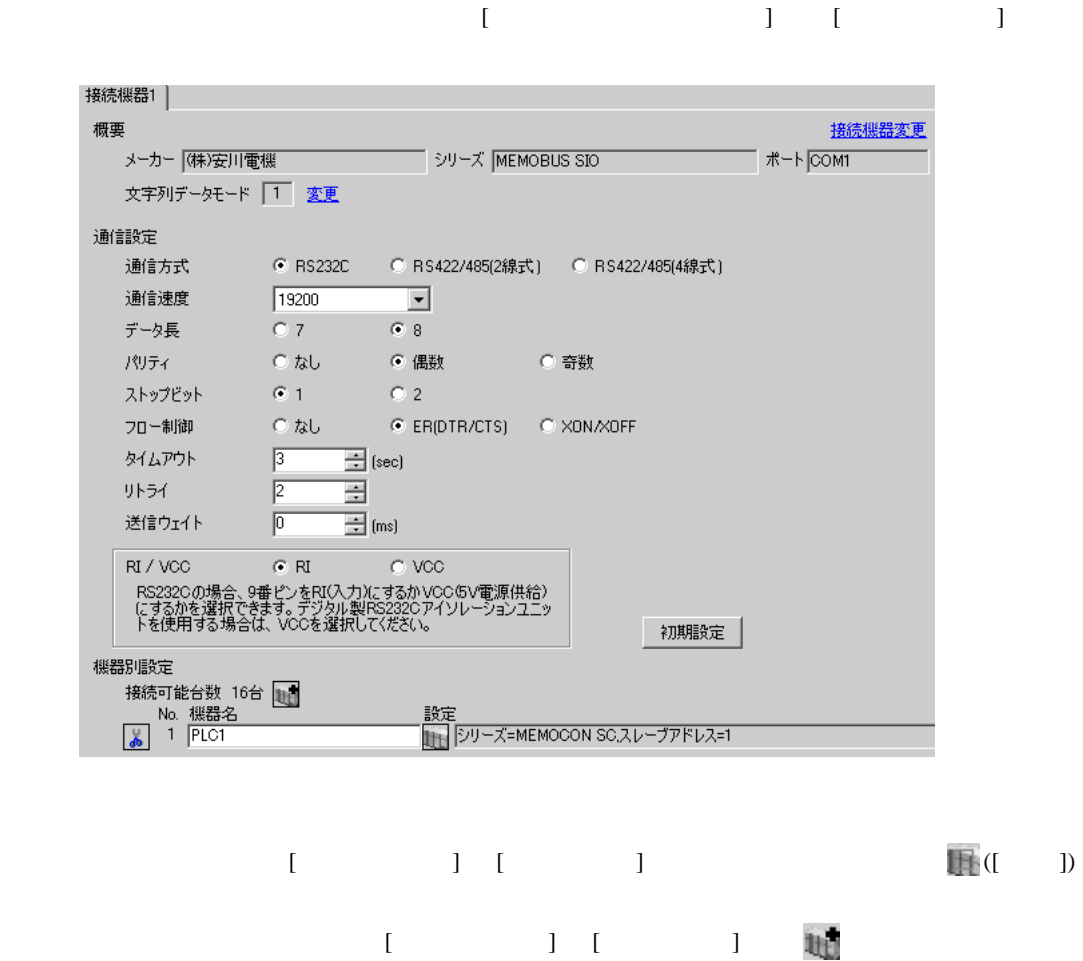

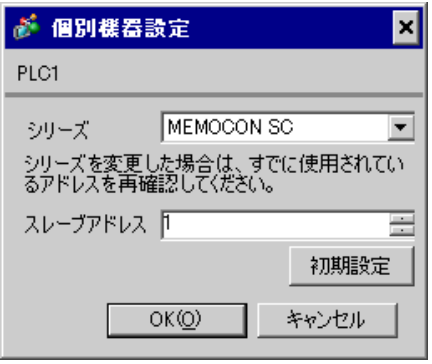

 $1$ 

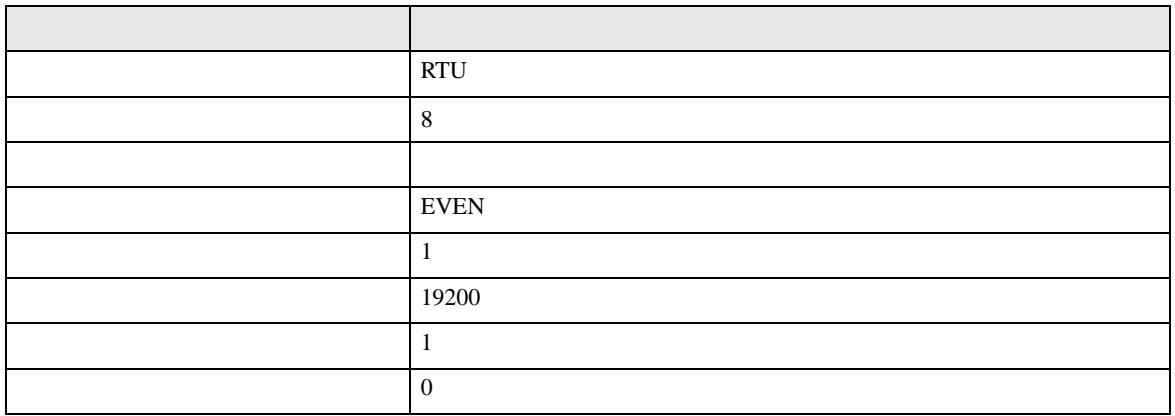

3.12 設定例 12

GP-Pro EX

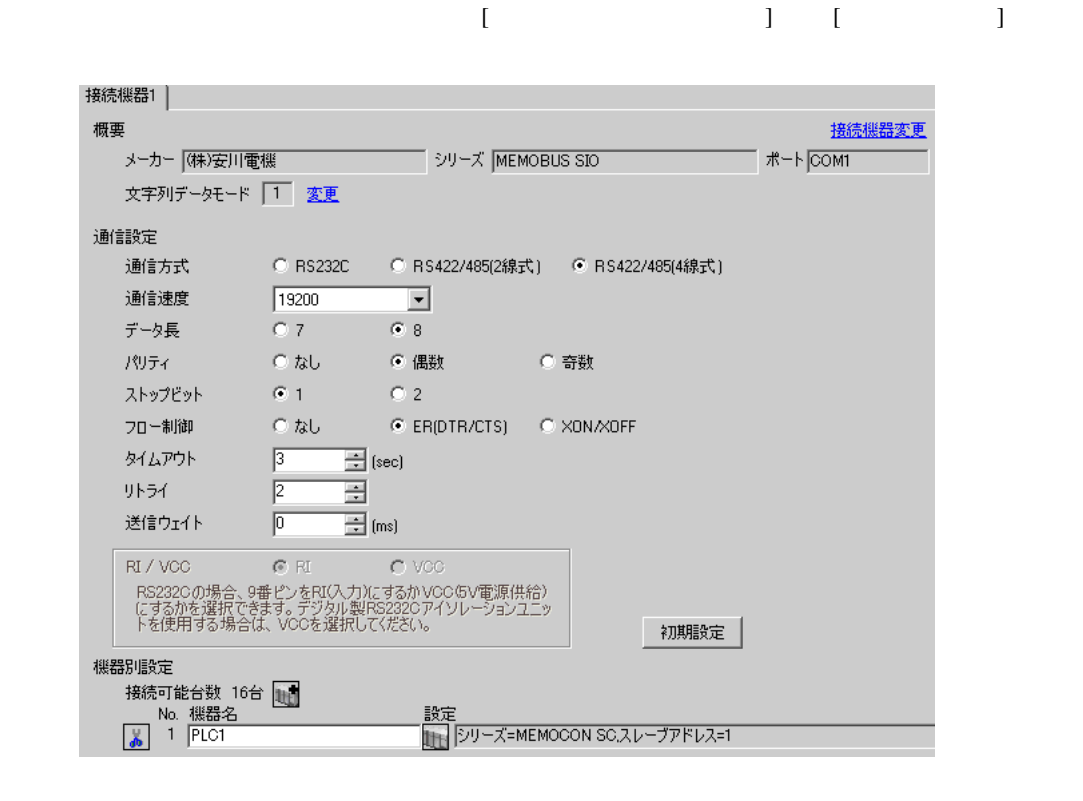

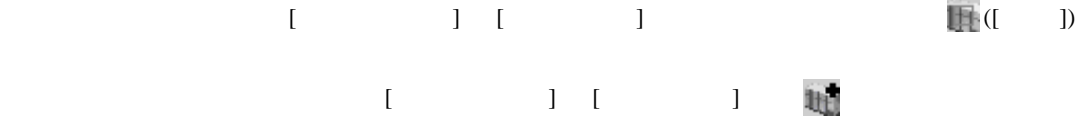

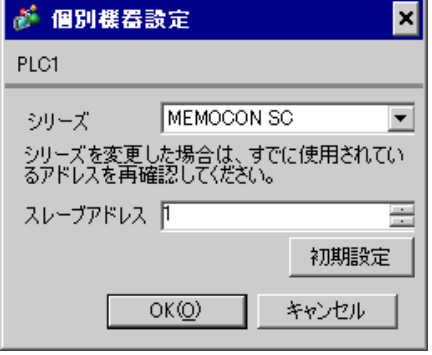

 $1$ 

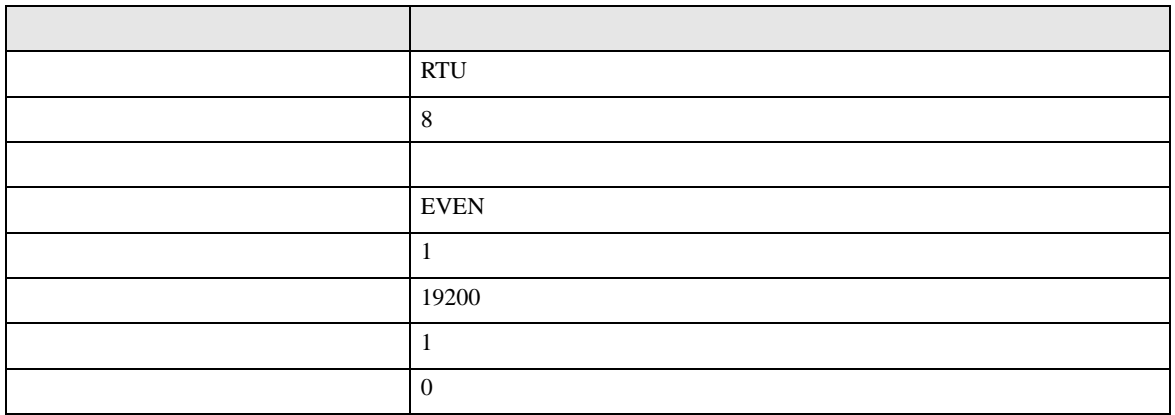

3.13 設定例 13

GP-Pro EX

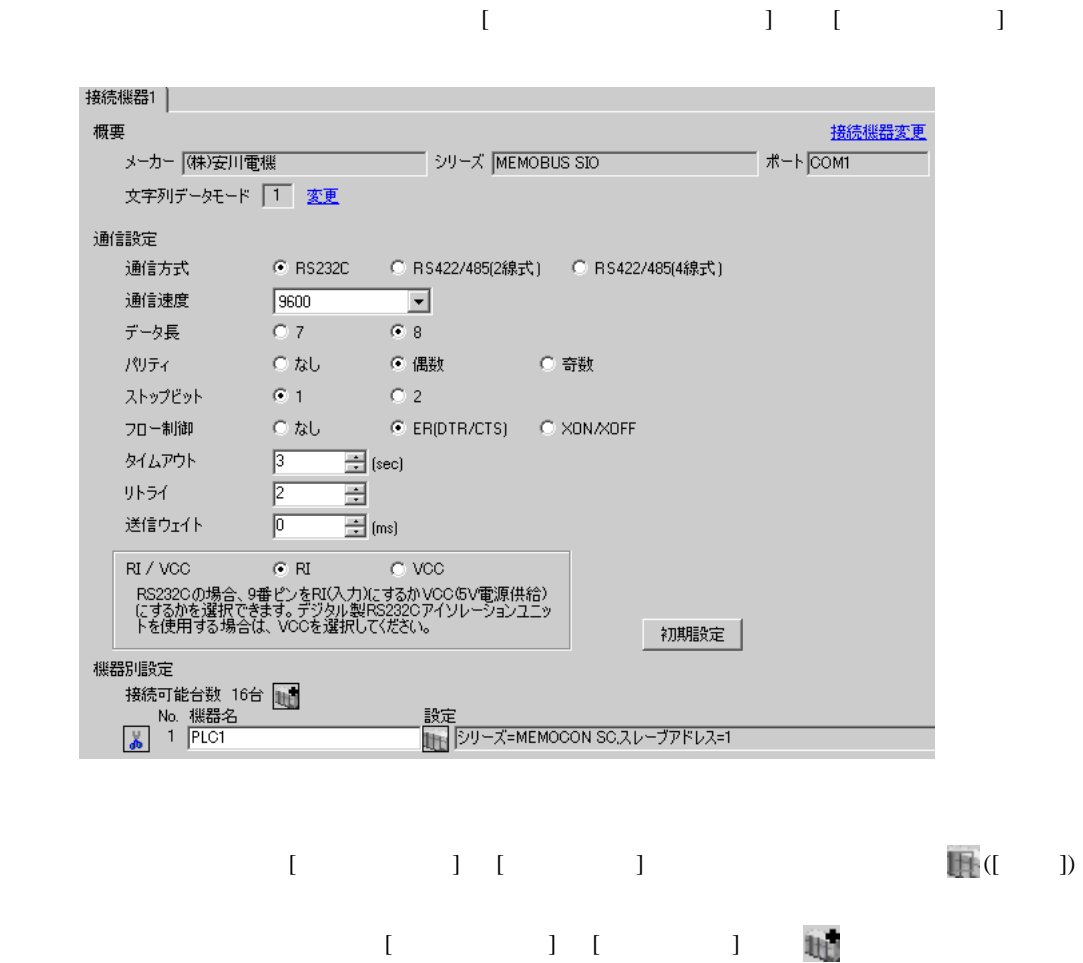

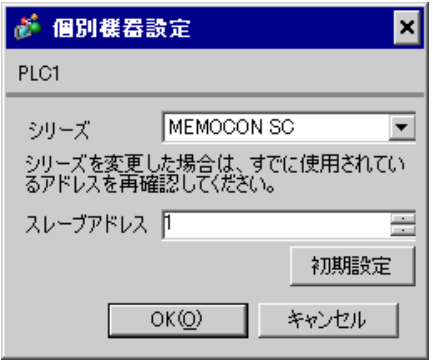

 $3SW$ 

3.14 設定例 14

GP-Pro EX

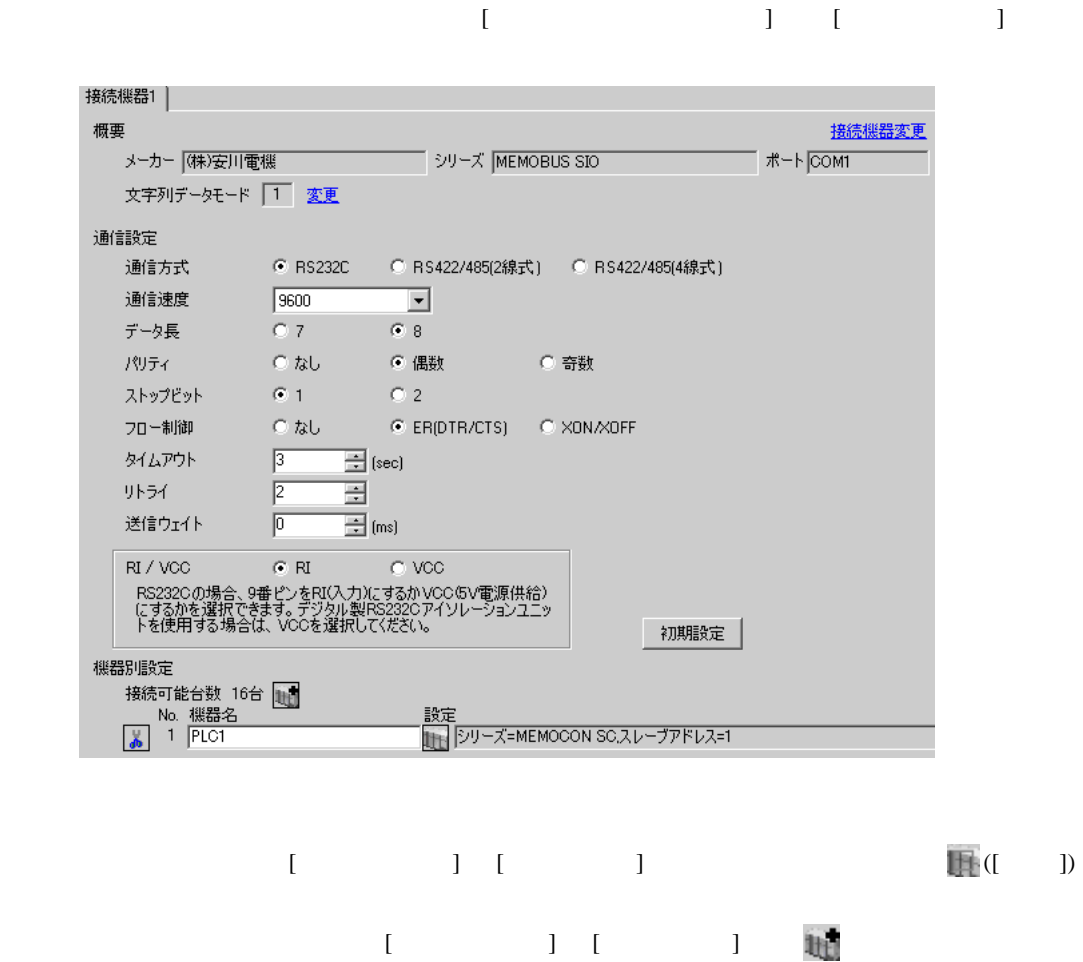

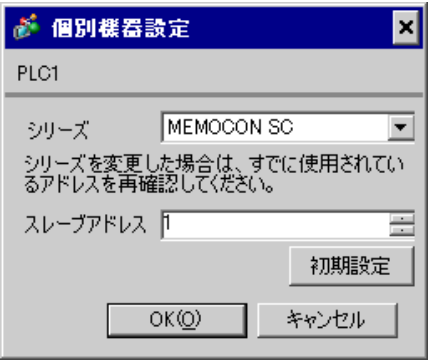

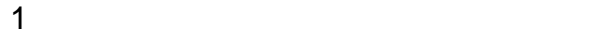

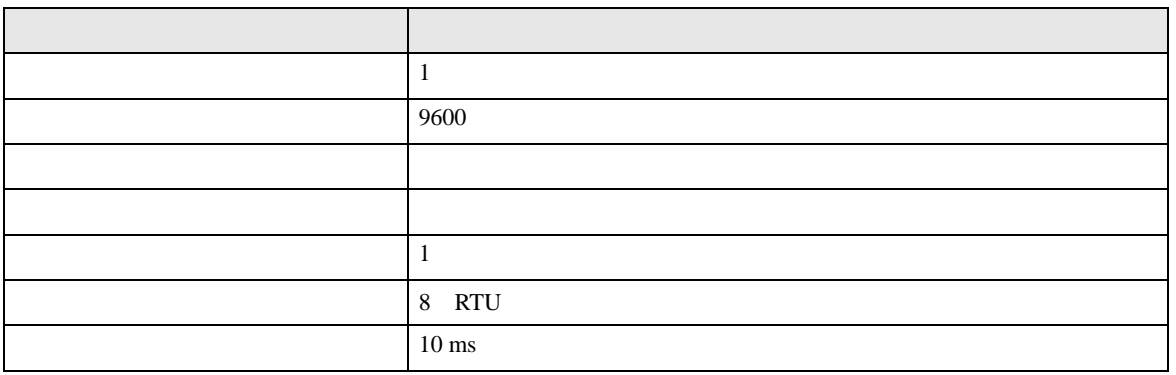

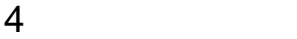

 ${\rm GP\text{-}Pro\;EX}$ 

 $\circled{f}$  3 9

4.1 GP-Pro EX

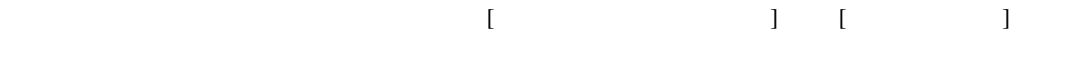

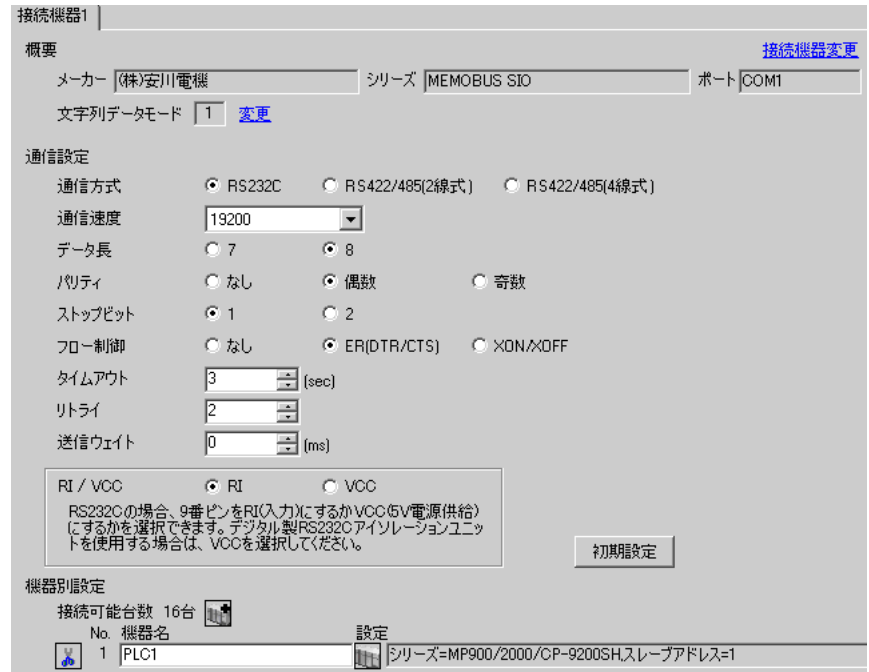

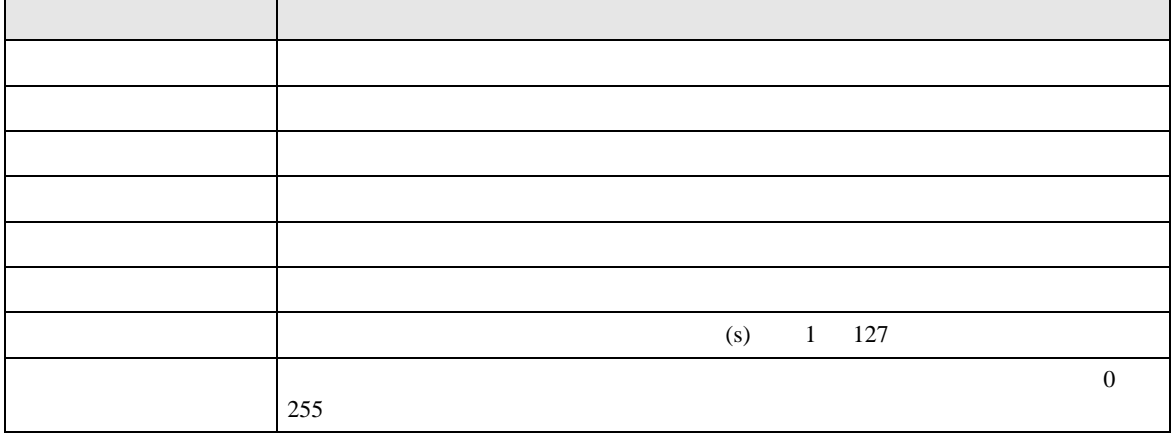

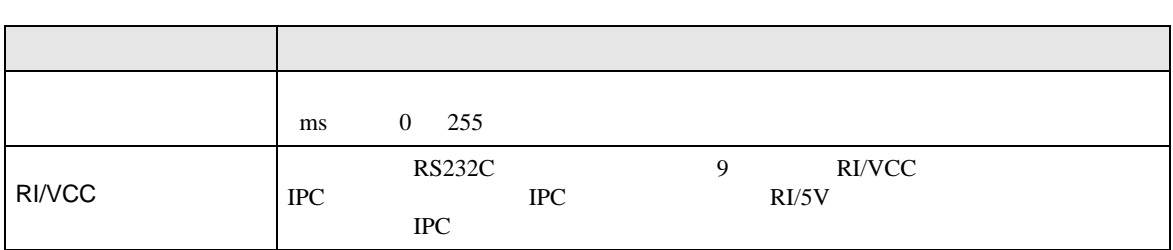

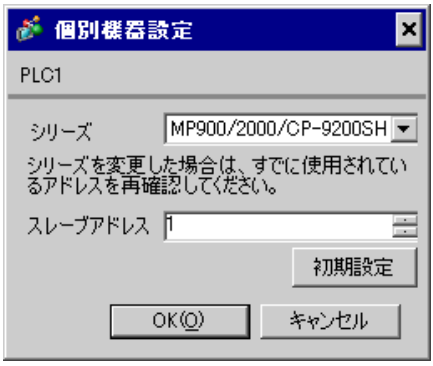

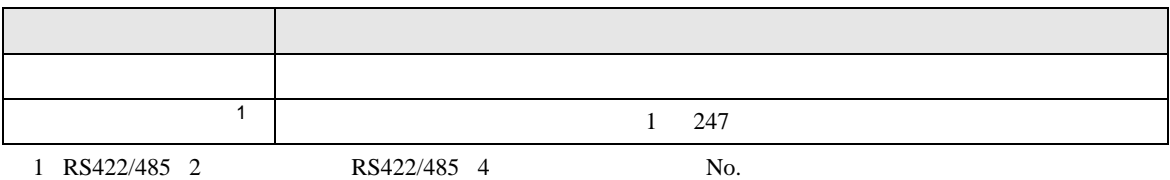

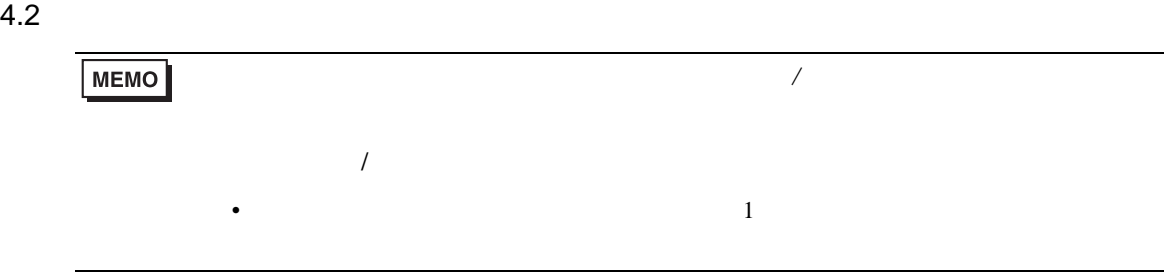

# 設定画面を表示するには、オフラインモードの [ 周辺機器設定 ] から [ 接続機器設定 ] をタッチしま

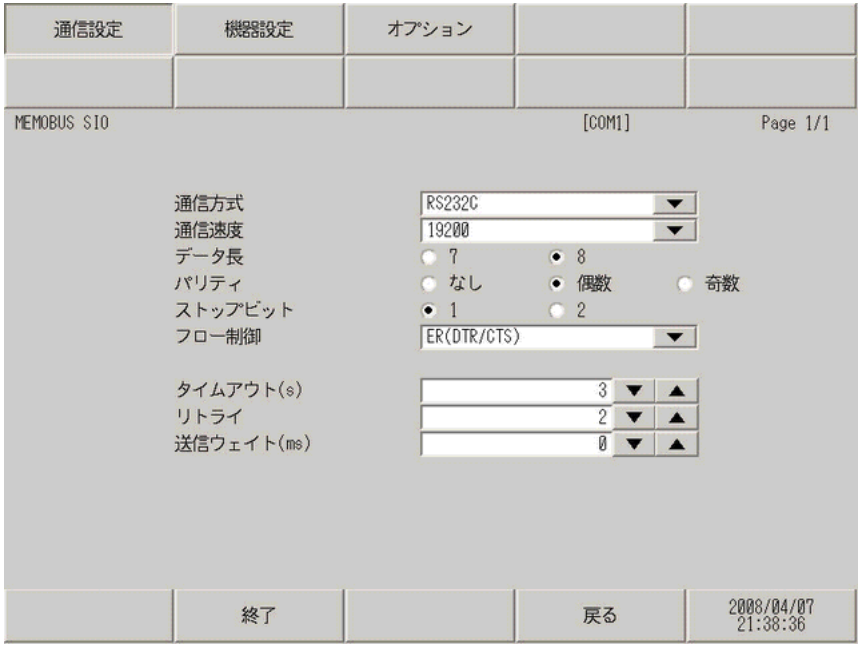

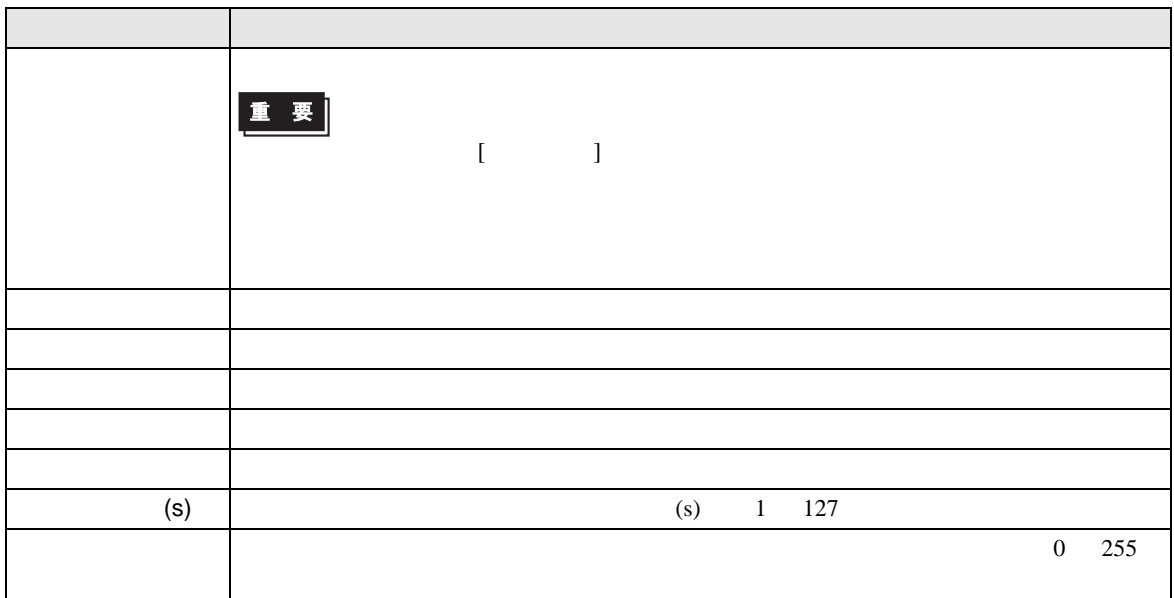

## MEMOBUS SIO

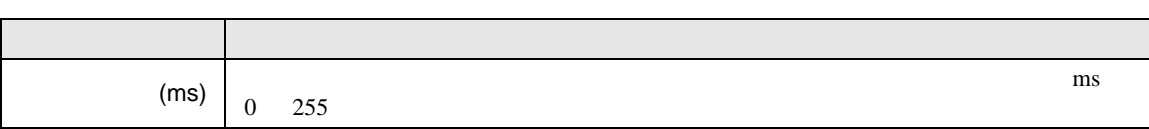

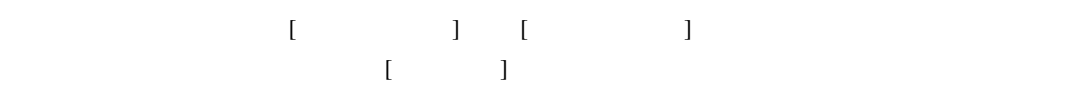

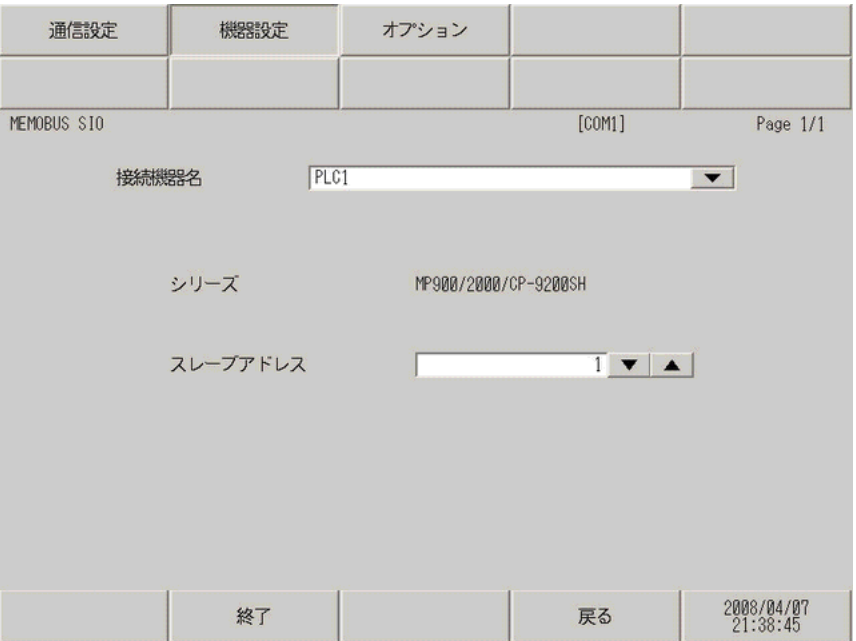

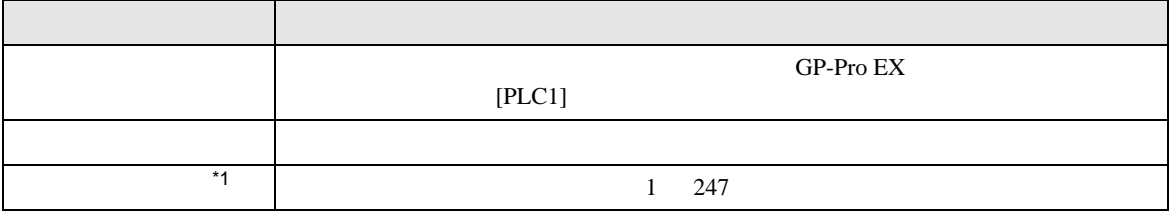

\*1 RS422/485 2  $RS422/485$  4 No.

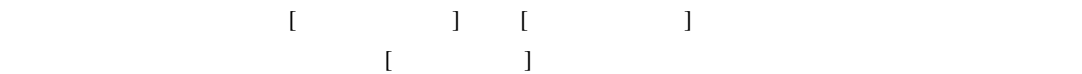

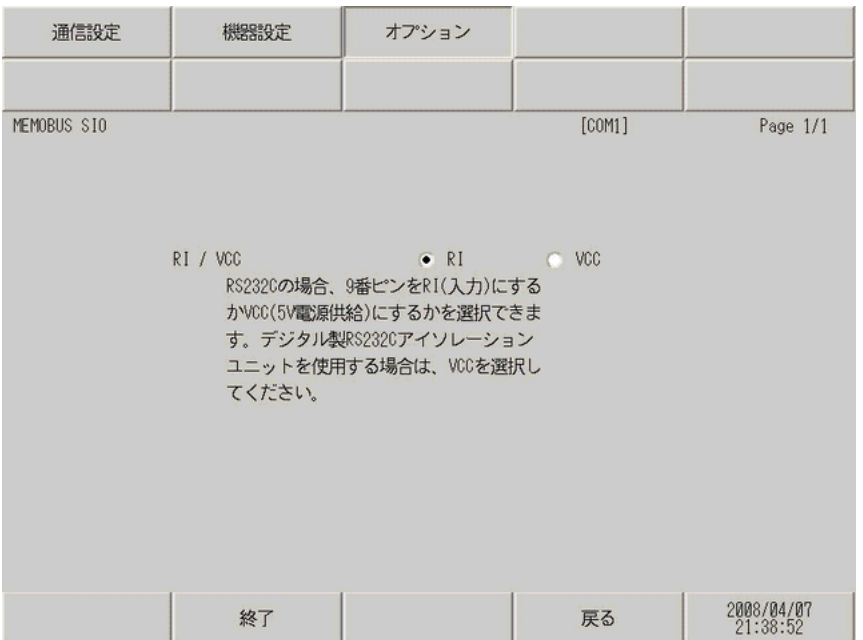

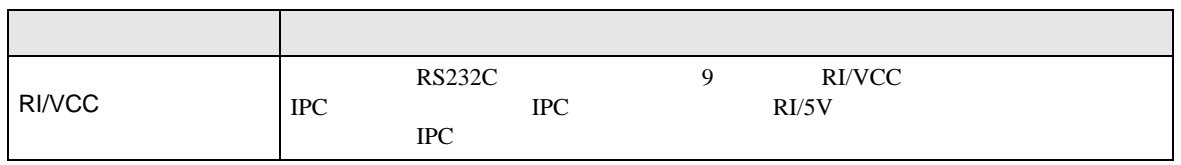

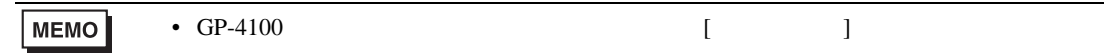

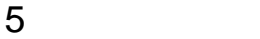

- FG D
- $\begin{array}{ccc} {\rm SG} & {\rm FG} & \end{array}$
- ノイズなどの影響で通信が安定しない場合はアイソレーションユニットを接続してください。

結線図 1

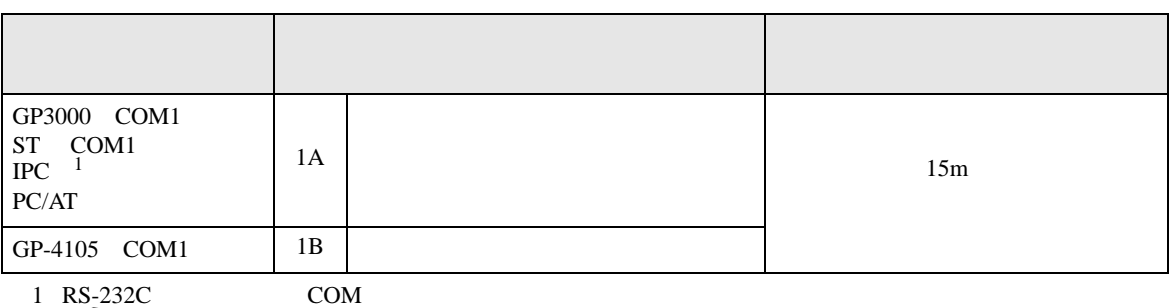

 $\overline{\mathbb{CP}}$  IPC COM 6

1A)

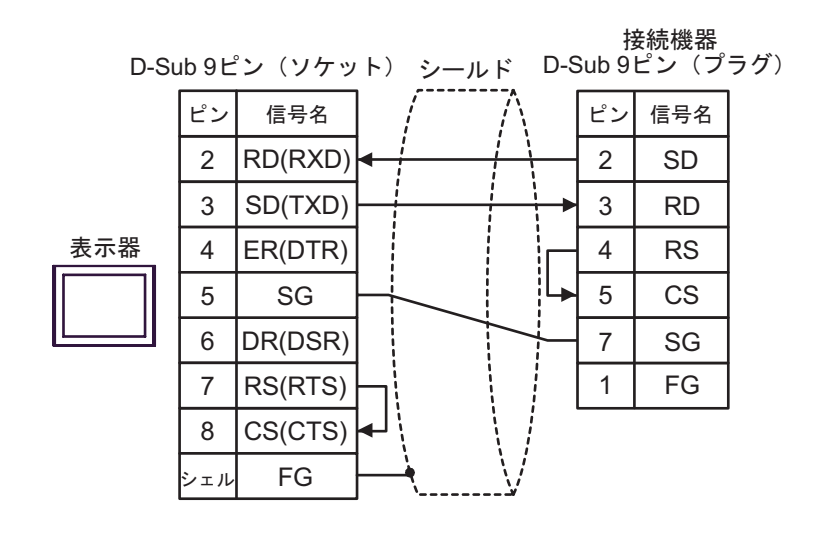

1B)

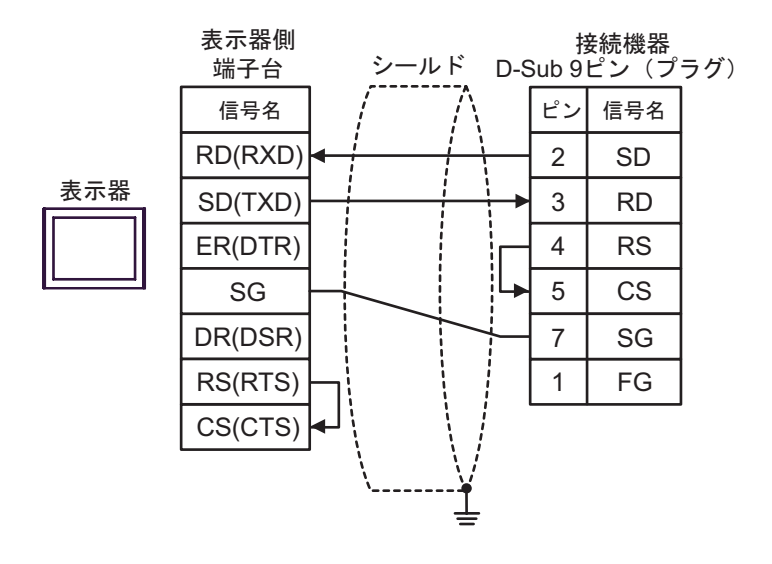

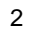

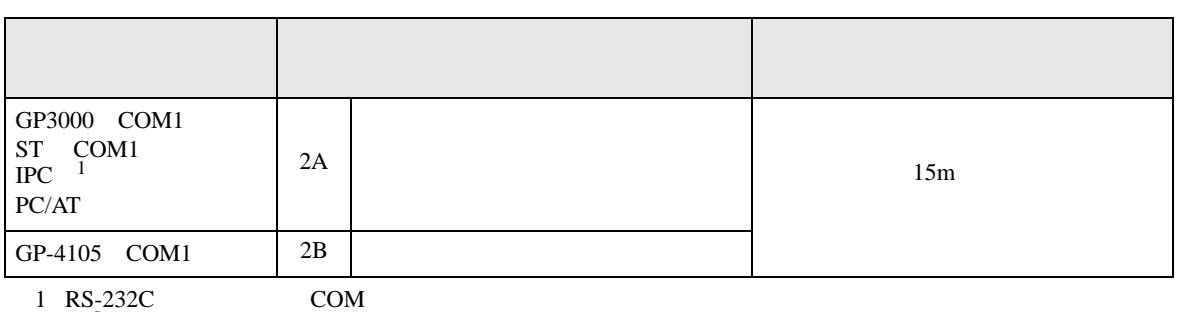

 $\overline{\mathscr{F}}$  IPC COM 6

2A)

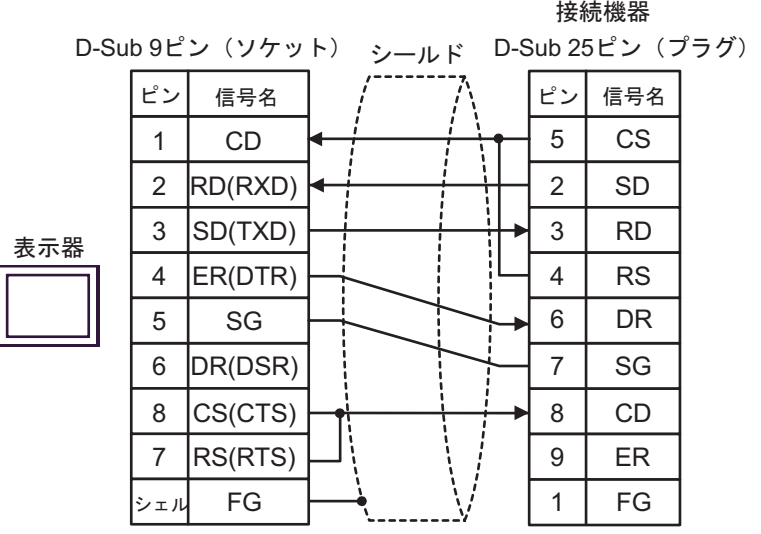

2B)

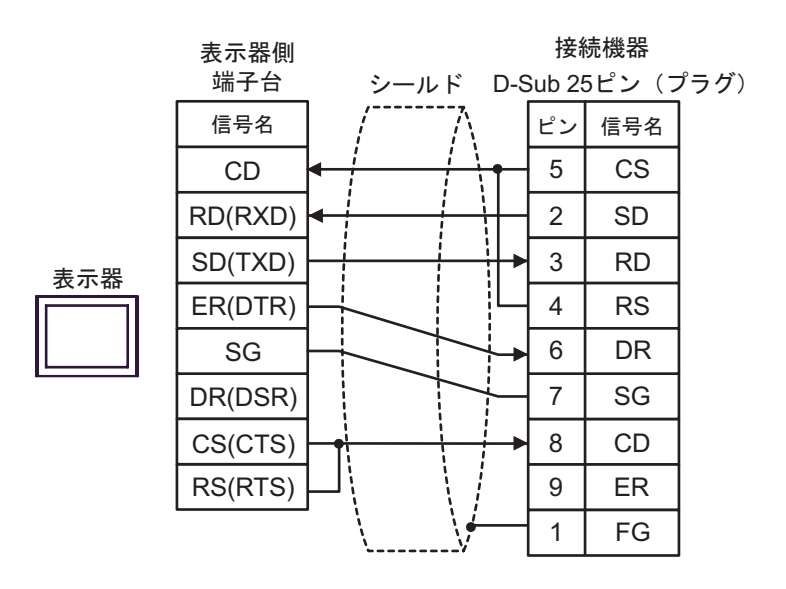

結線図 3

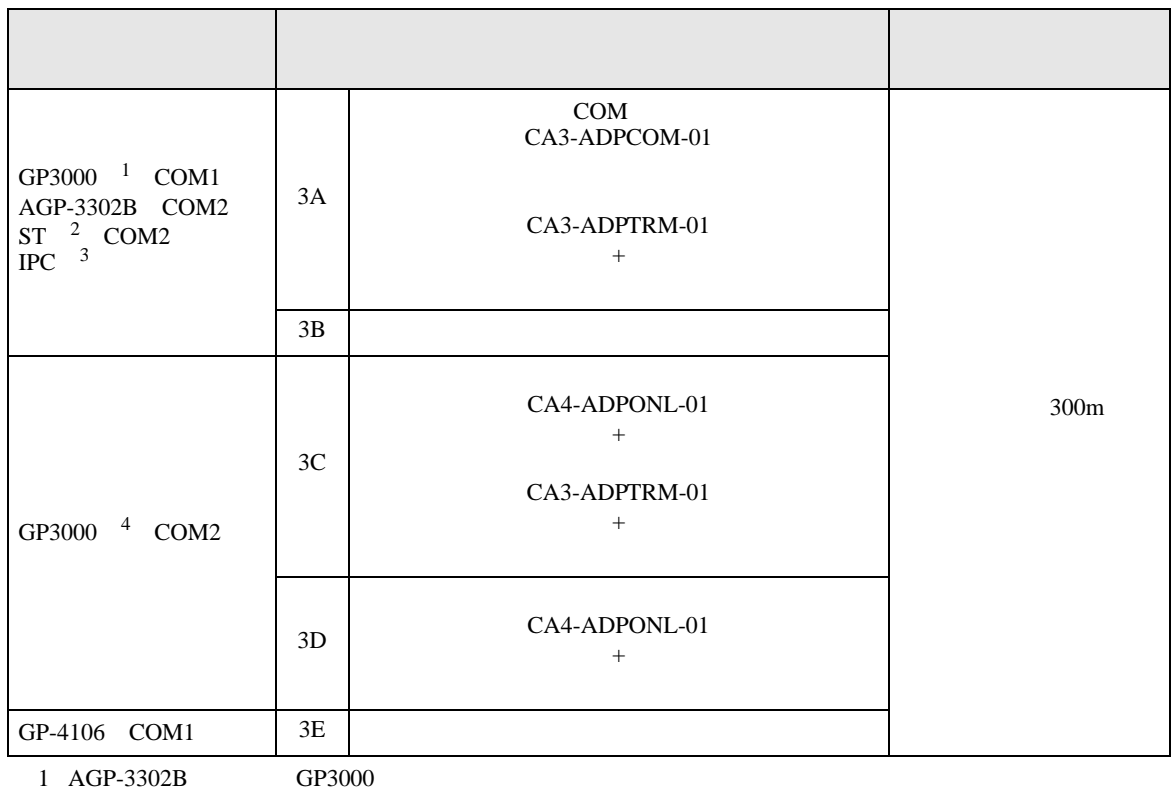

2 AST-3211A AST-3302B ST

3 RS-422/485(4 ) COM

 $\overline{G}$  IPC COM 6

4 GP-3200  $AGP-3302B$  GP3000

3A)

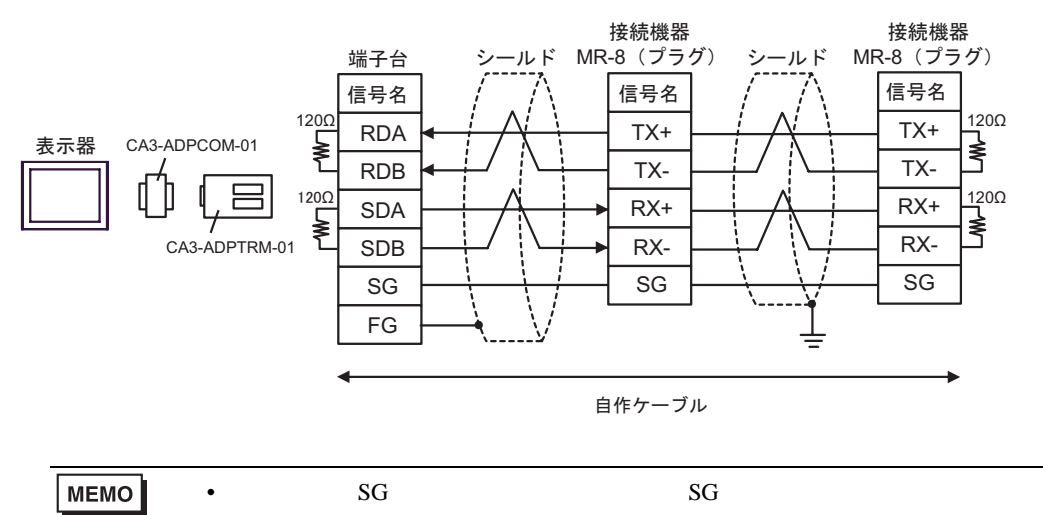

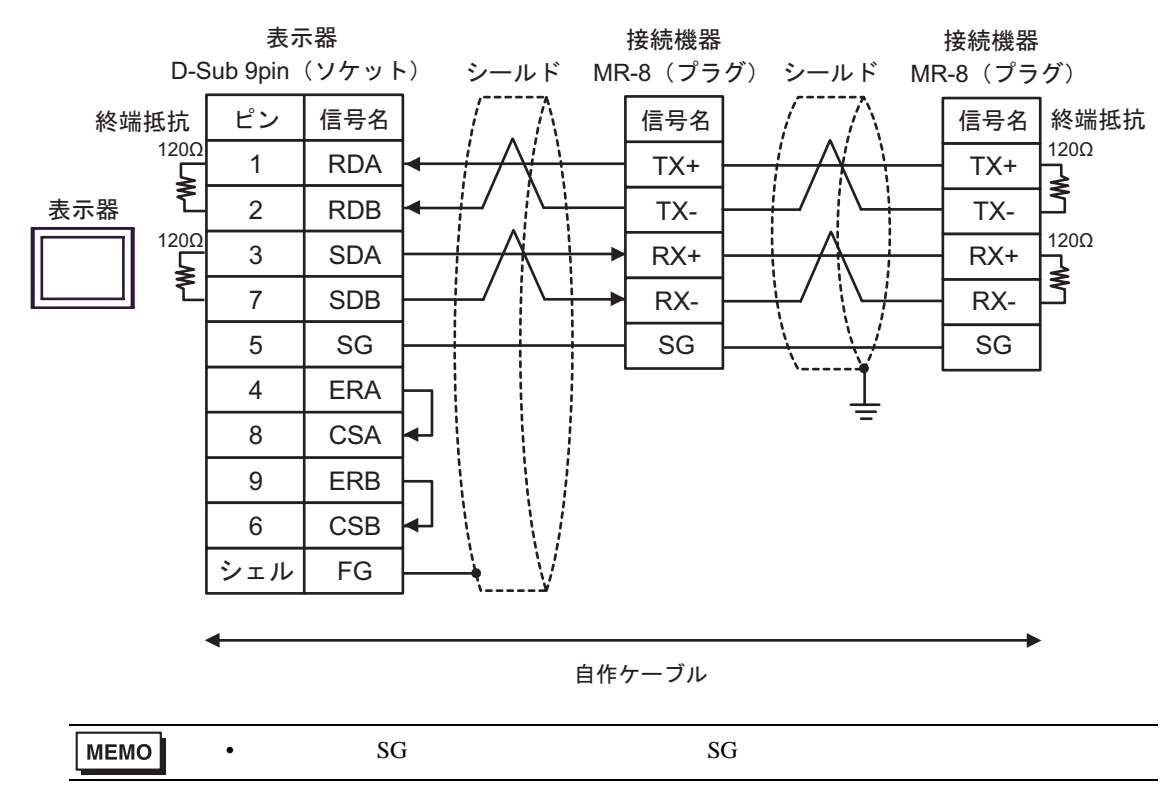

3C)

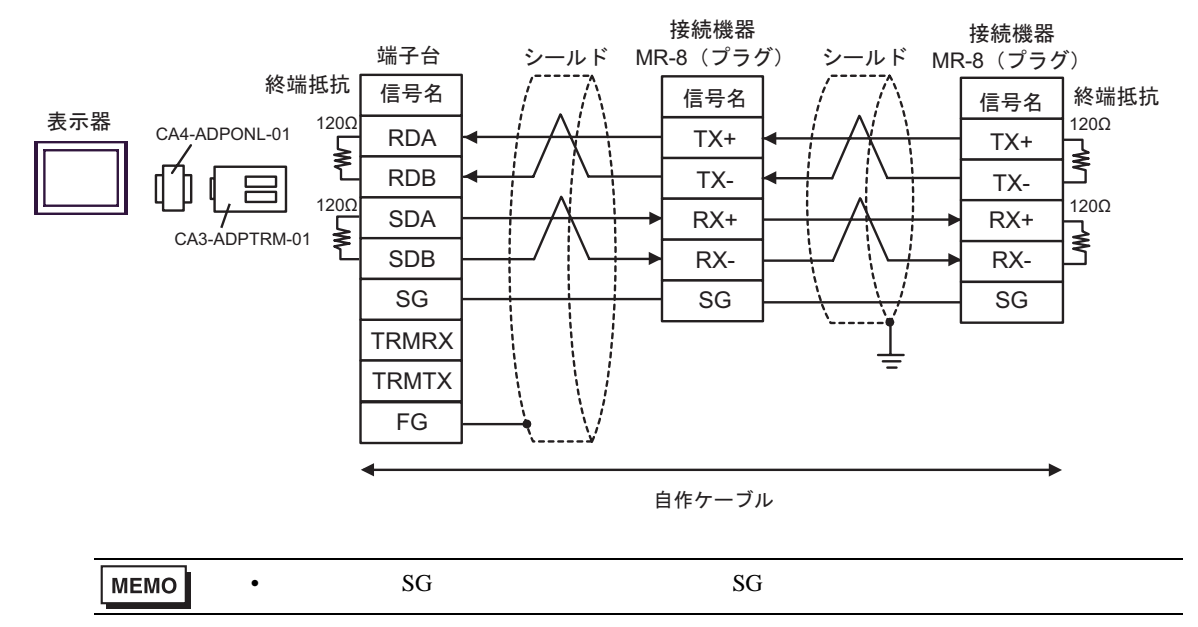

3B)

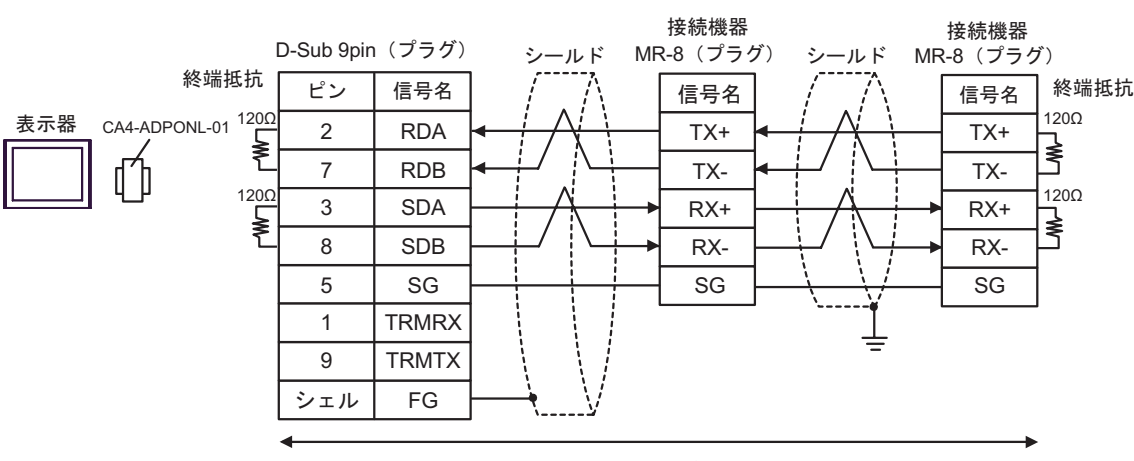

自作ケーブル

3E)

3D)

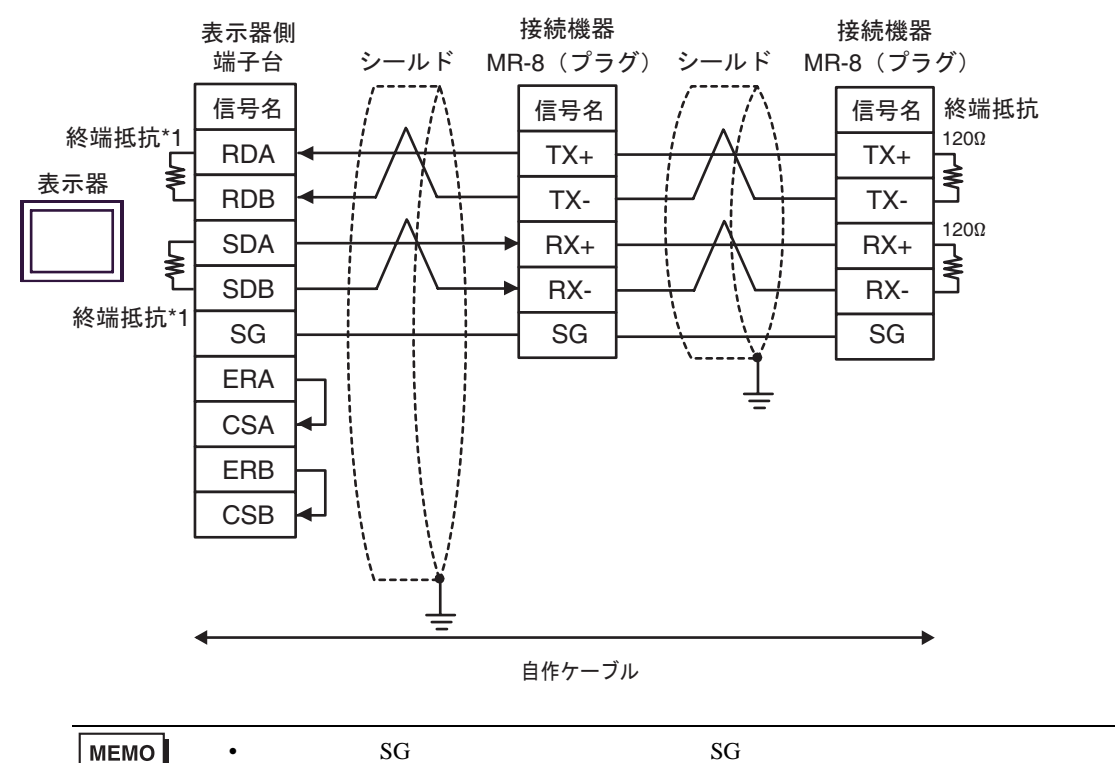

 $*1$ 

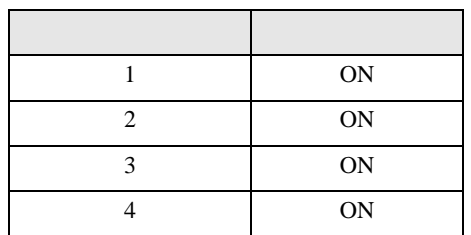

結線図 4

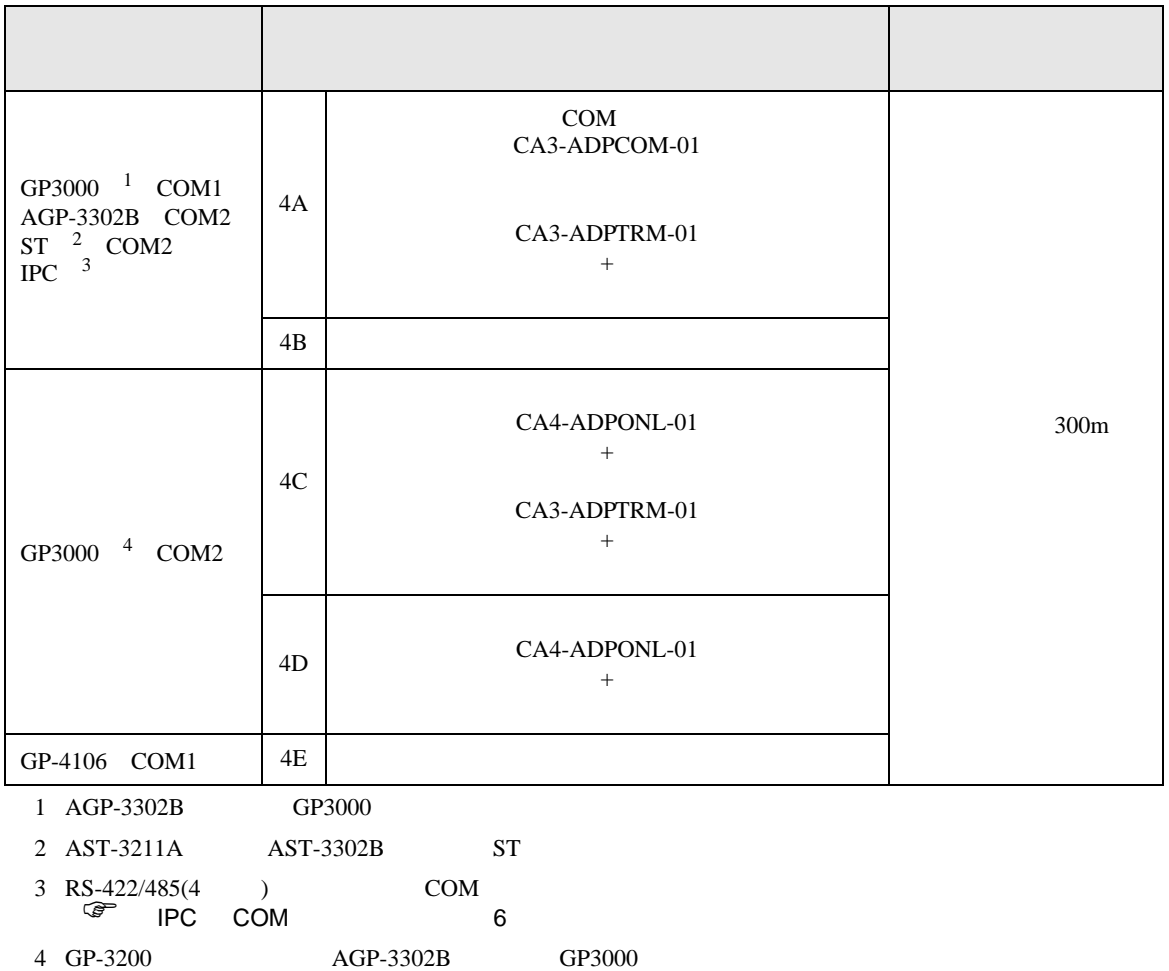

4A)

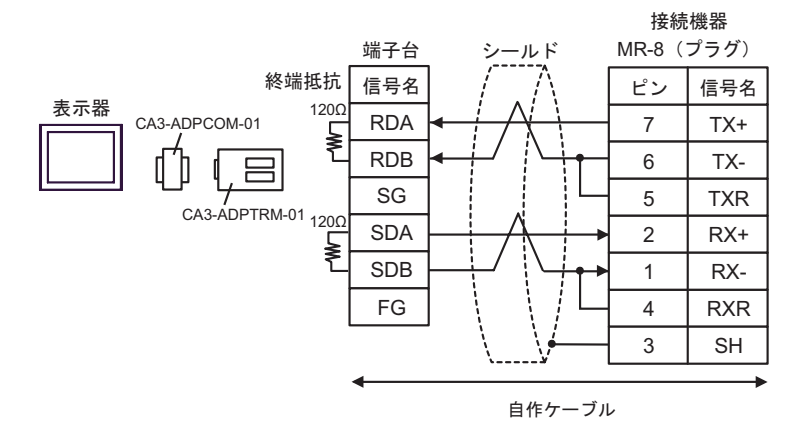

4B)

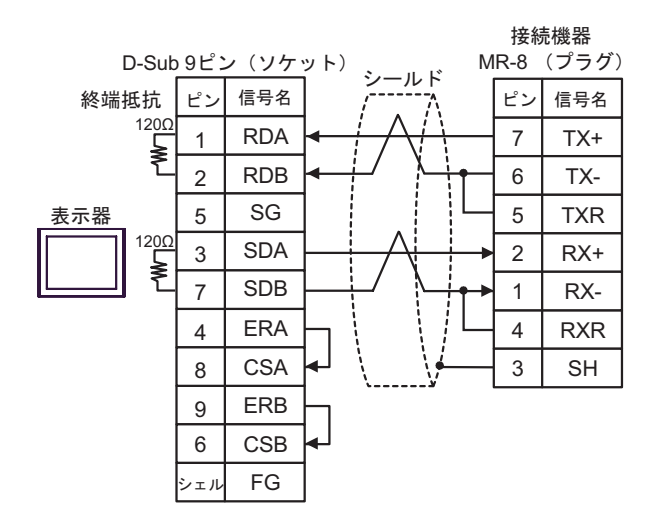

4C)

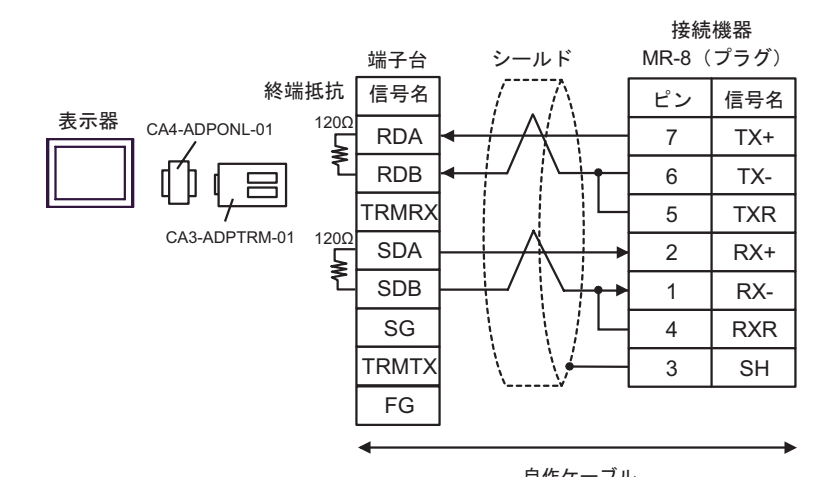

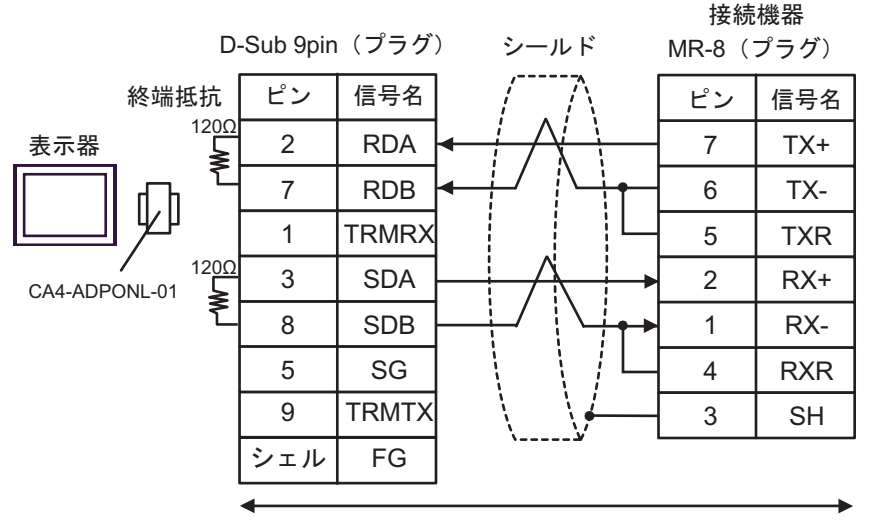

自作ケーブル

4E)

4D)

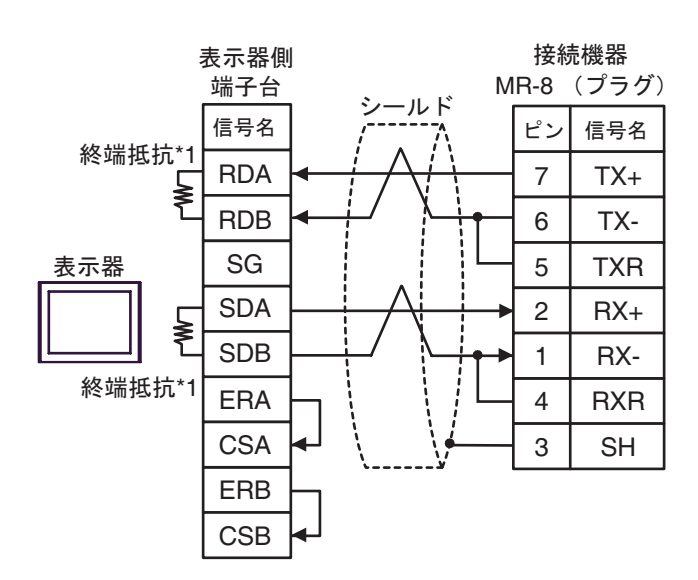

 $*1$ 

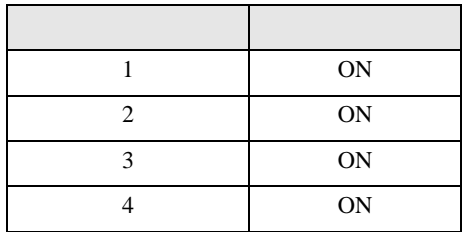

結線図 5

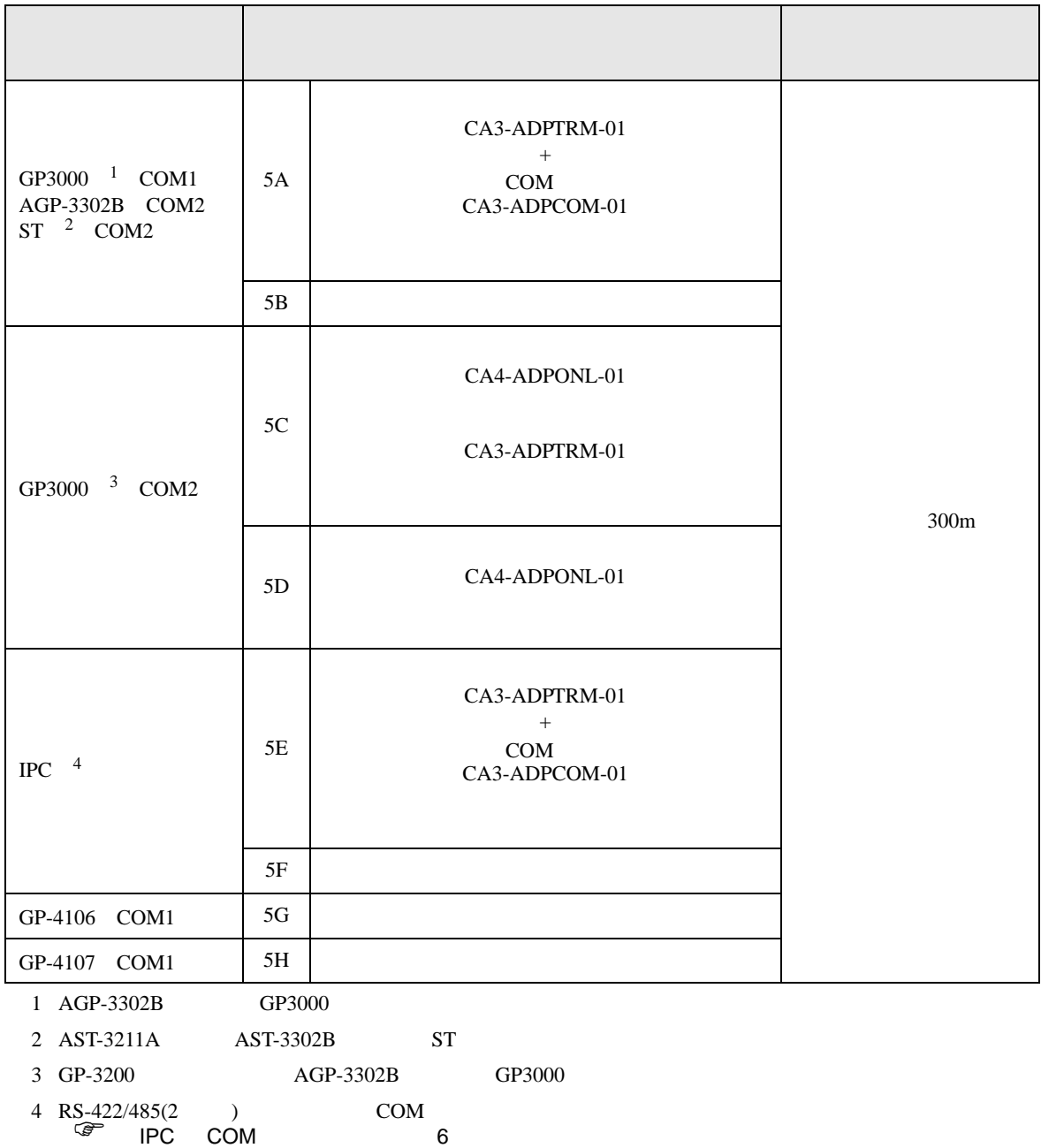

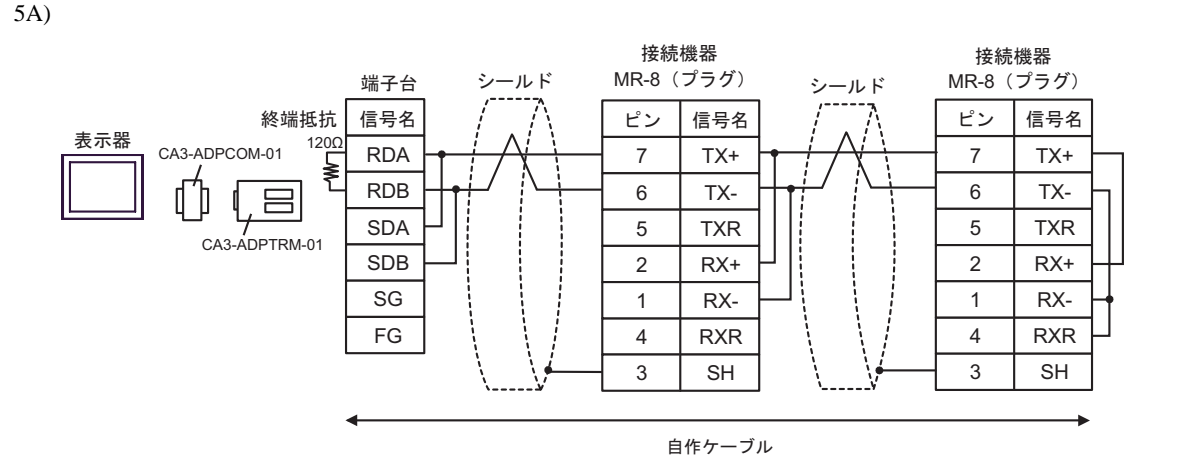

5B)

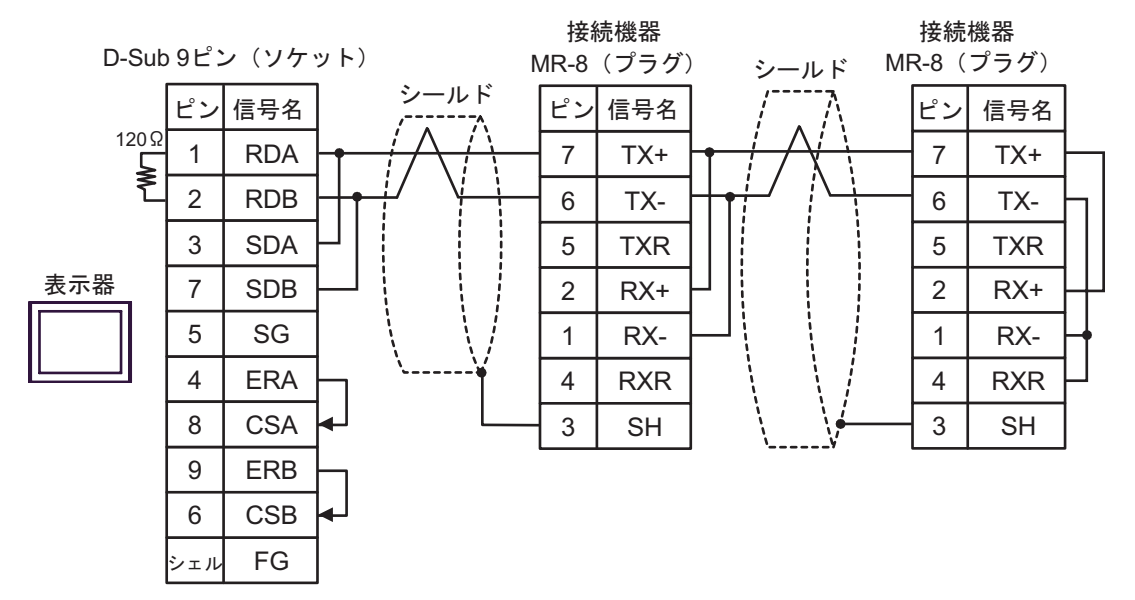

5C)

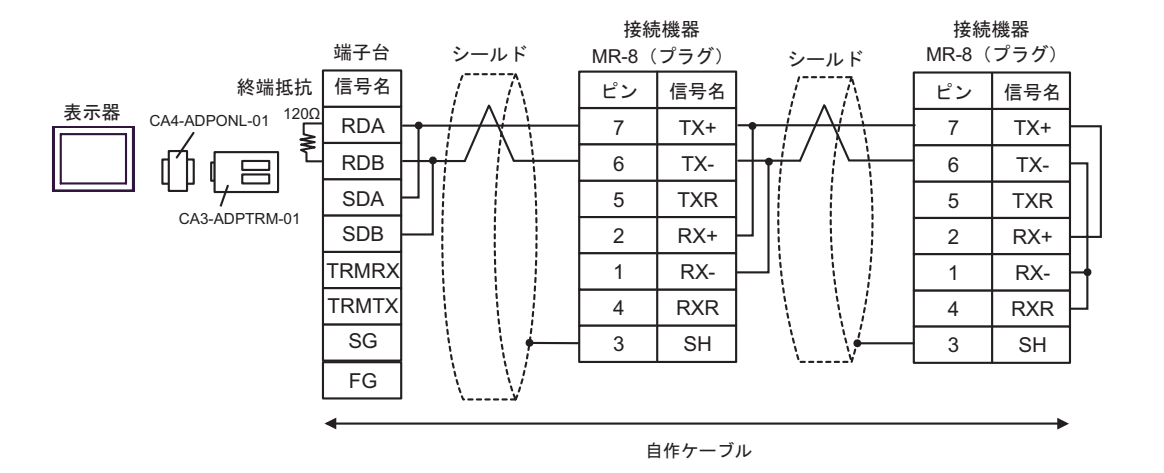

5D)

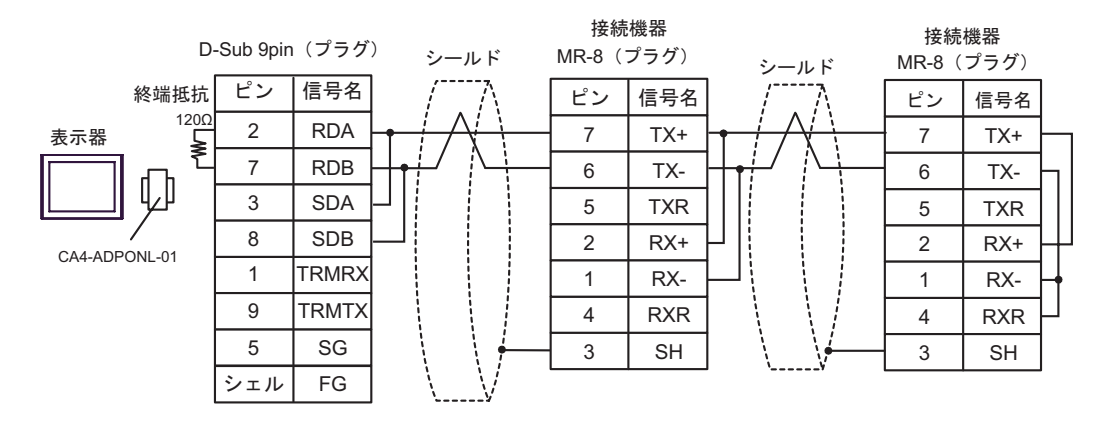

自作ケーブル

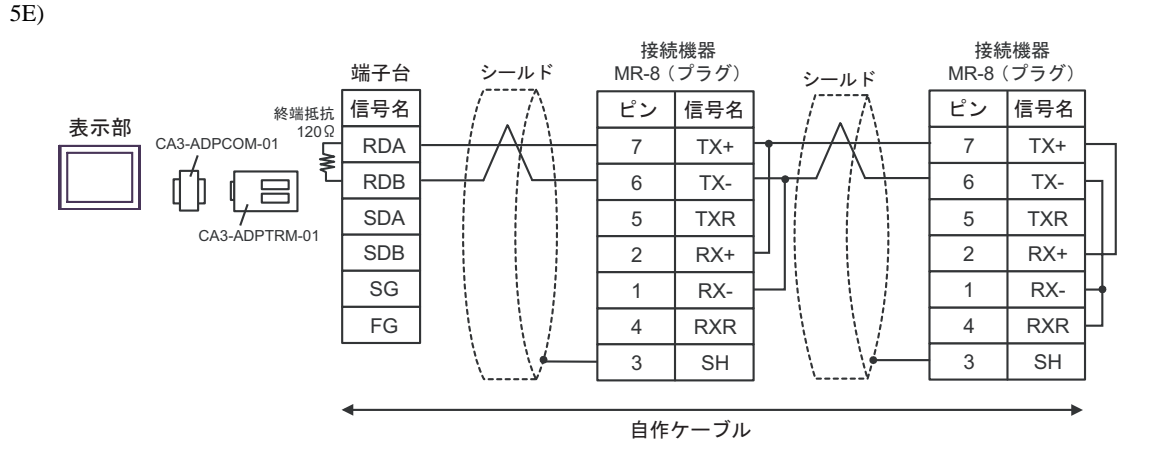

5F)

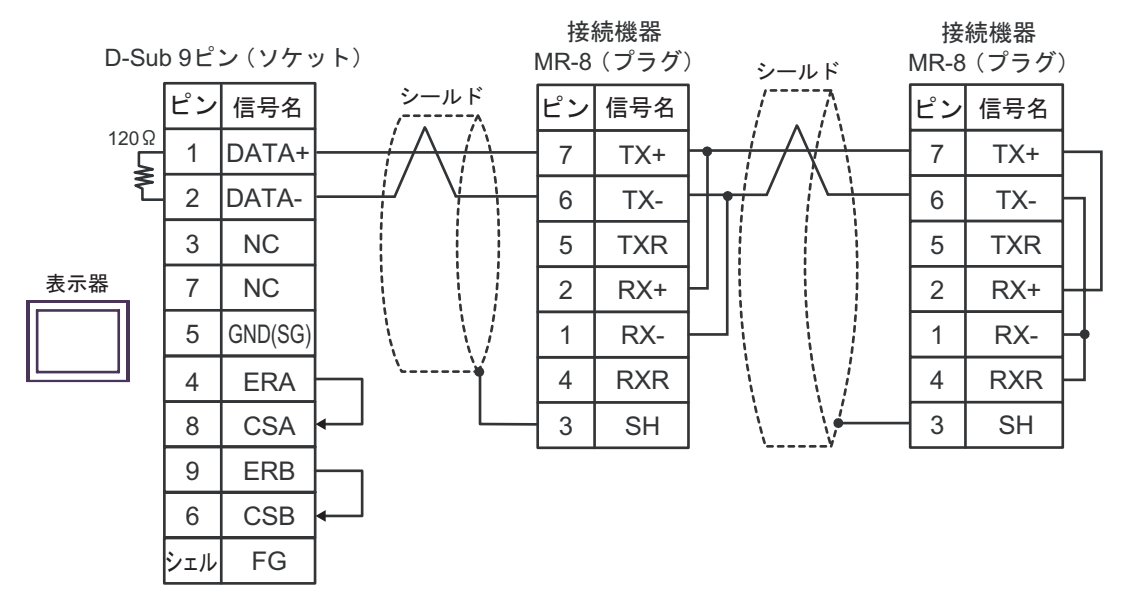

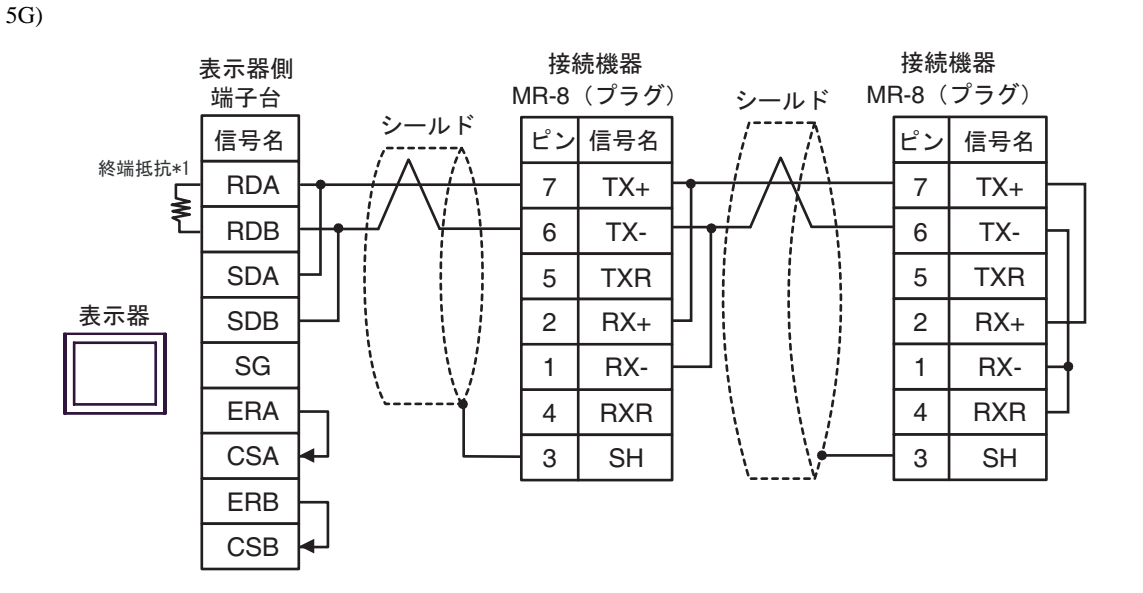

 $*1$ 

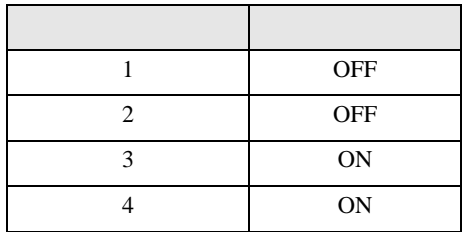

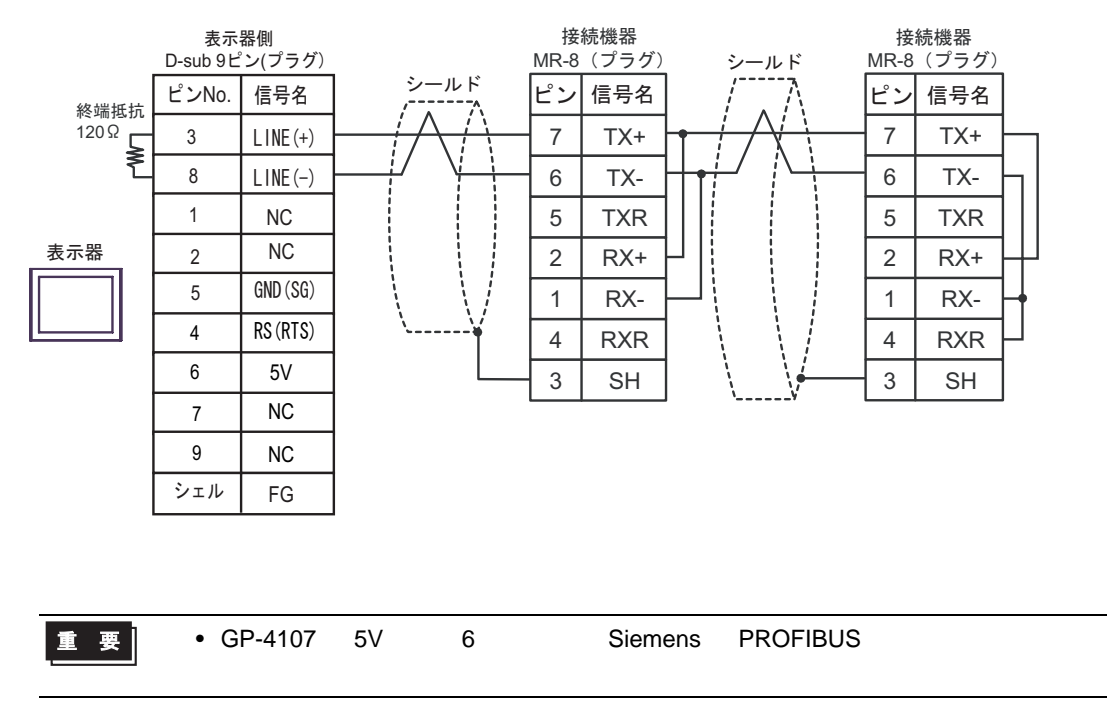

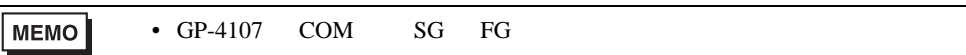

### 結線図 6

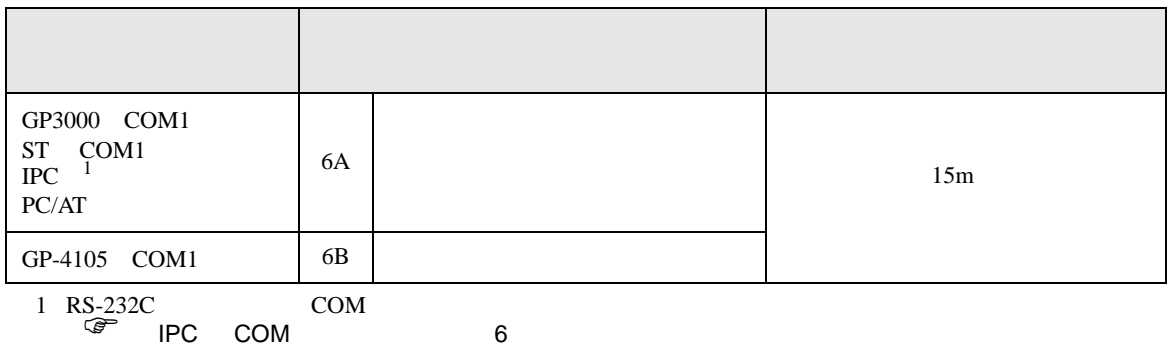

6A)

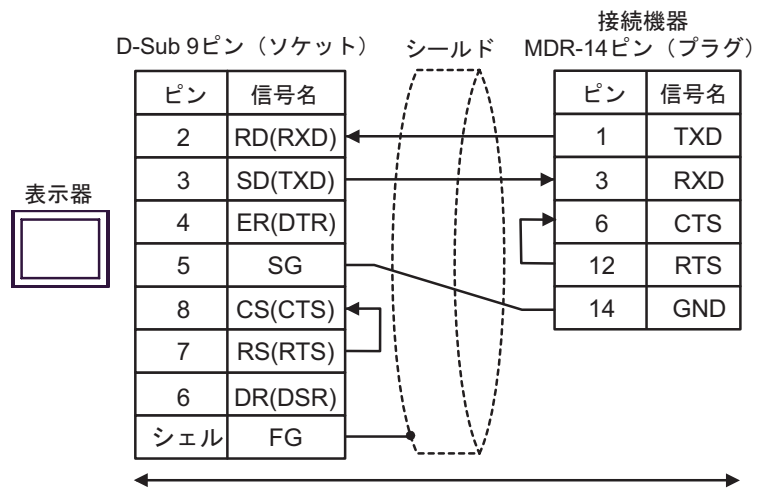

自作ケーブル

6B)

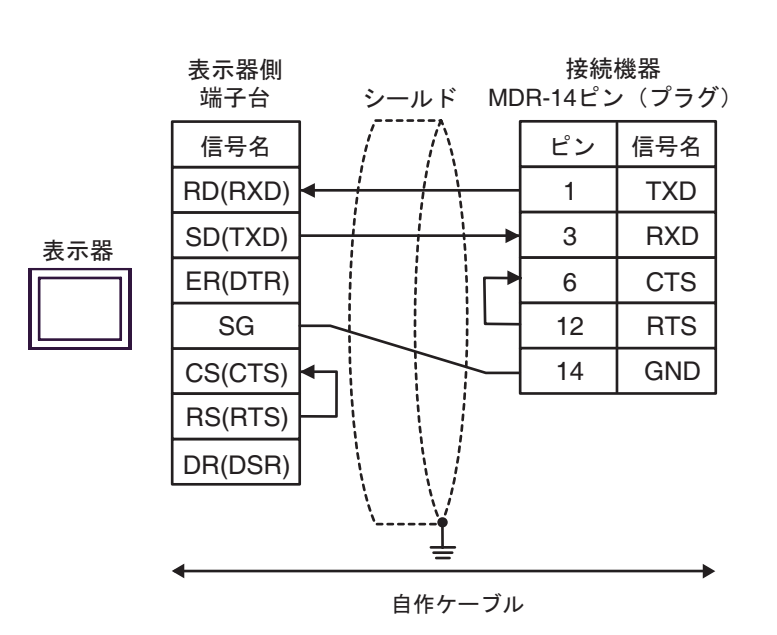
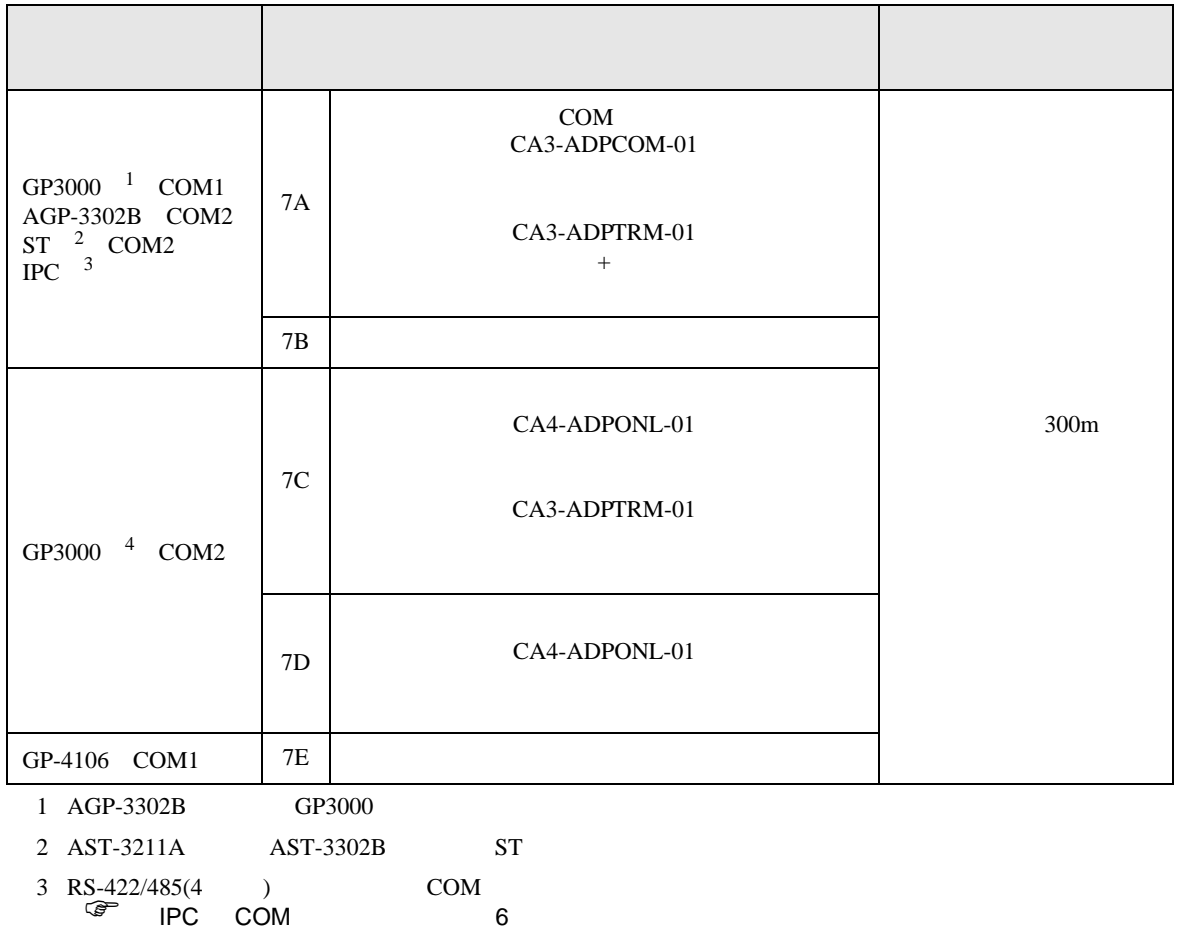

4 GP-3200  $AGP-3302B$  GP3000

7A)

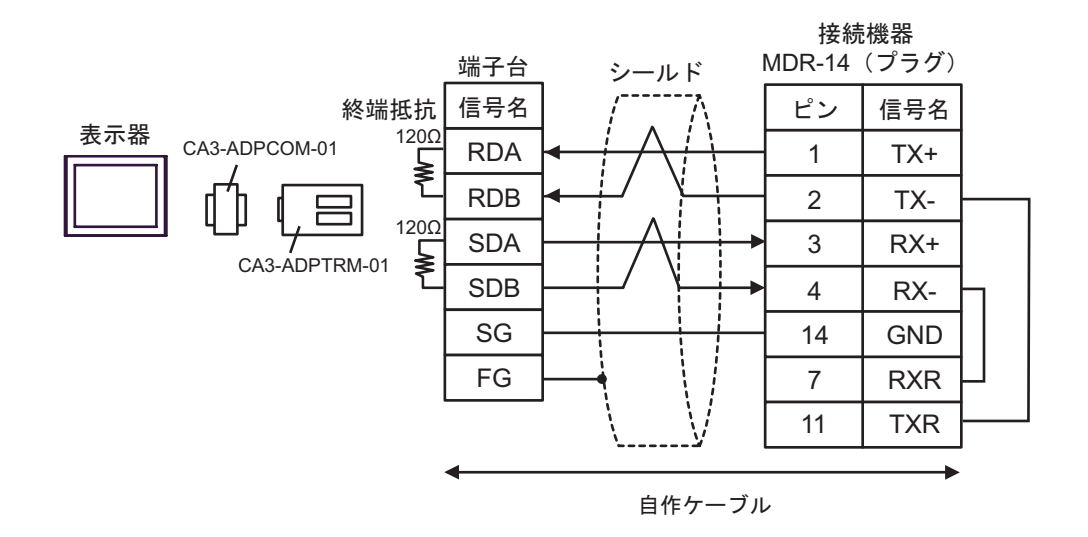

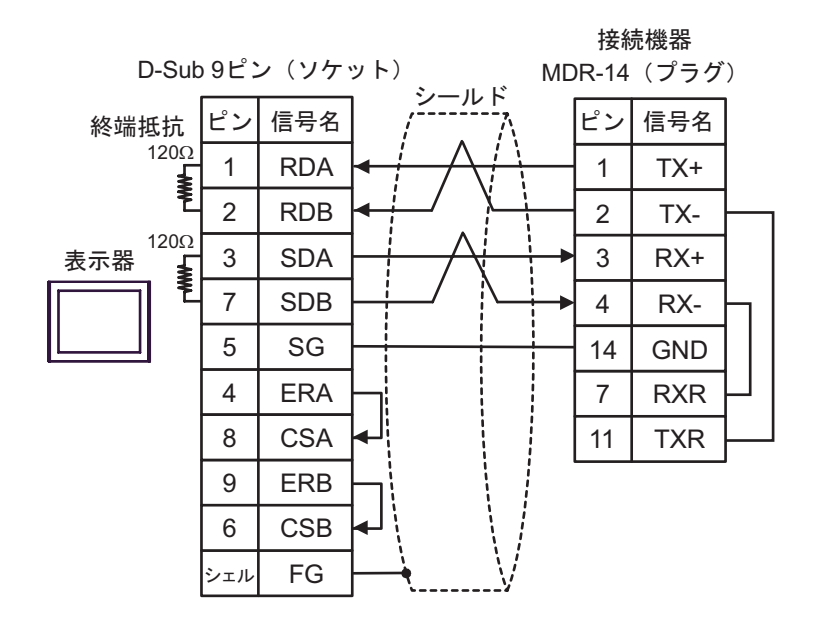

7C)

7B)

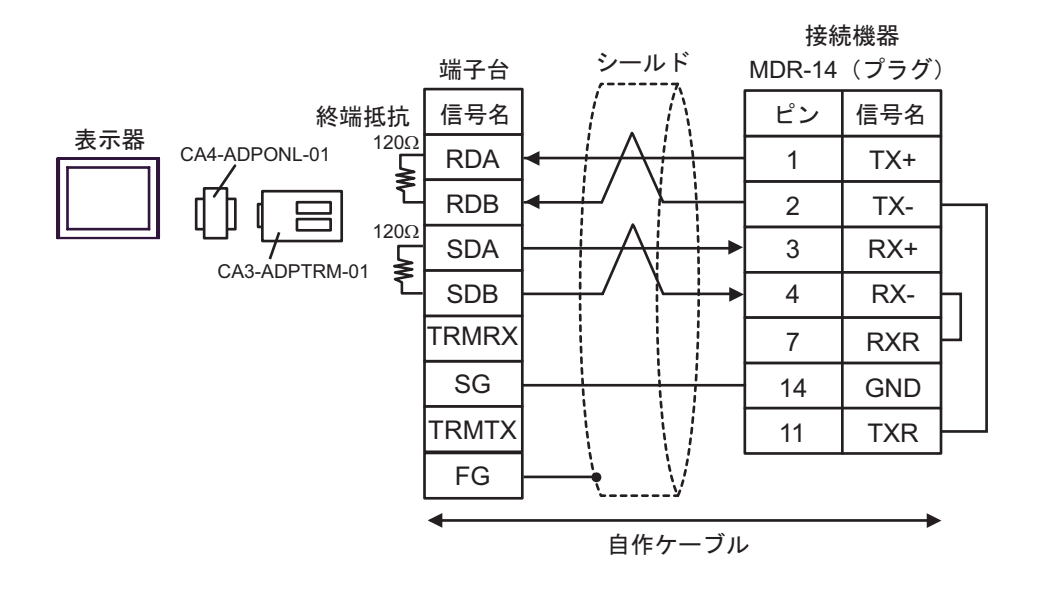

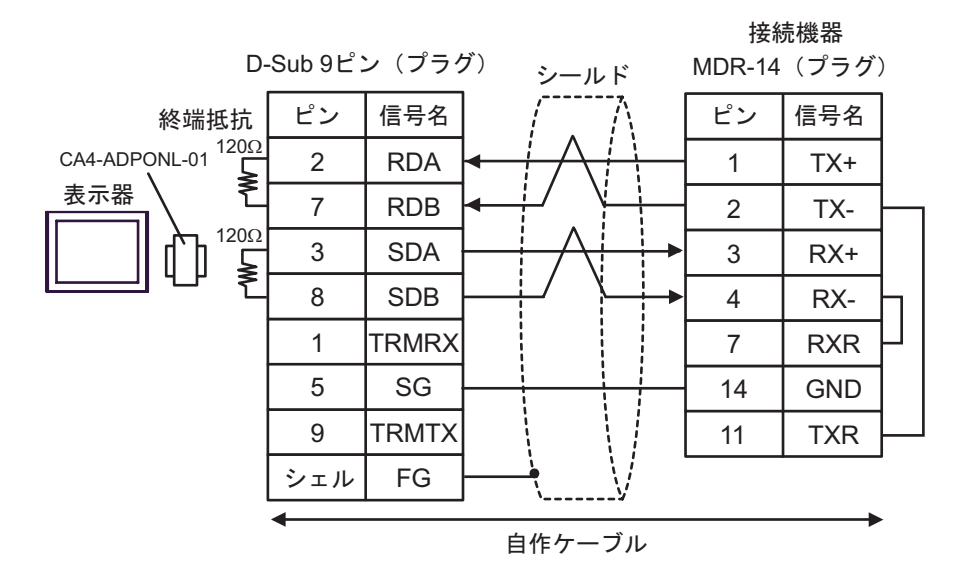

7E)

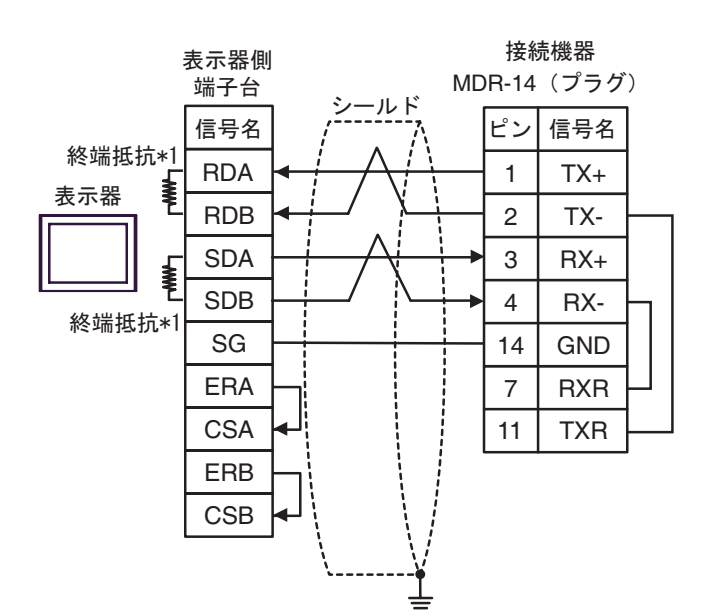

 $*1$ 

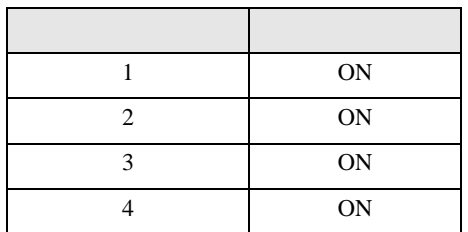

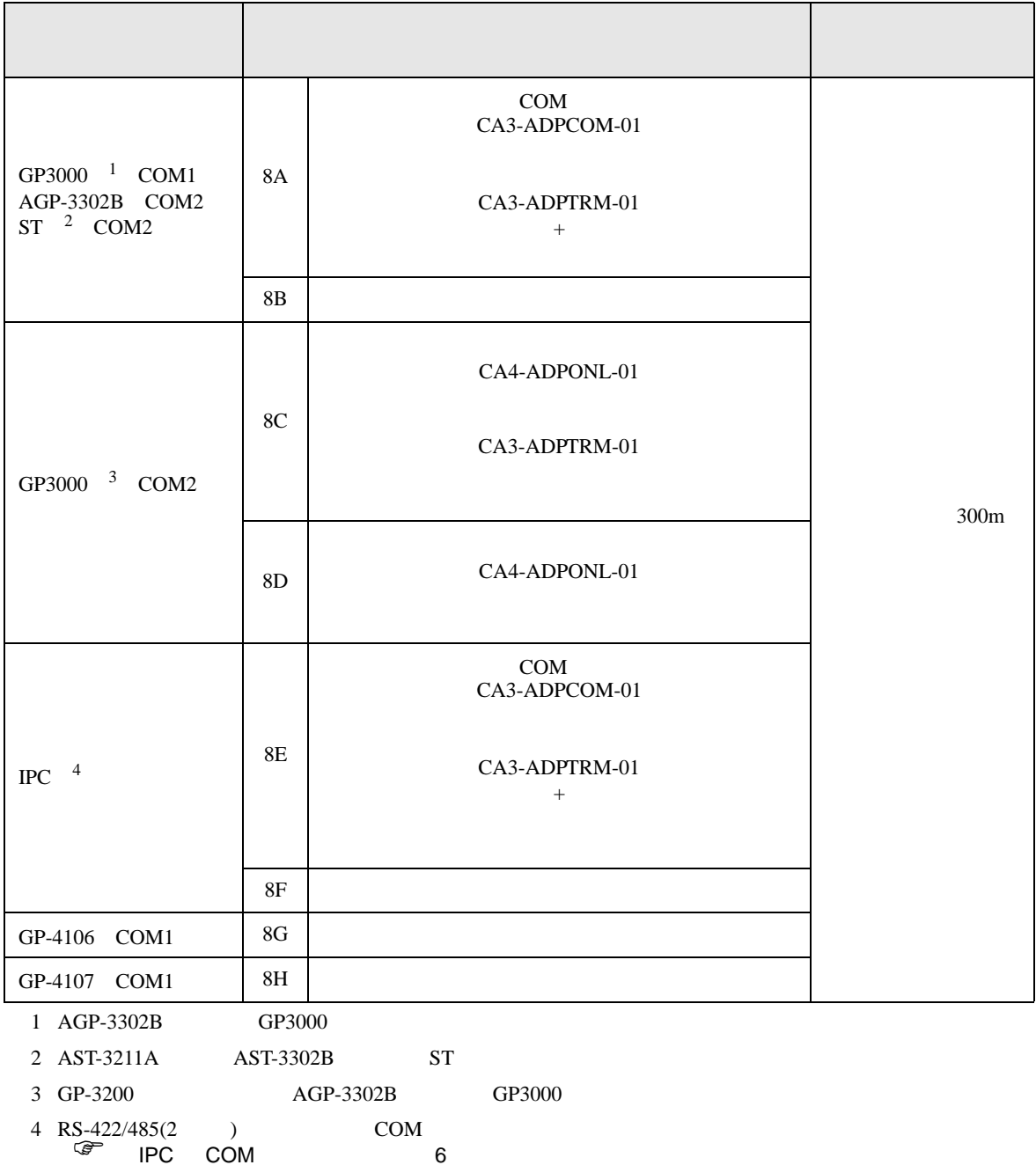

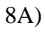

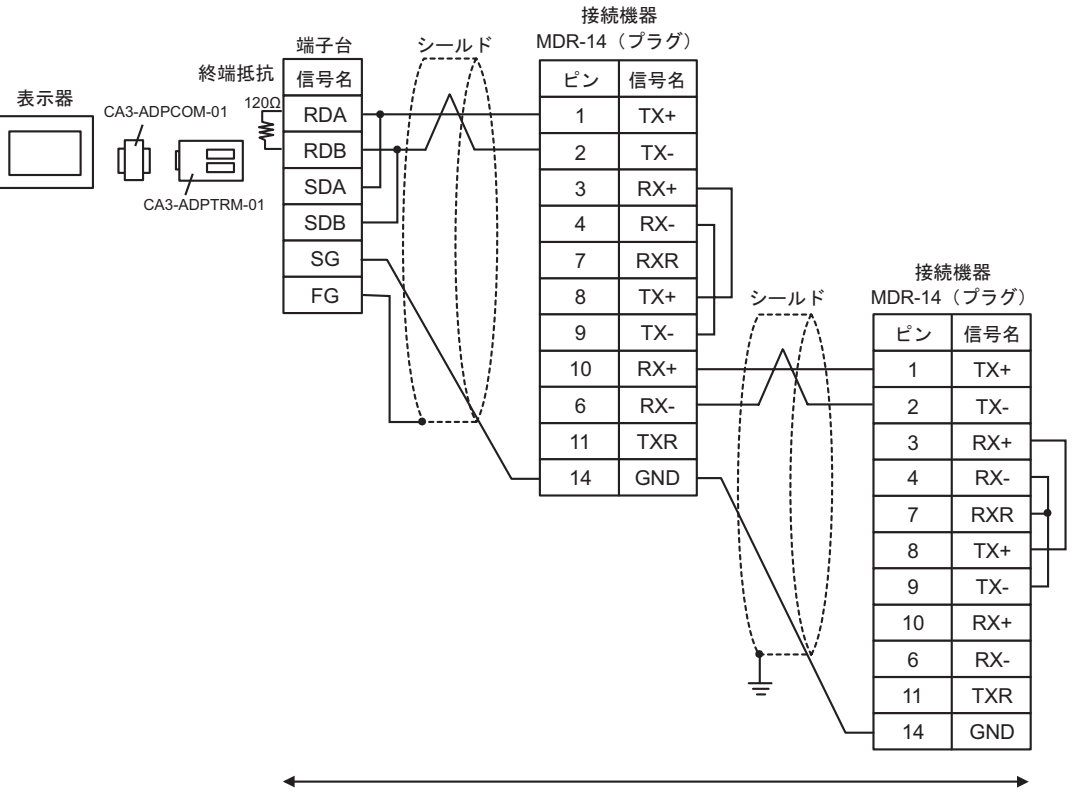

自作ケーブル

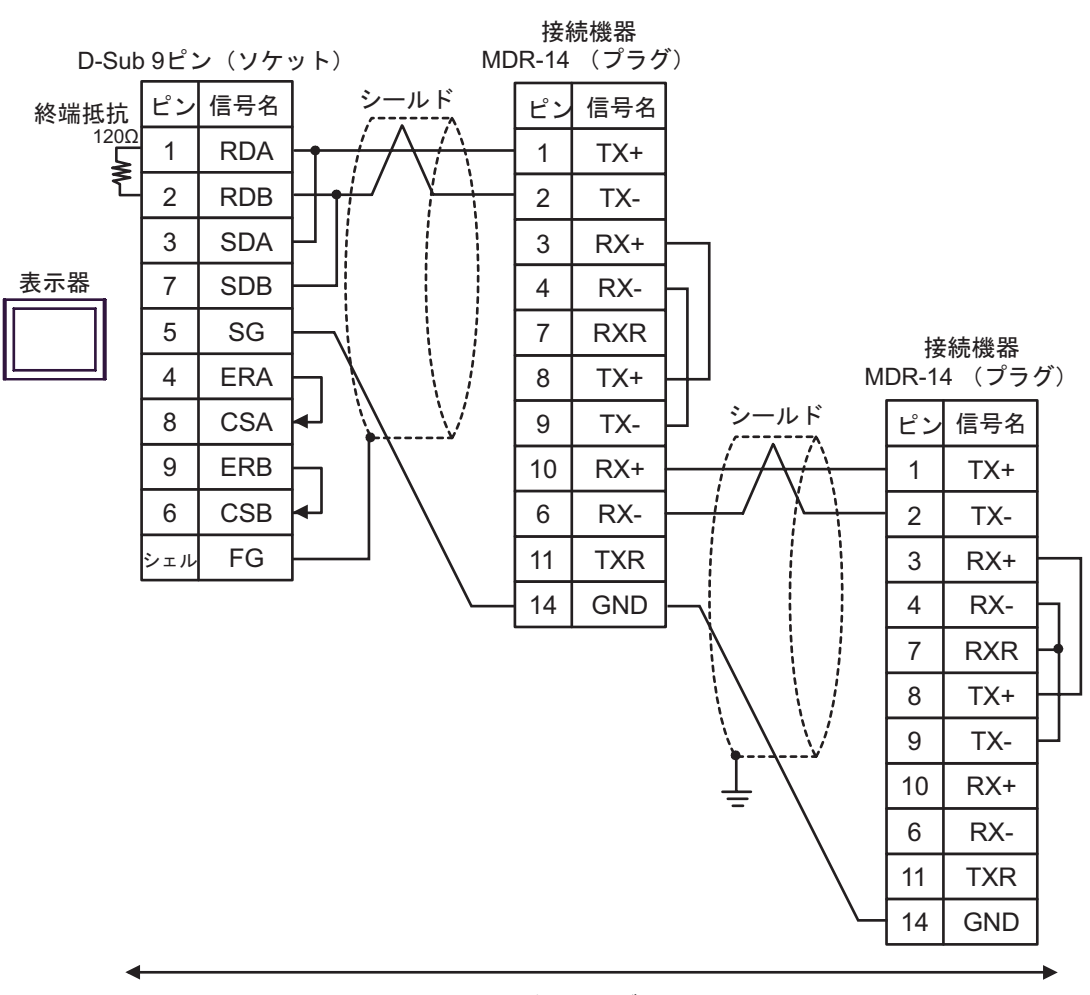

自作ケーブル

8B)

8C)

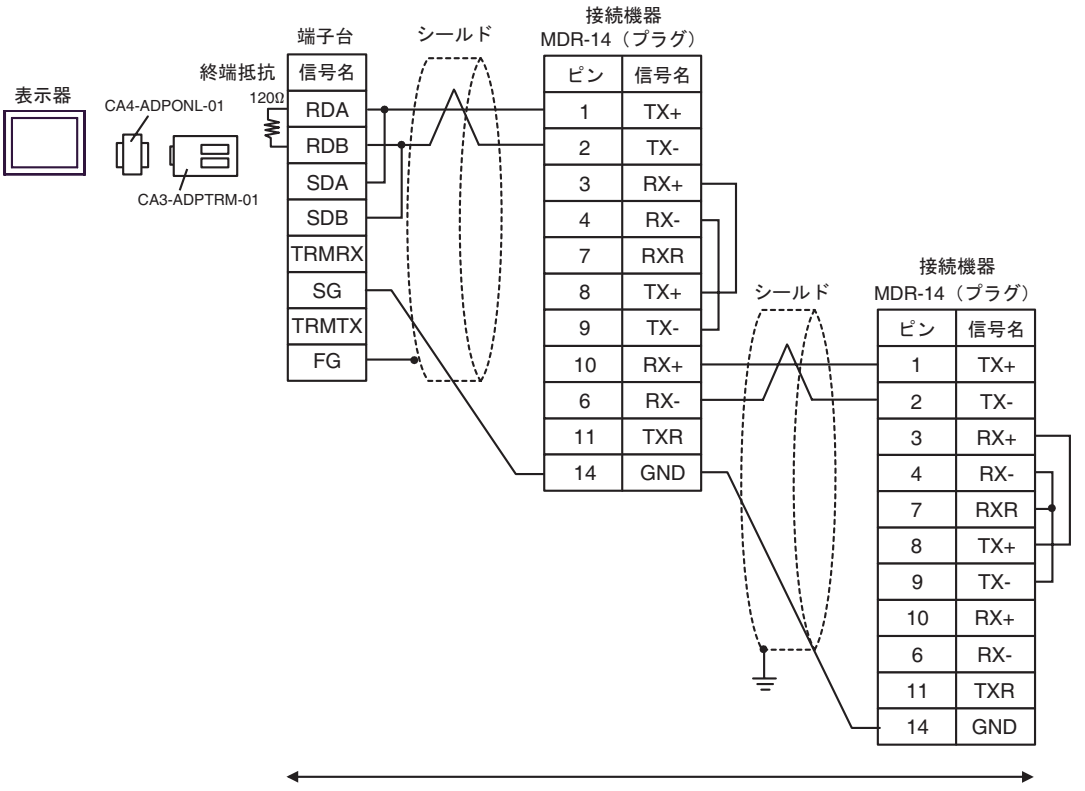

自作ケーブル

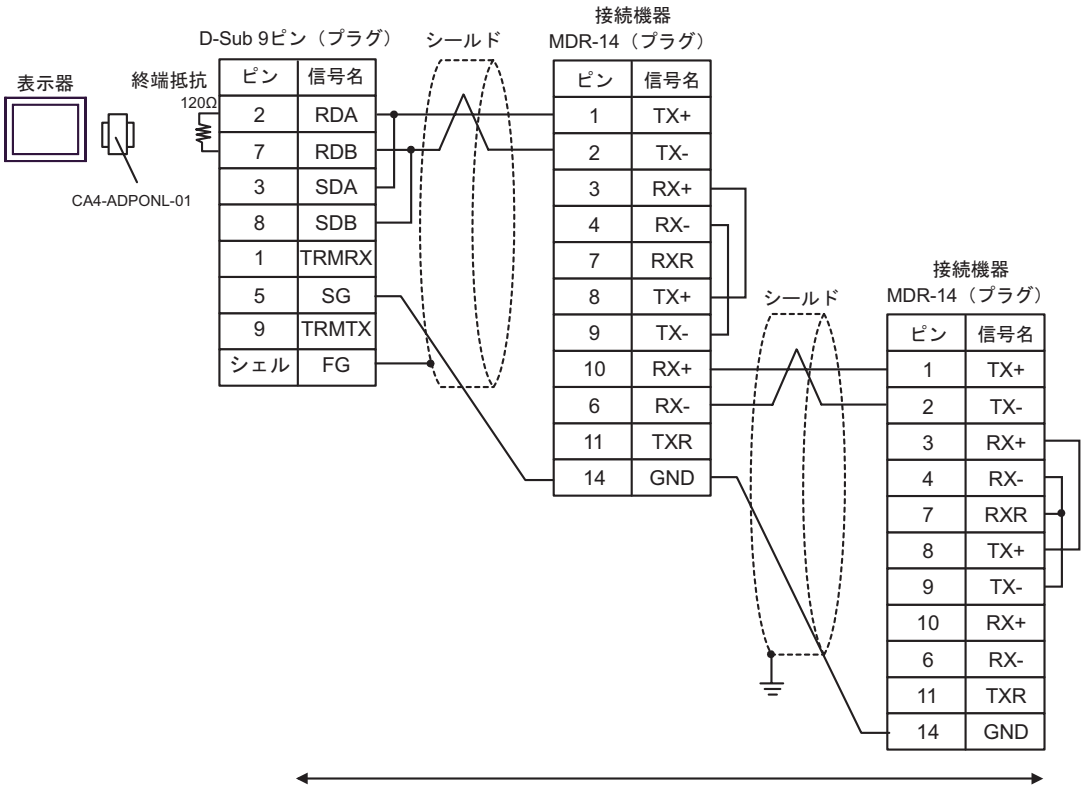

自作ケーブル

8E)

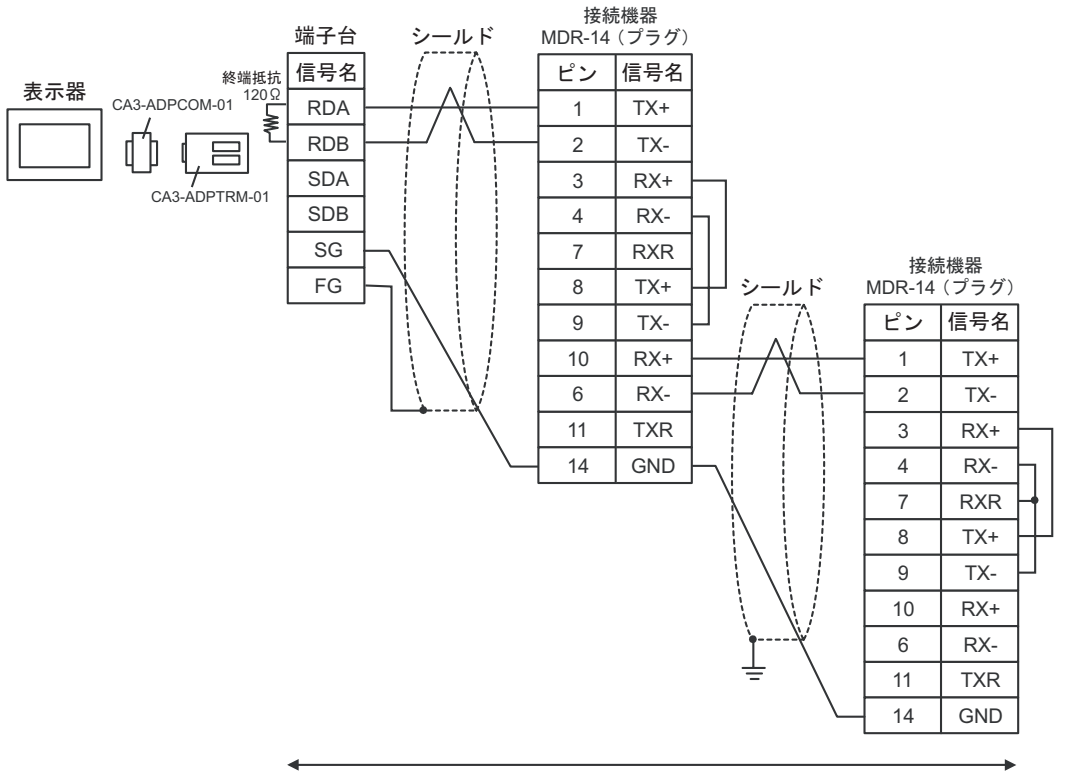

自作ケーブル

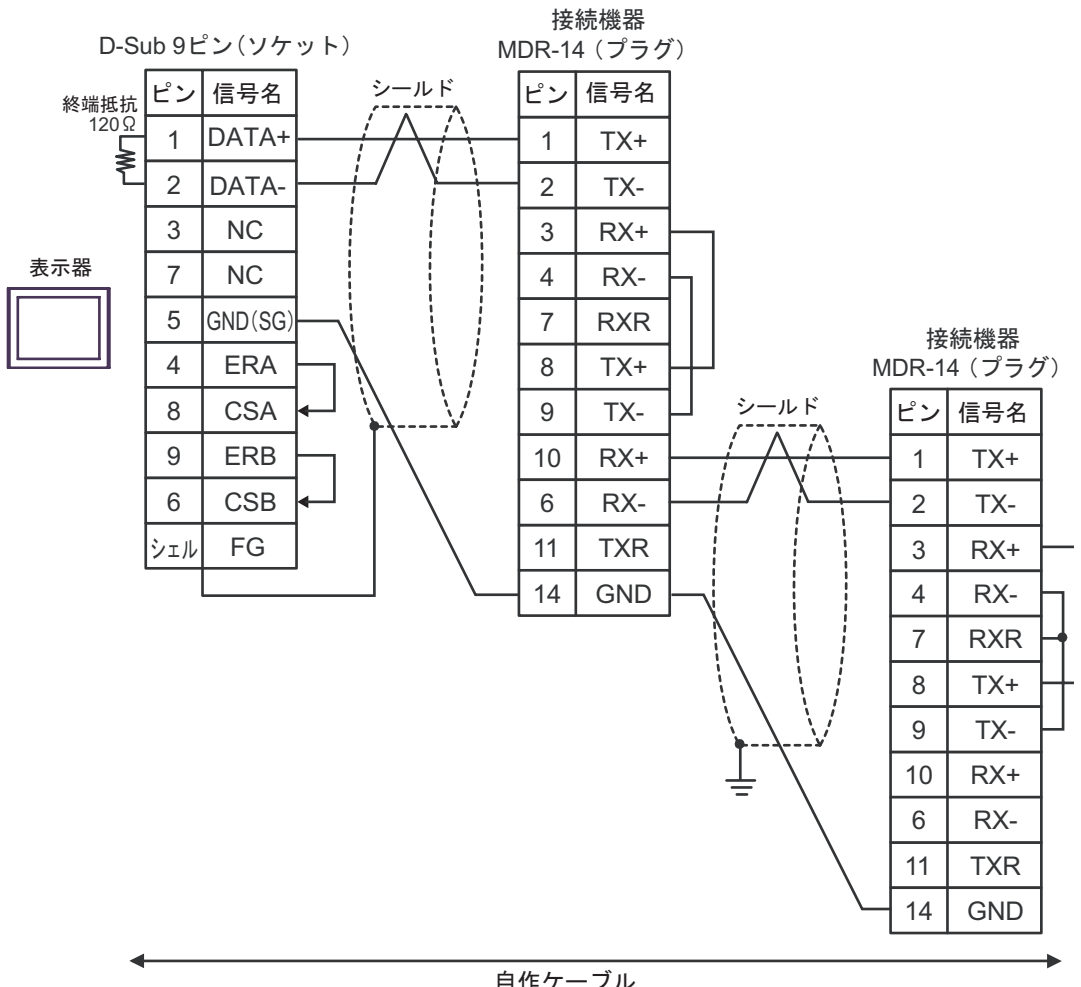

自作ケーブル

8G)

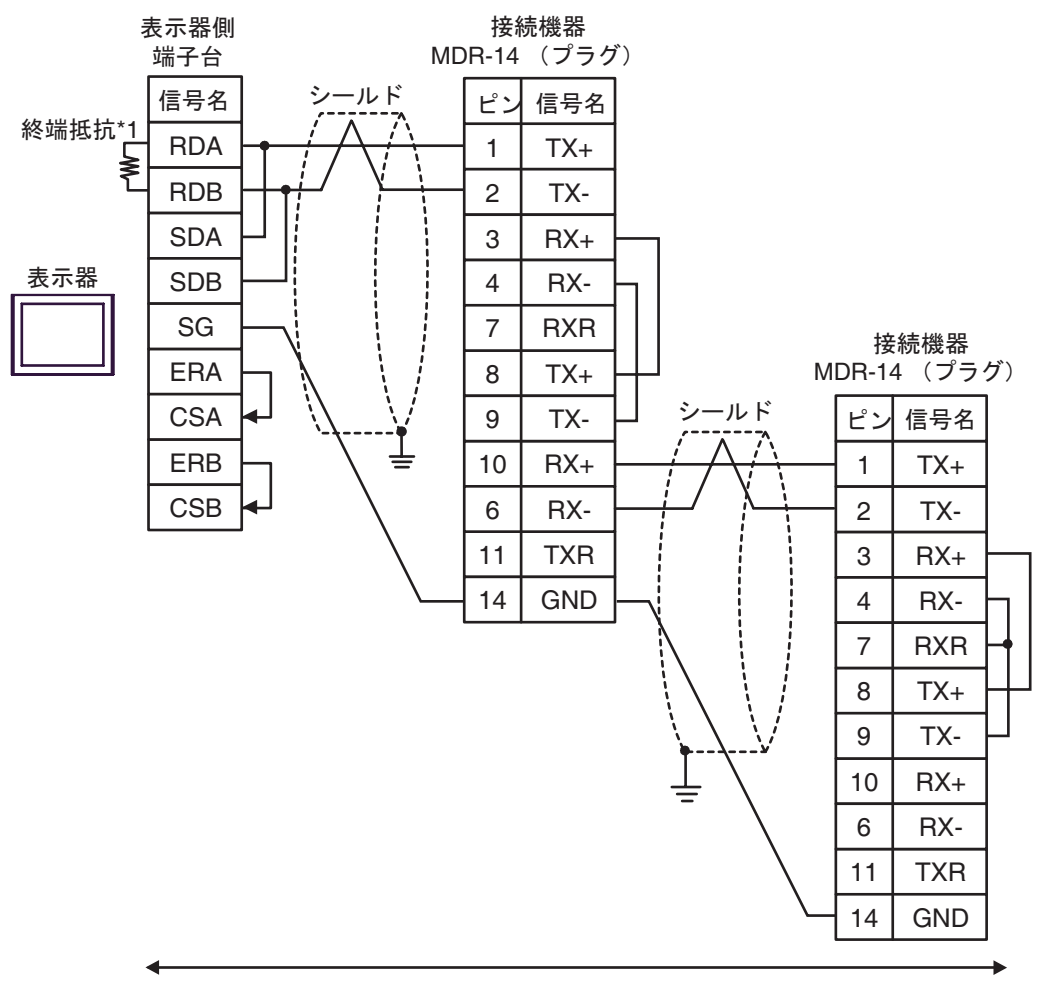

自作ケーブル

 $*1$ 

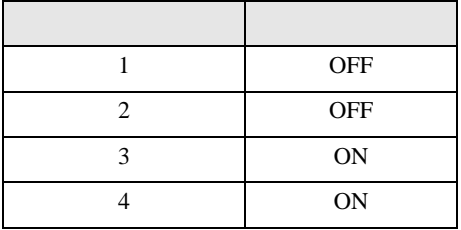

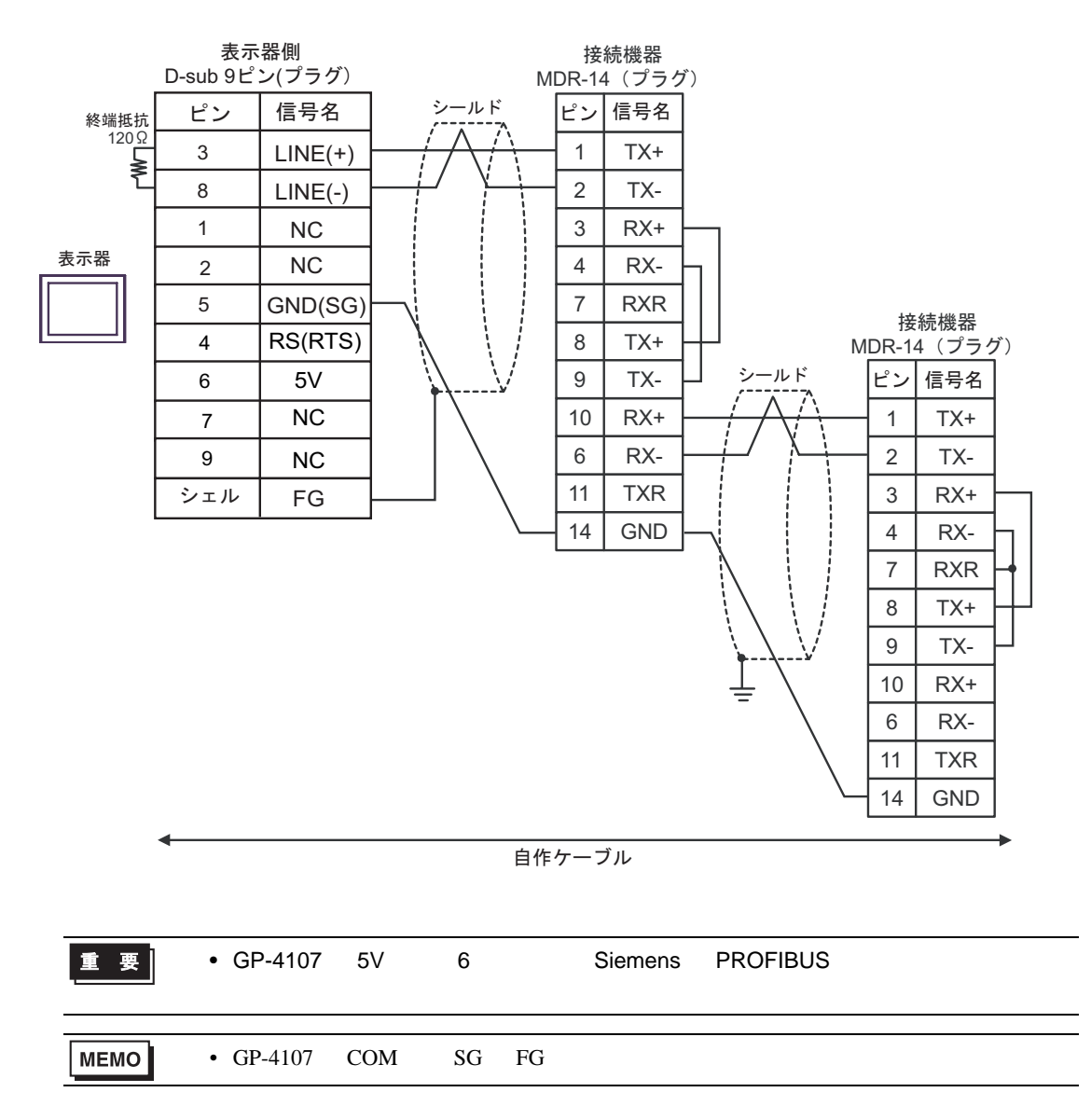

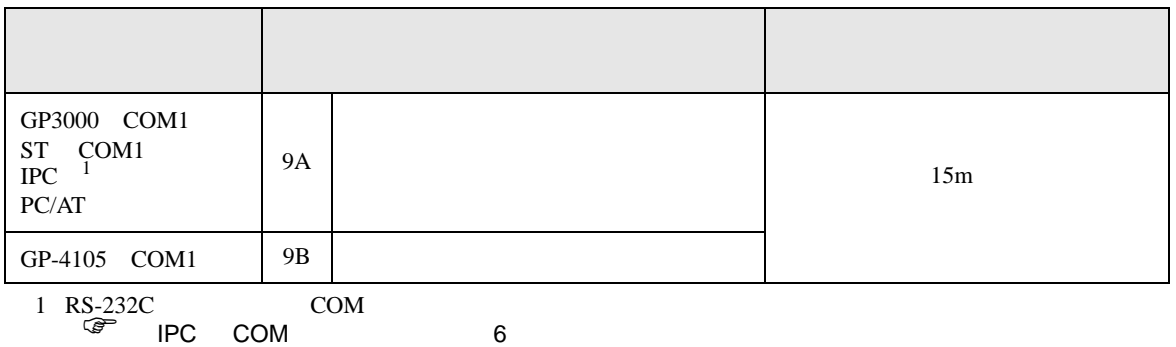

9A)

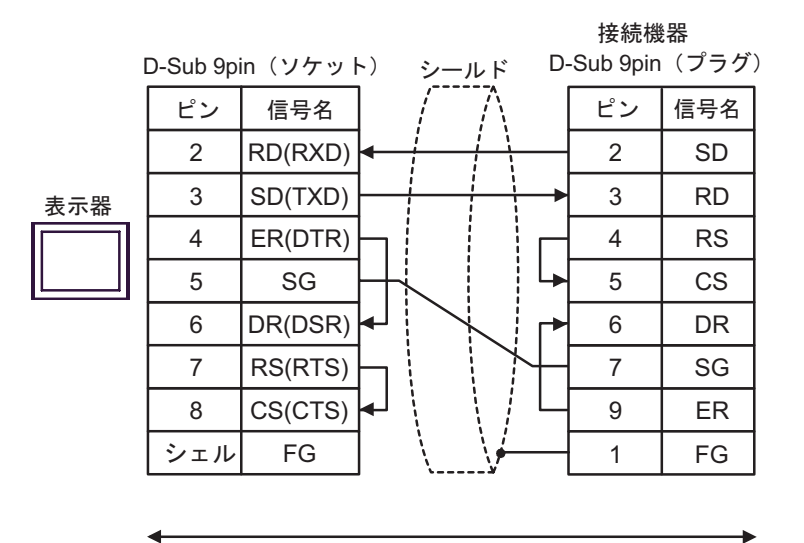

自作ケーブル

9B)

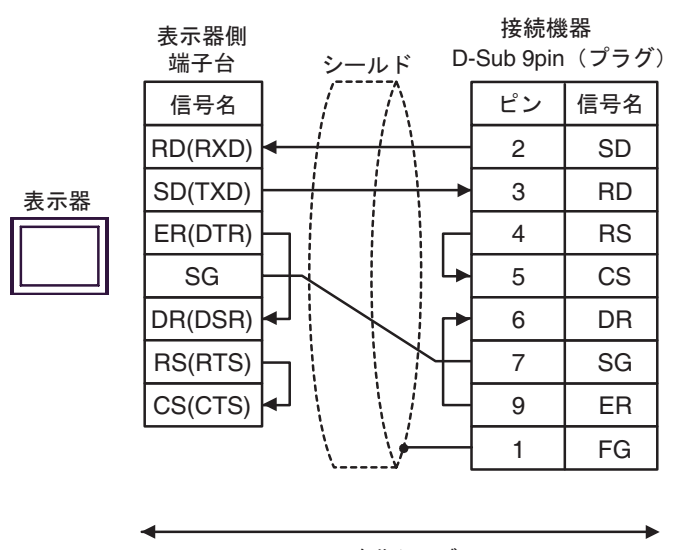

࡞ࡉࠤ⥄

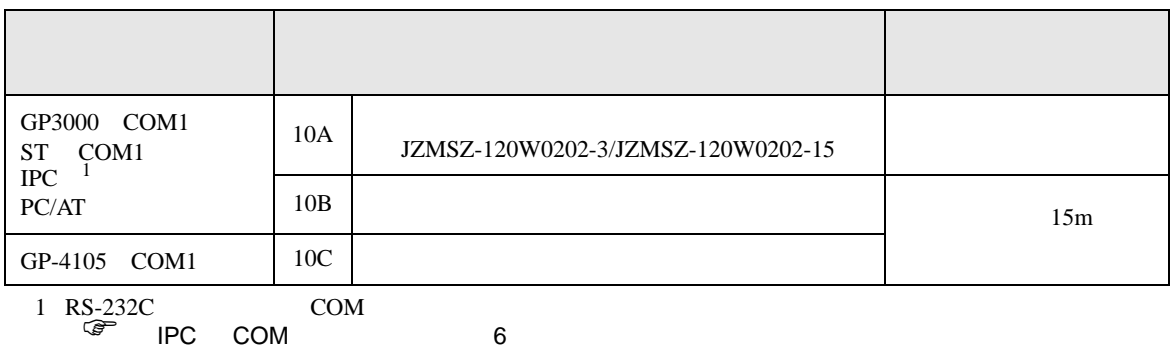

10A)

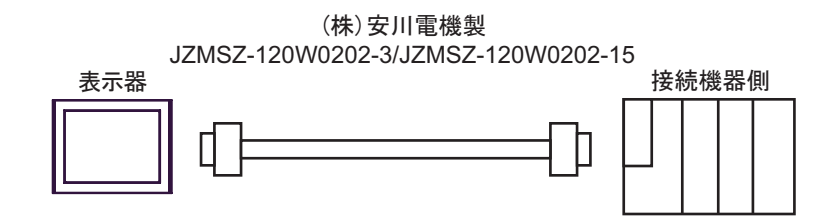

10B)

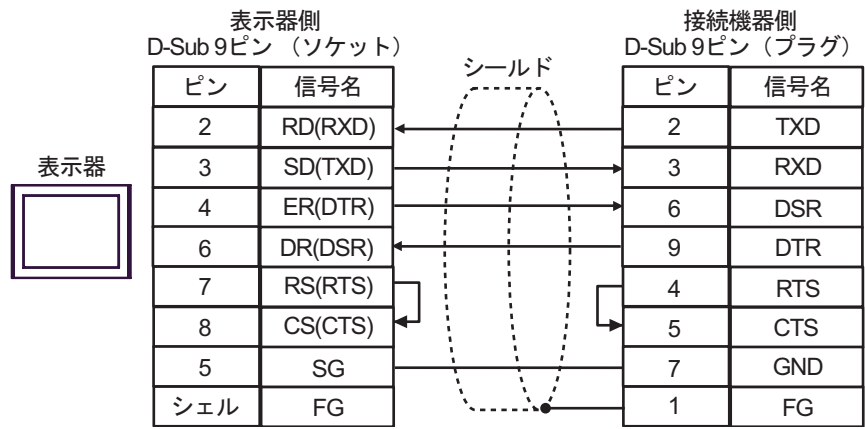

10C)

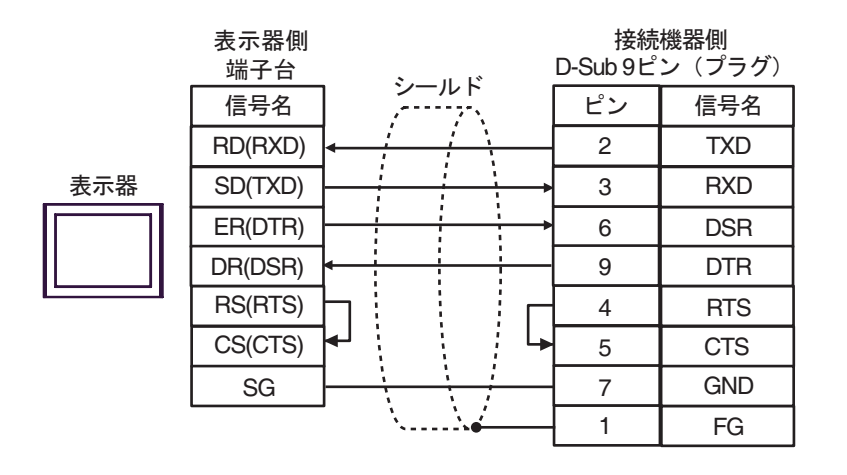

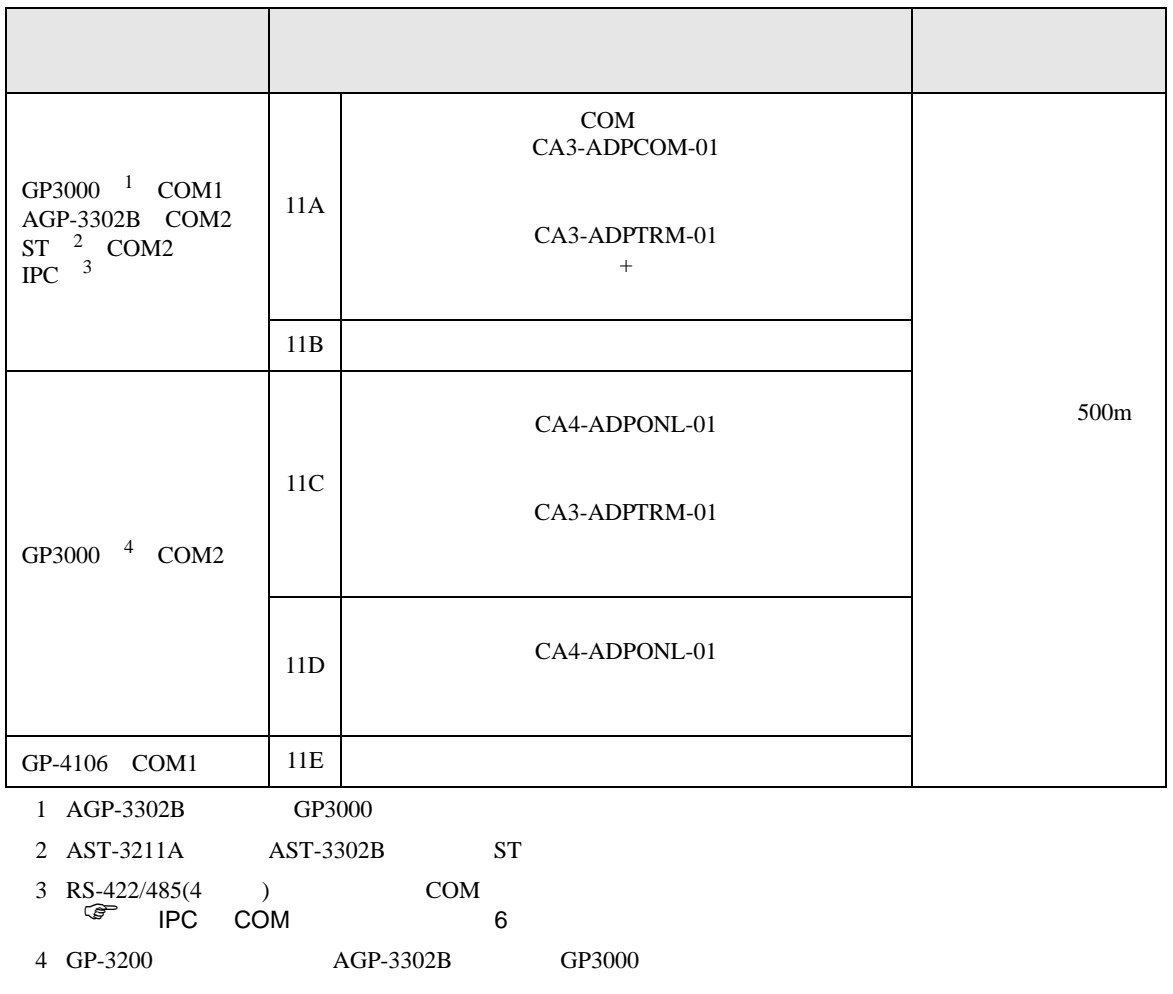

11A)

•  $1 \quad 1$ 

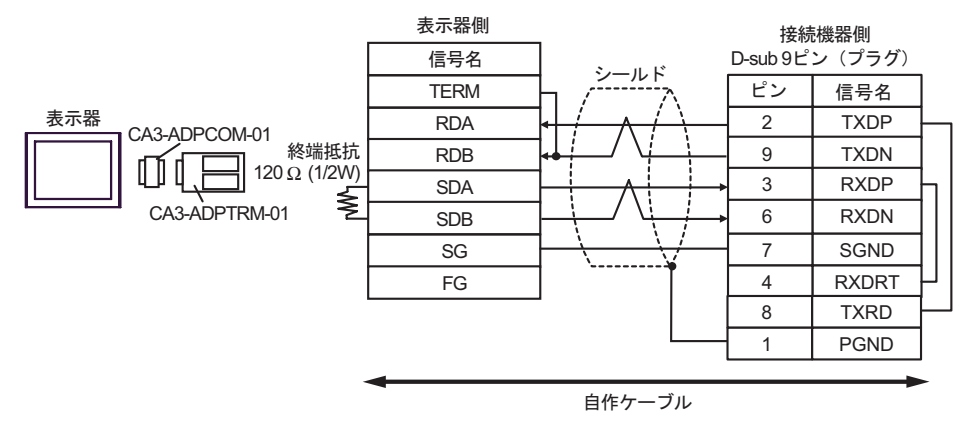

•  $1$  n

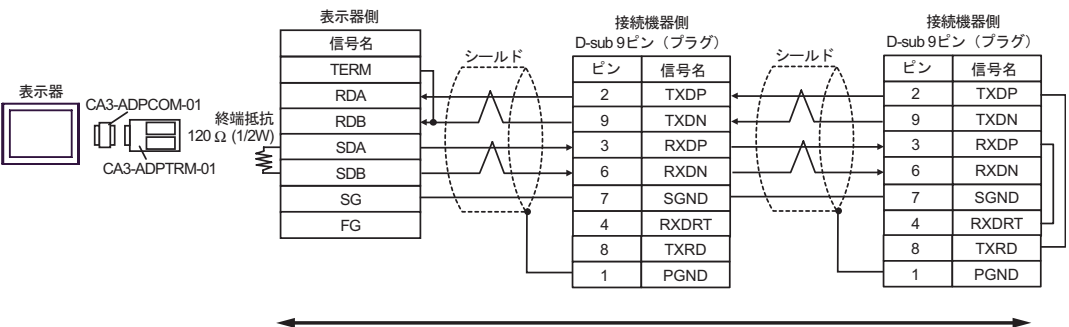

自作ケーブル

11B)

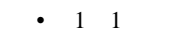

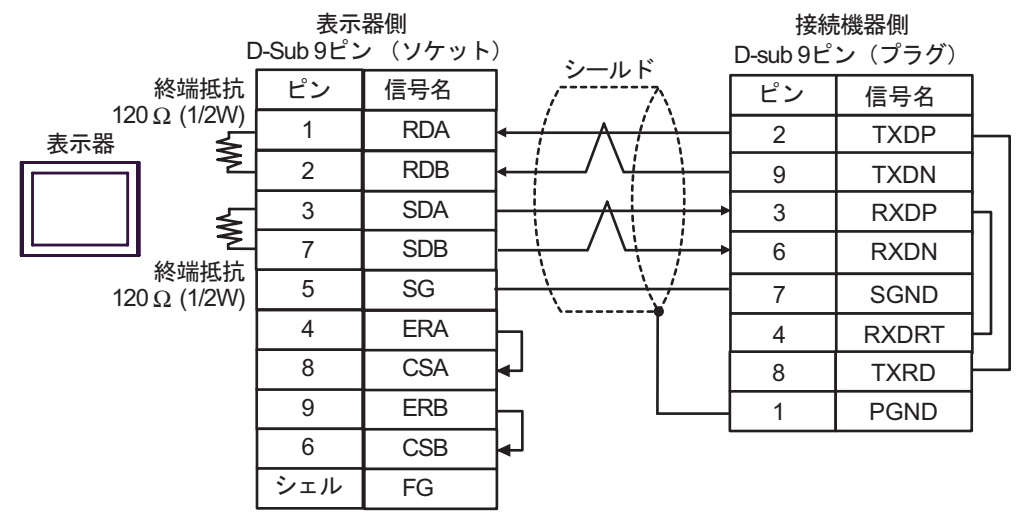

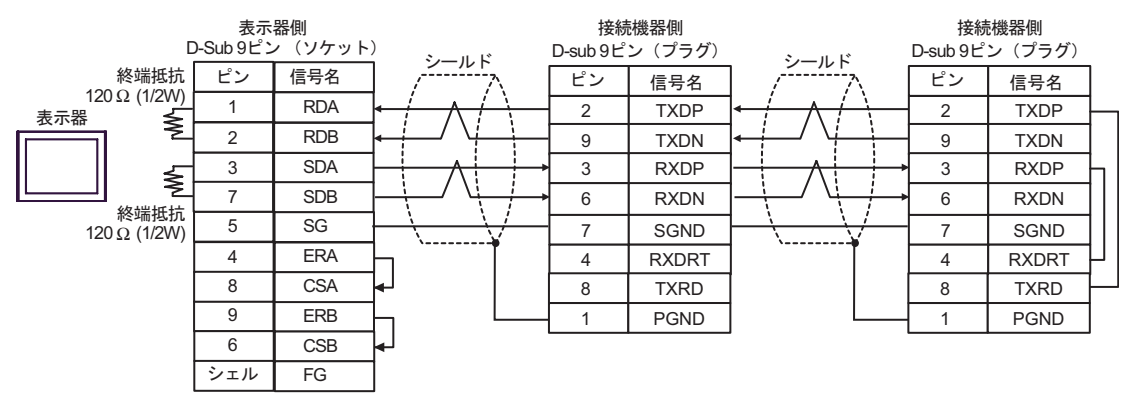

## 11C)

•  $1 \quad 1$ 

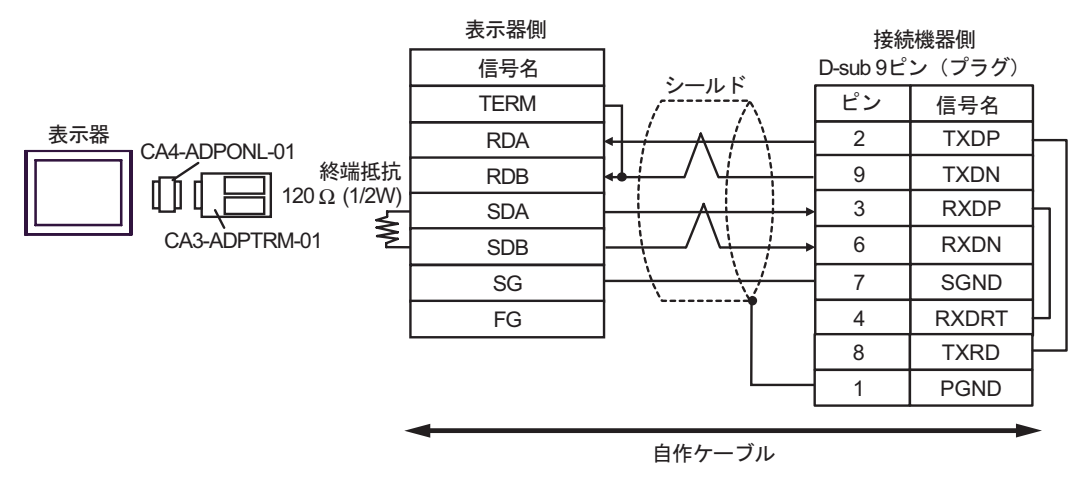

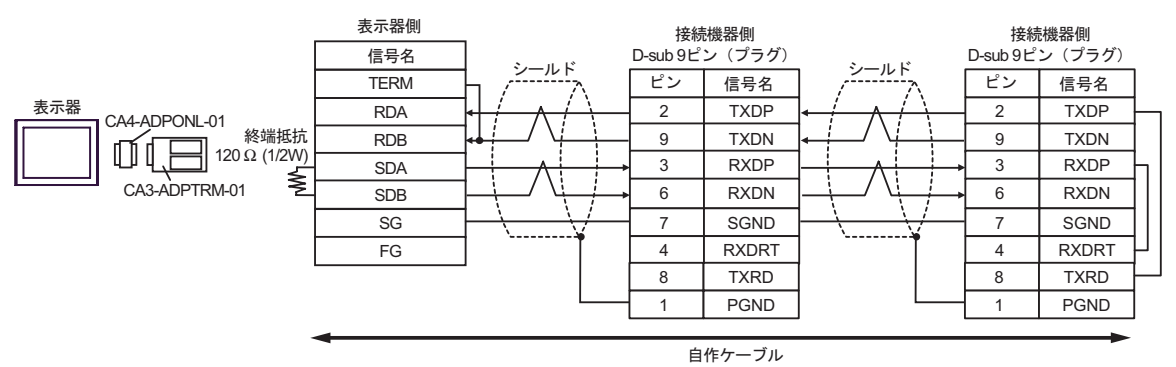

### 11D)

#### •  $1 \quad 1$

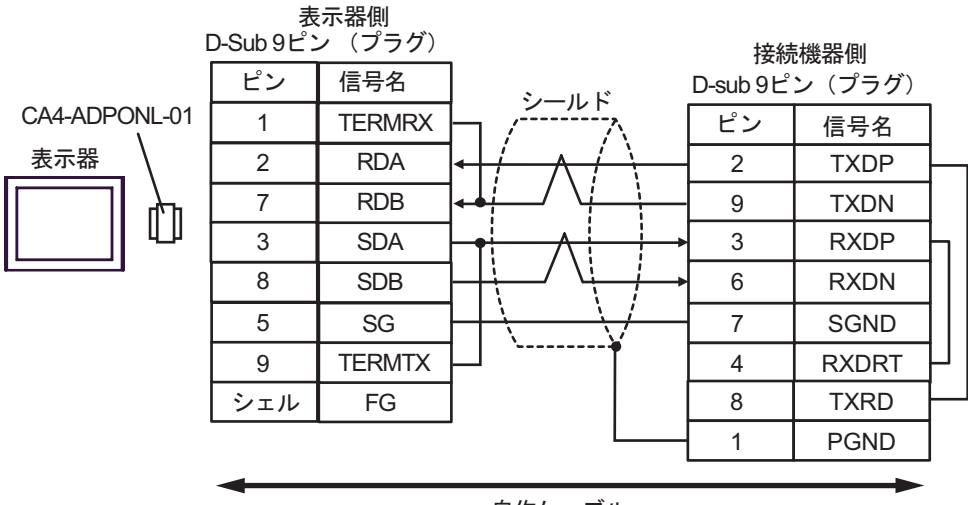

自作ケーブル

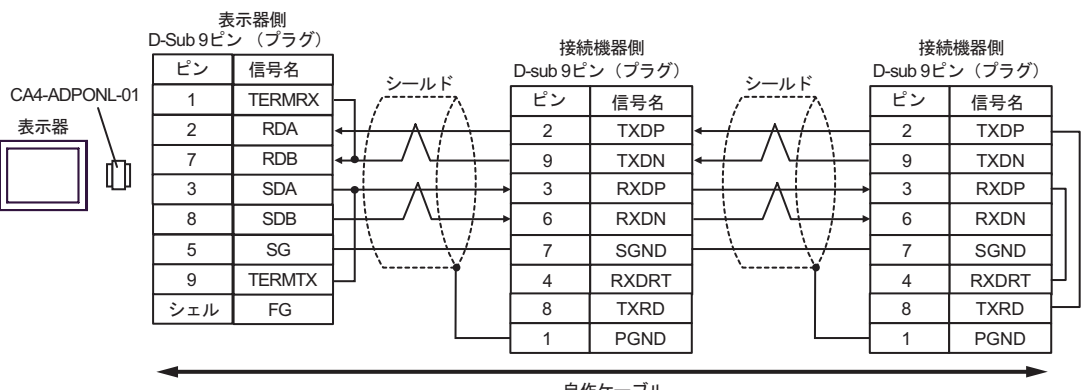

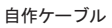

#### 11E)

•  $1 \quad 1$ 

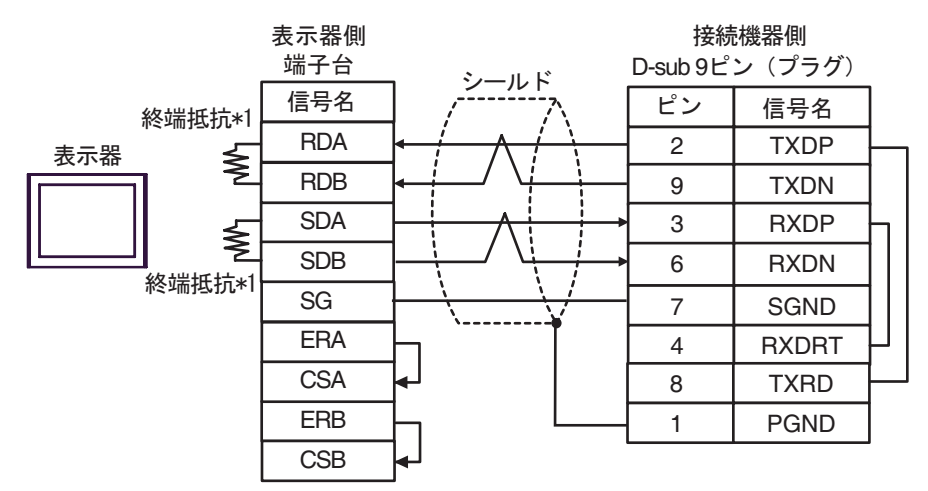

•  $1$  n

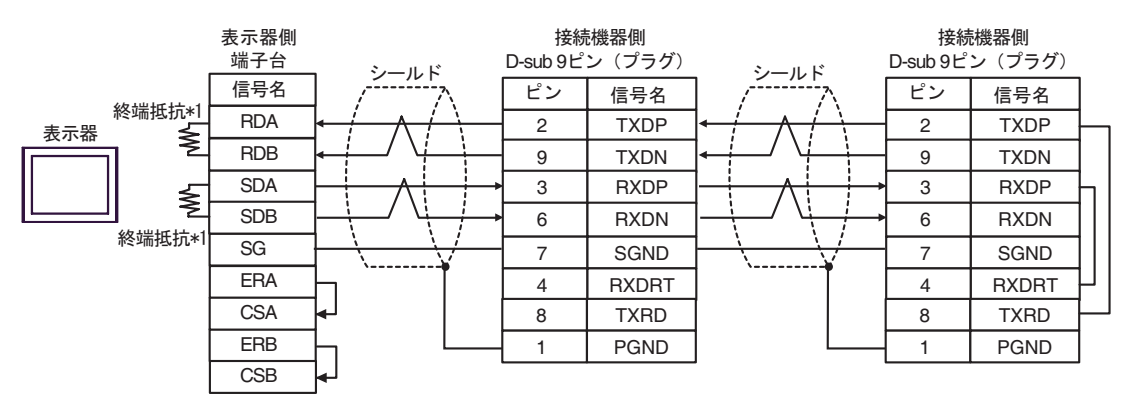

 $*1$ 

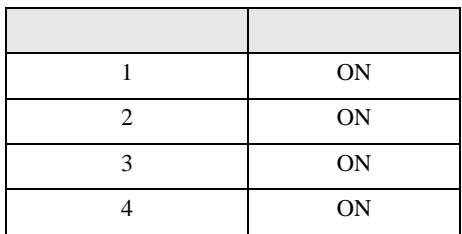

12

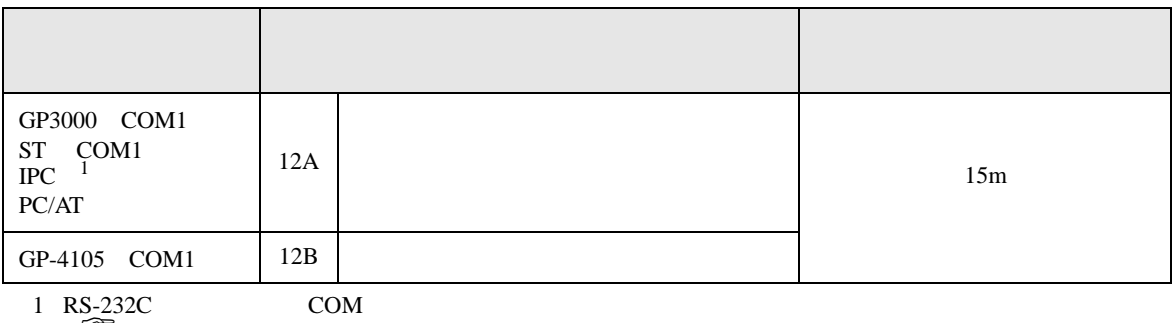

 $\overline{\mathscr{F}}$  IPC COM 6

12A)

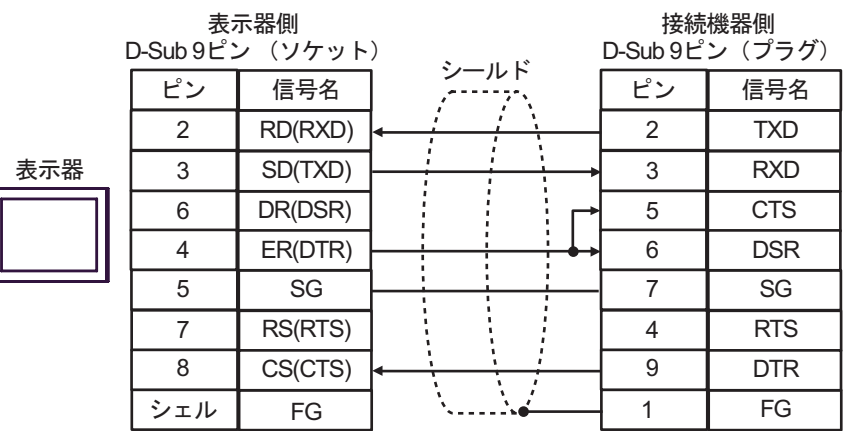

12B)

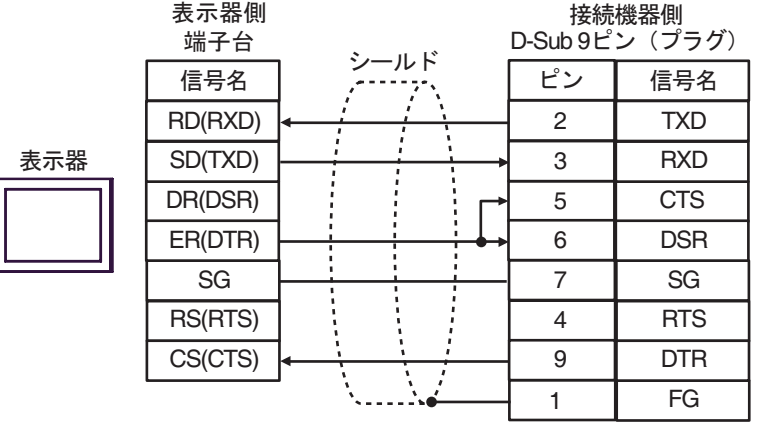

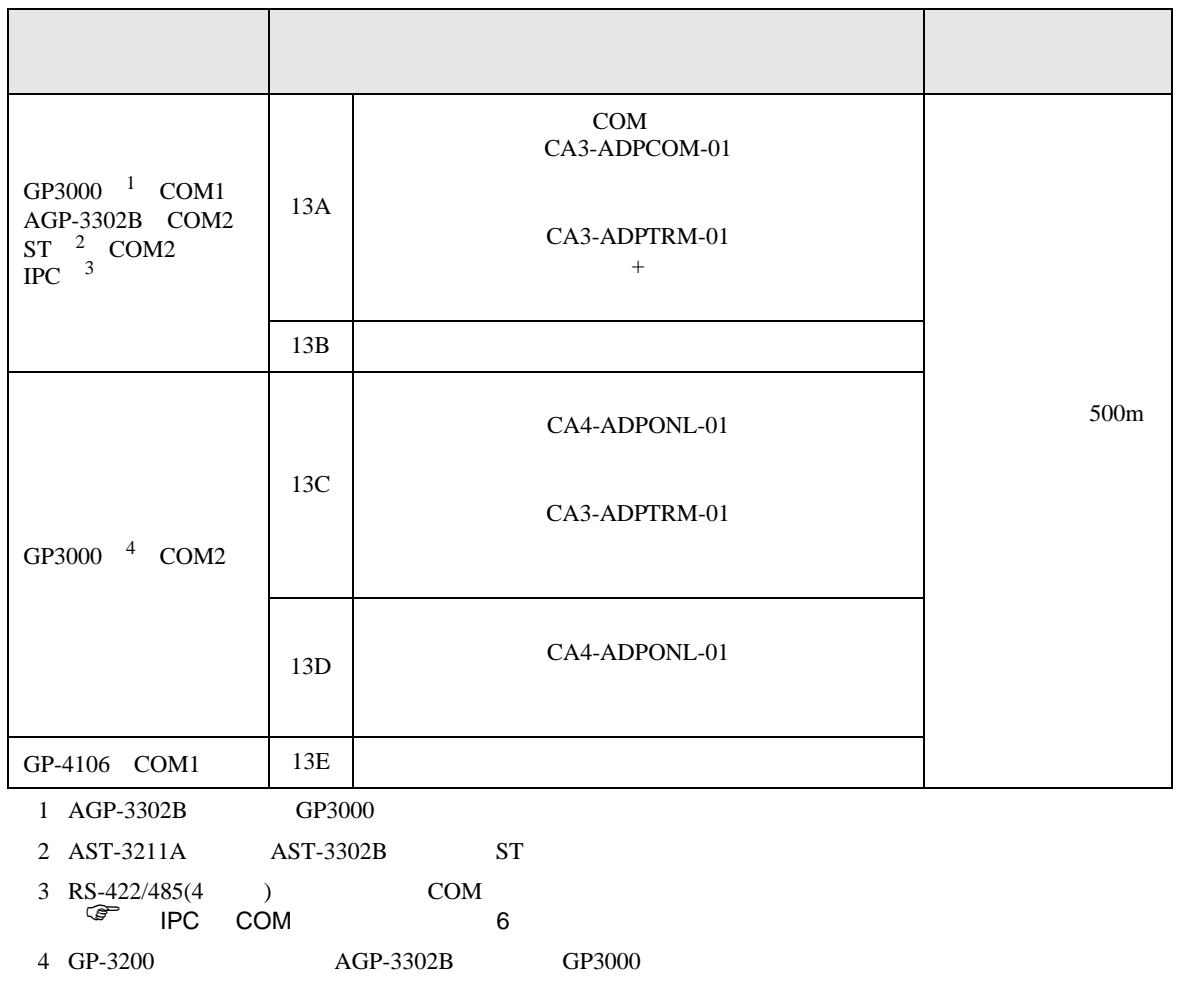

### 13A)

•  $1 \quad 1$ 

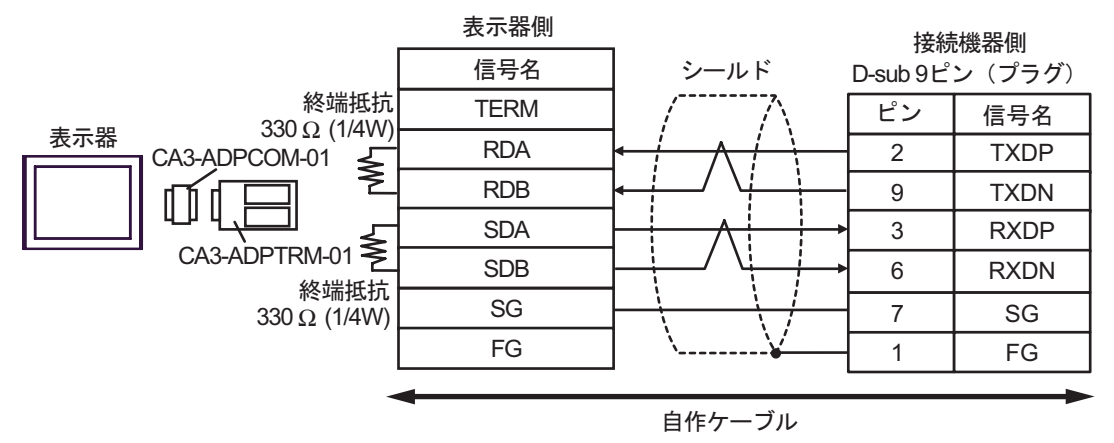

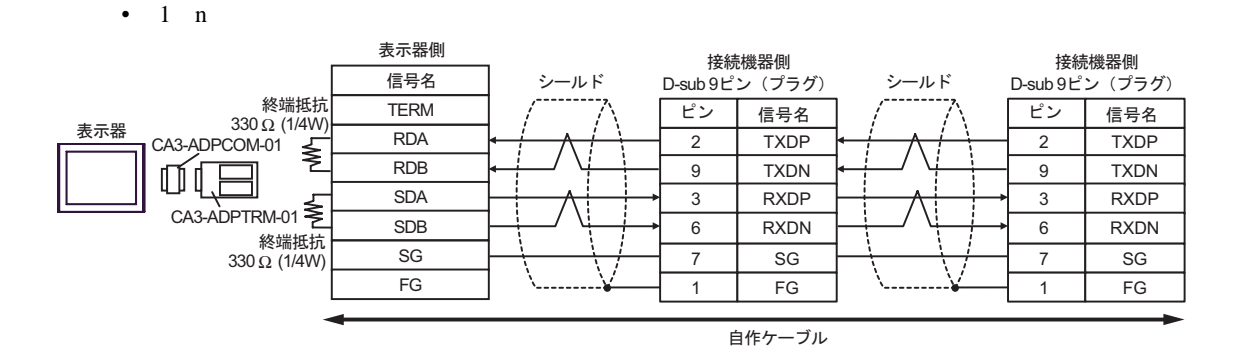

13B)

#### •  $1 \quad 1$

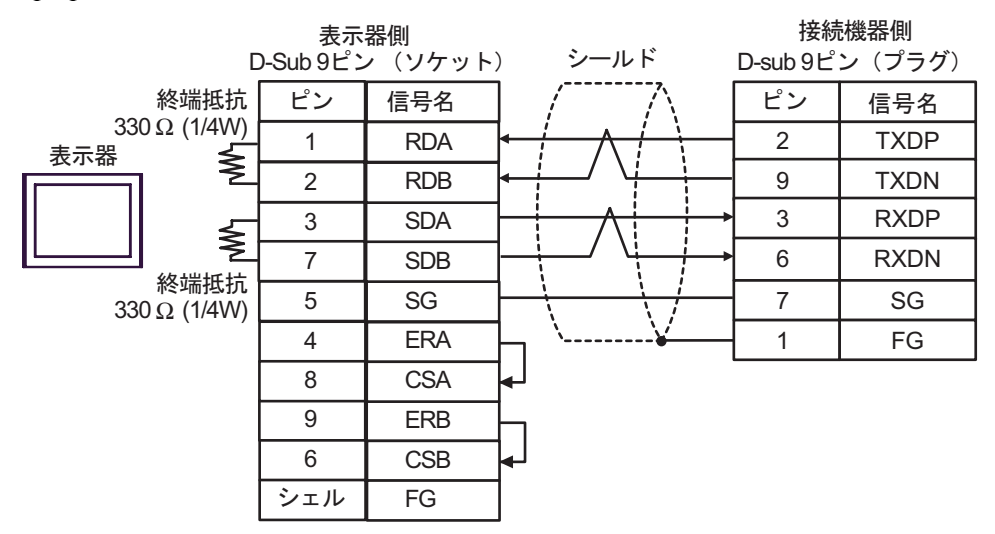

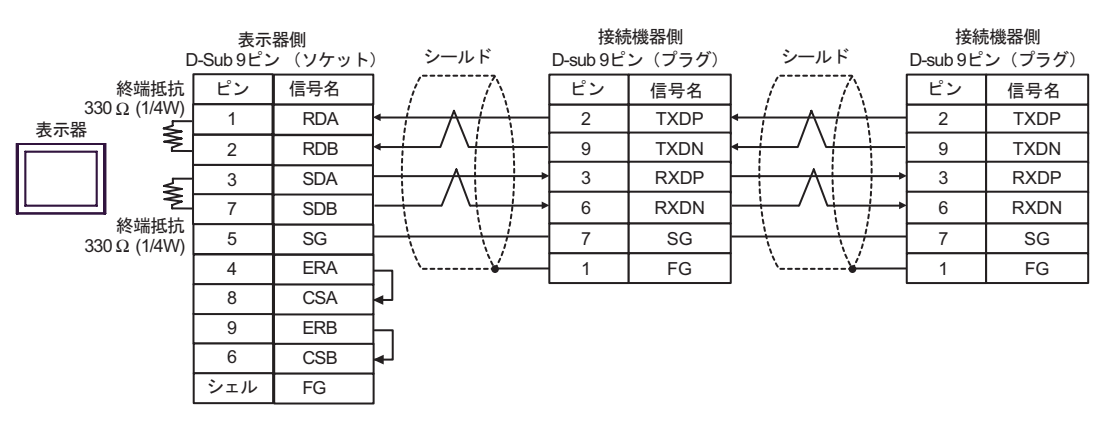

### 13C)

•  $1 \t1$ 

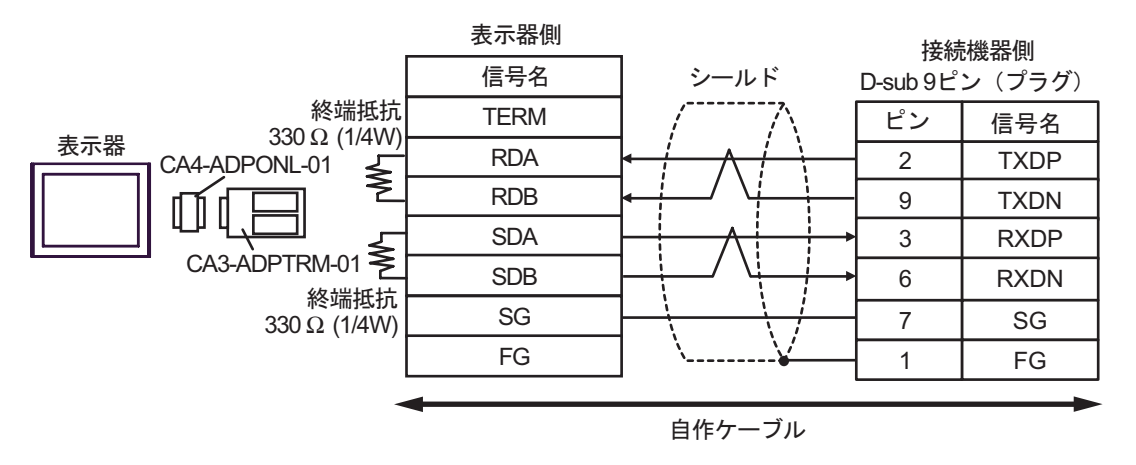

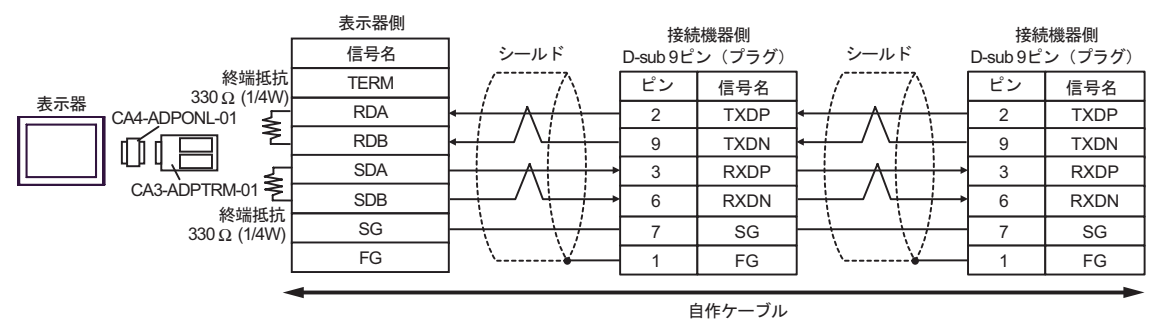

13D)

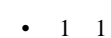

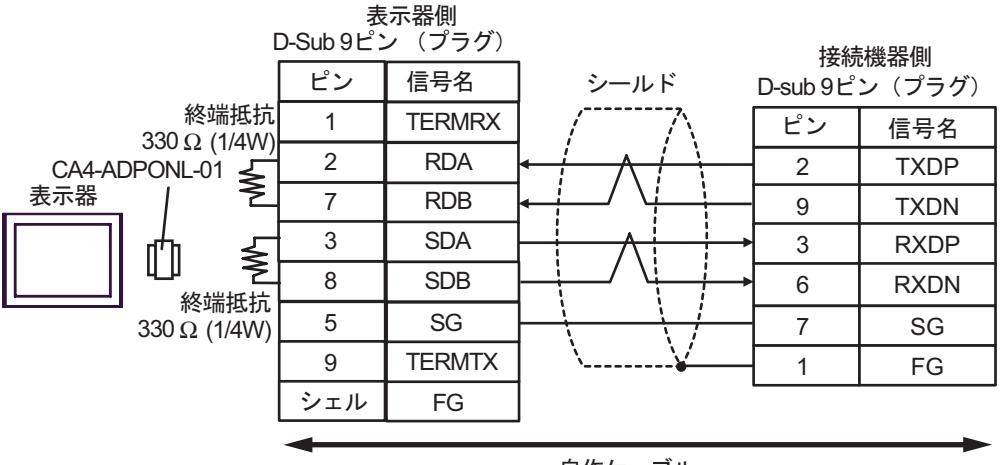

自作ケーブル

 $1$  n

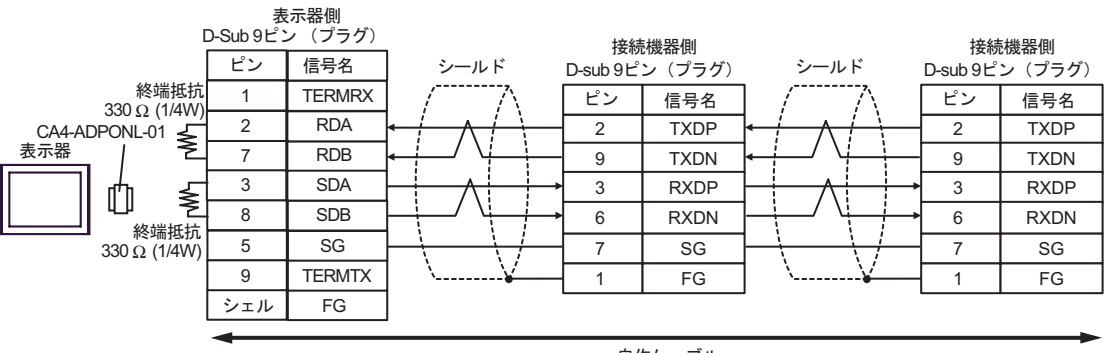

自作ケーブル

#### 13E)

•  $1 \quad 1$ 

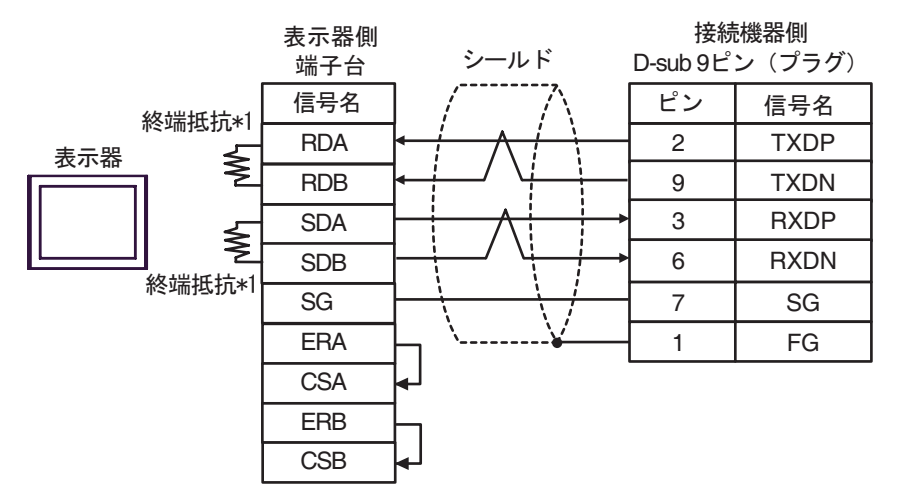

•  $1$  n

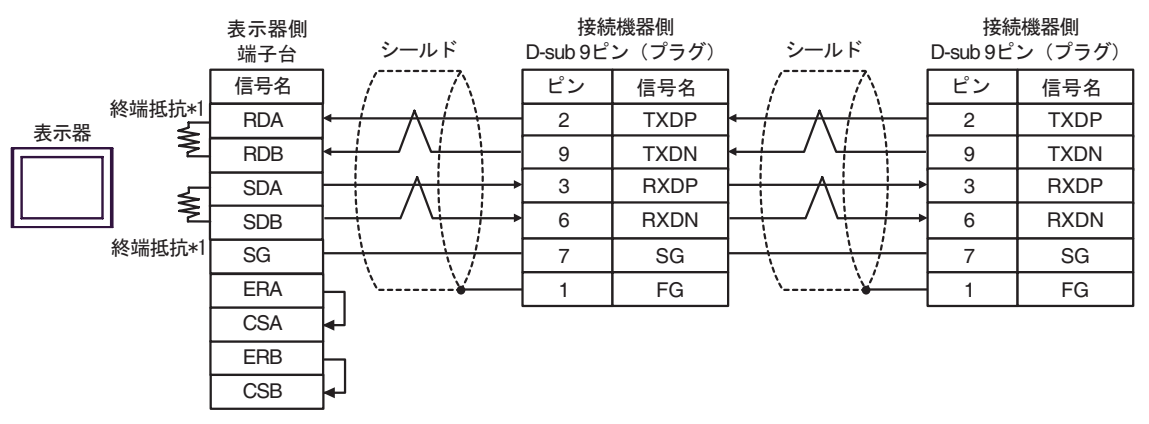

 $*1$ 

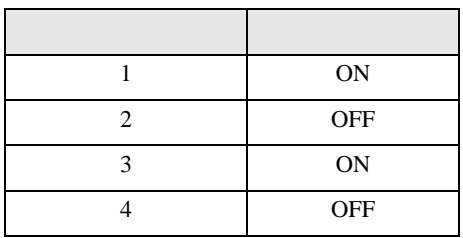

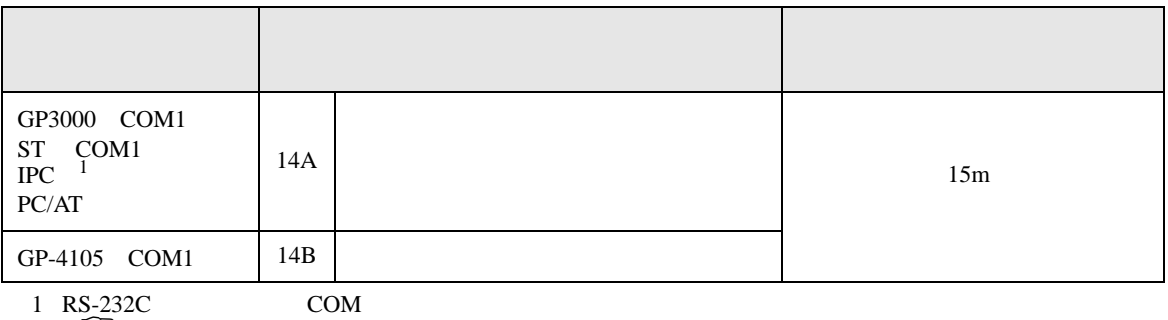

 $\overline{\mathscr{F}}$  IPC COM 6

14A)

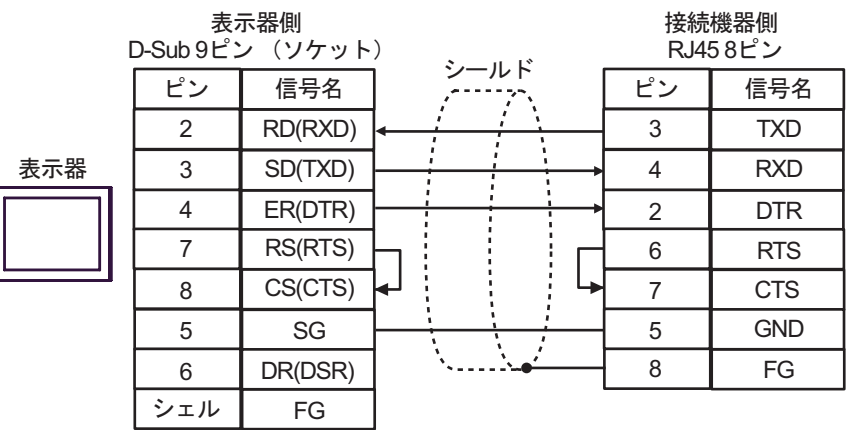

14B)

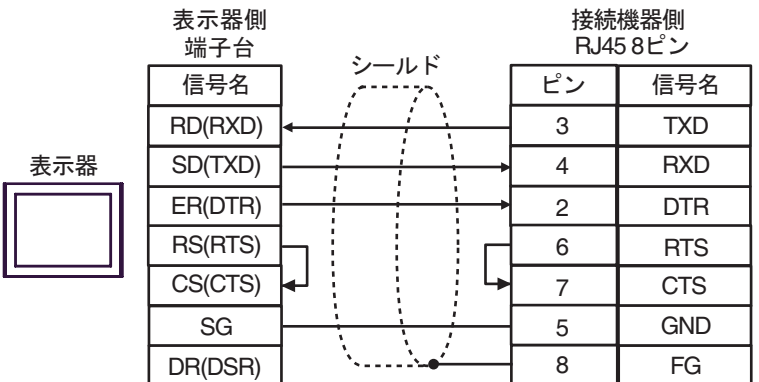

6 to the contract of the contract of the contract of the contract of the contract of the contract of the contra<br>The contract of the contract of the contract of the contract of the contract of the contract of the contract o

## 6.1 MP900/2000/CP-9200SH

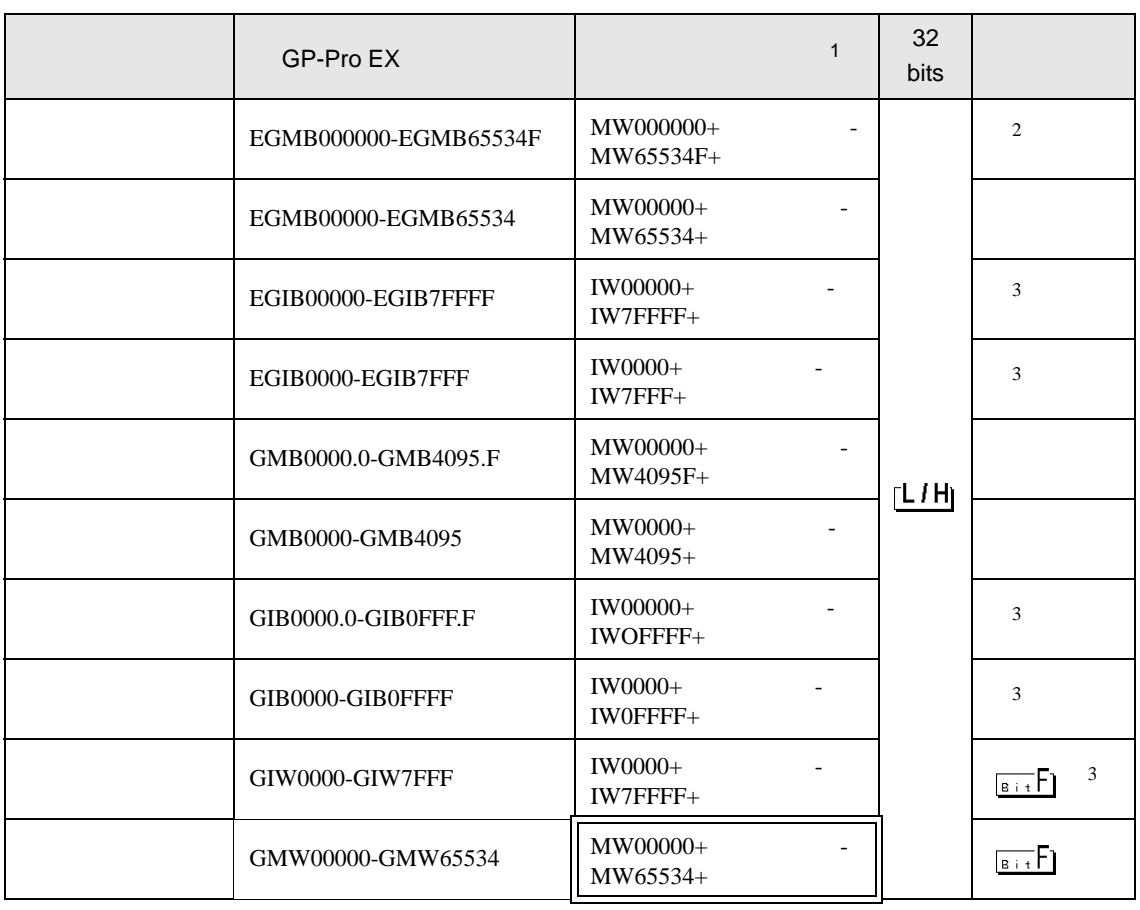

 $\Box$ 

1 GP-Pro EX GMW00000 MW00000

REG

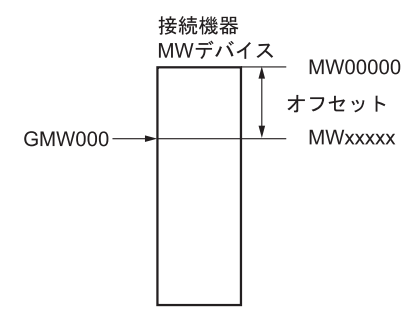

<span id="page-102-0"></span> $3 \overline{\phantom{a}}$ 

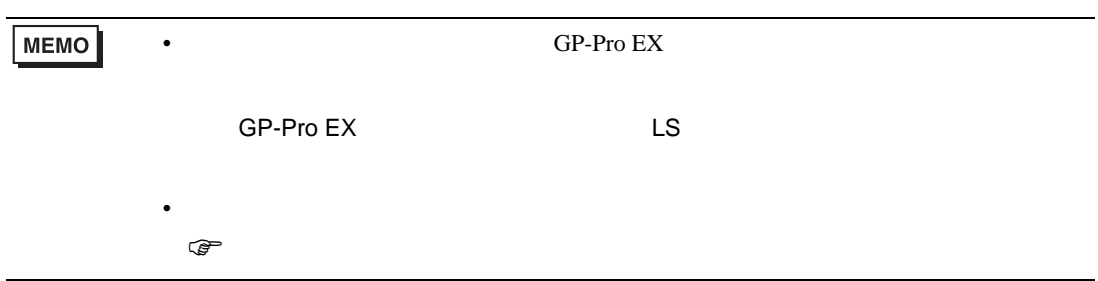

 $2$ 

6.2 MEMOCON GL

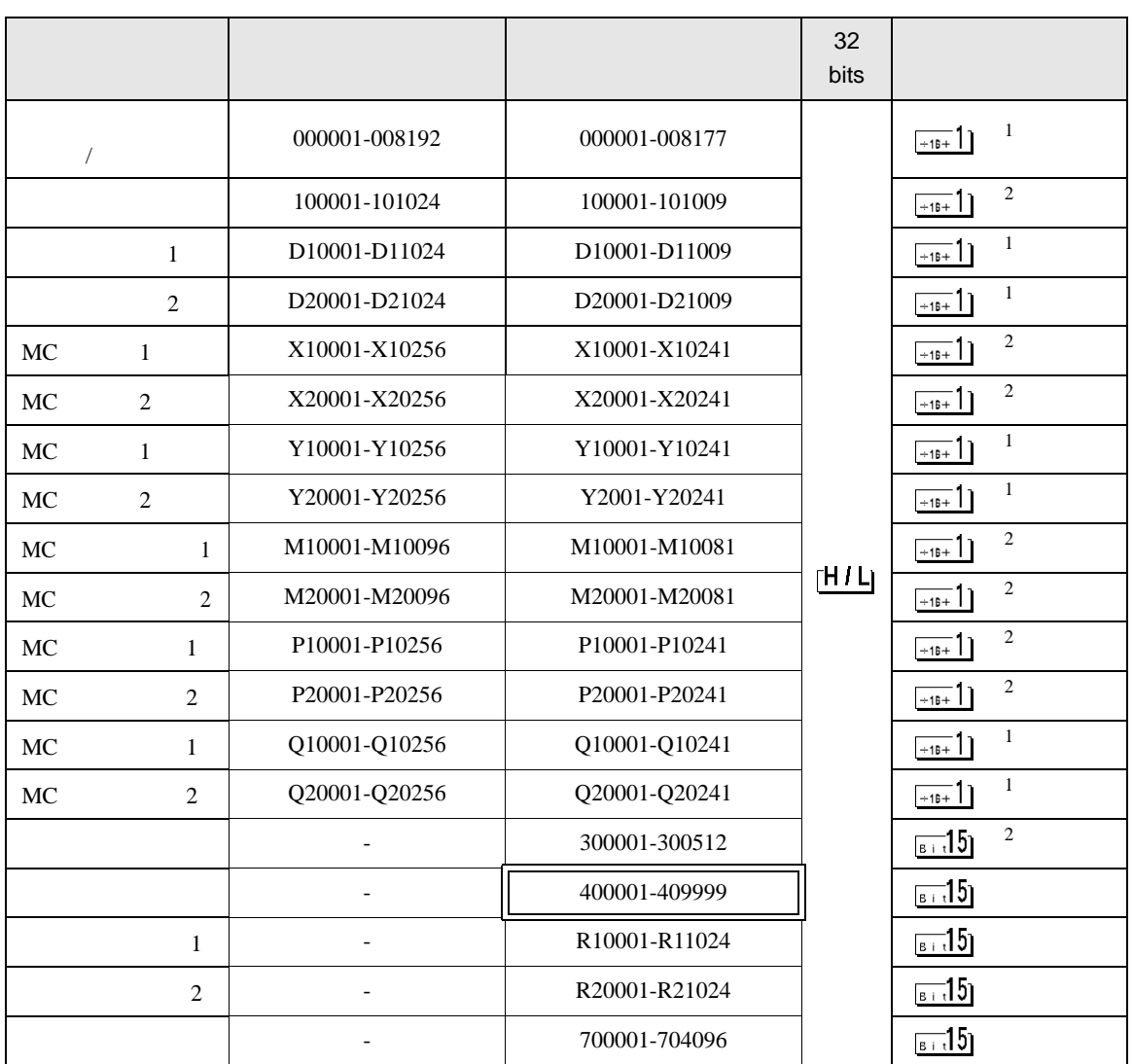

 $\Box$ 

┓

 $1$ 

 $\overline{2}$ 

**MEMO** 

• GP-Pro EX

• *\** And  $\alpha$  and  $\alpha$  and  $\alpha$ 

SP-Pro EX LS

 $\mathscr{F}$ 

# 6.3 MEMOCON SC (U84/84J/U84S/GL40S/GL60H/GL70H/GL60S)

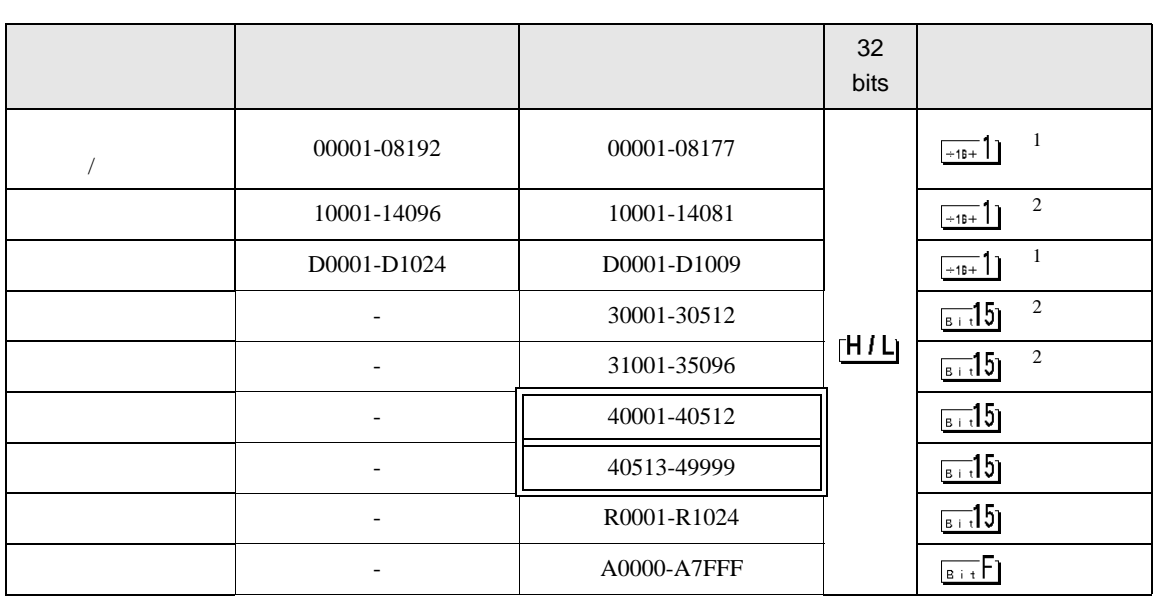

 $\Box$ 

 $\blacksquare$ 

 $1$ 

 $\overline{2}$ 

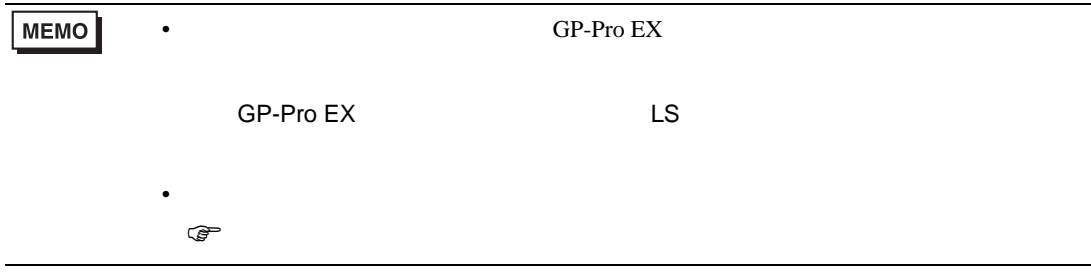

# 6.4 Control Pack (CP-9200/CP-9200H)

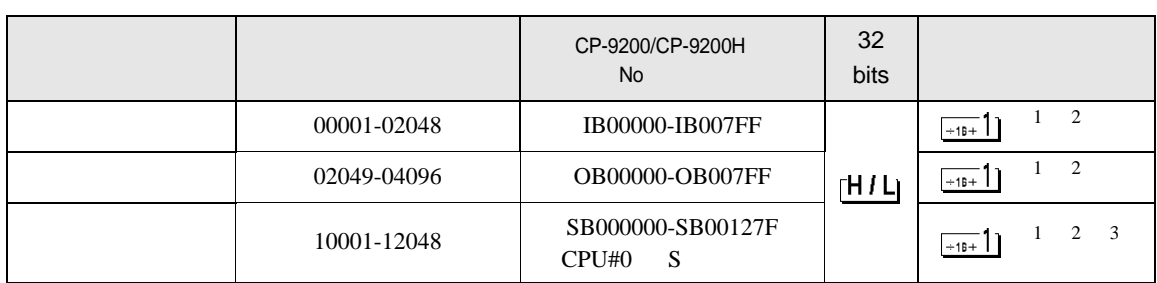

 $\Box$ 

J

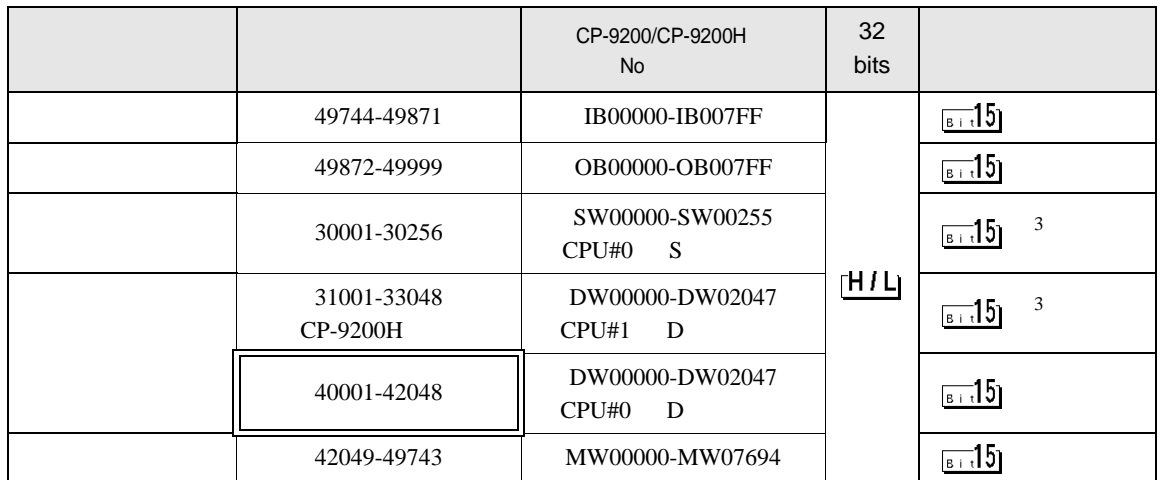

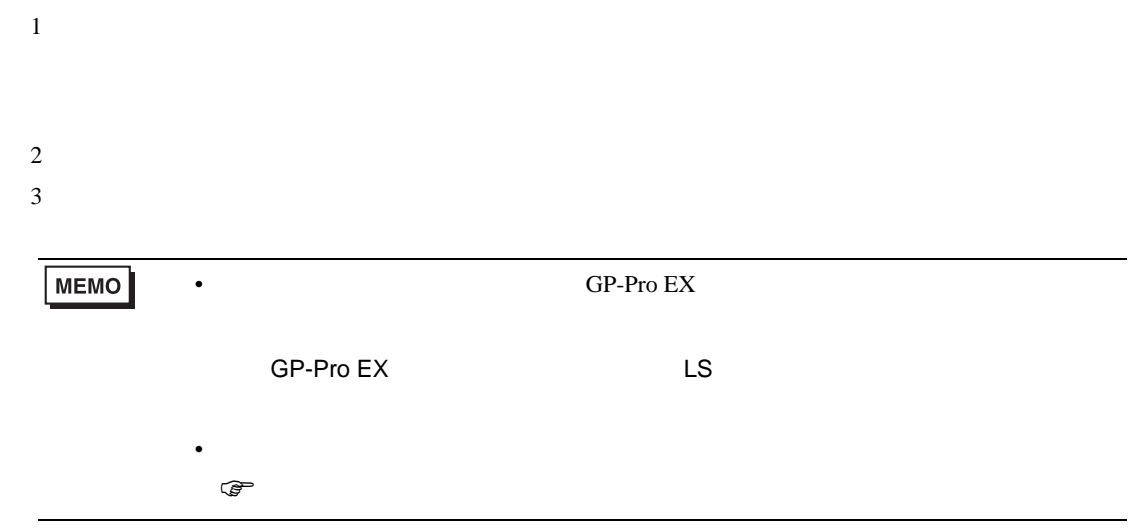

# 6.5 MEMOCON Micro

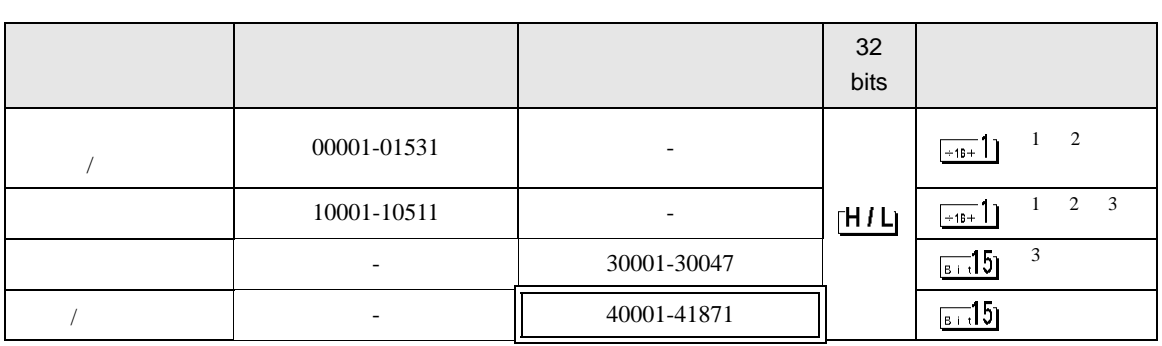

 $\Box$ 

┓

 $1$ 

 $2$ 

 $3$ 

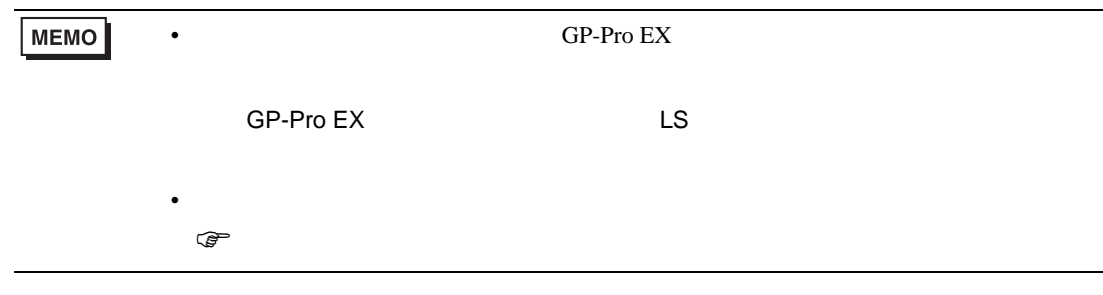

 $7$ 

# 7.1 MP900/2000/CP-9200SH

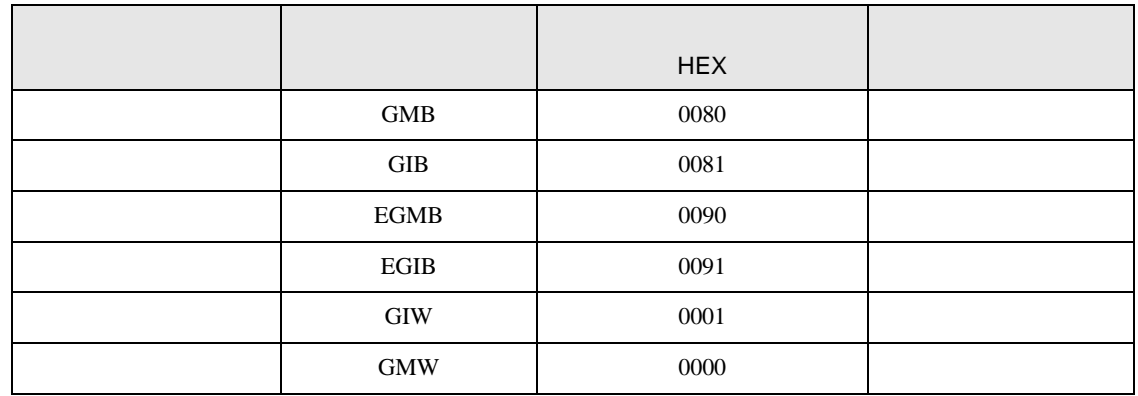
## 7.2 MEMOCON GL

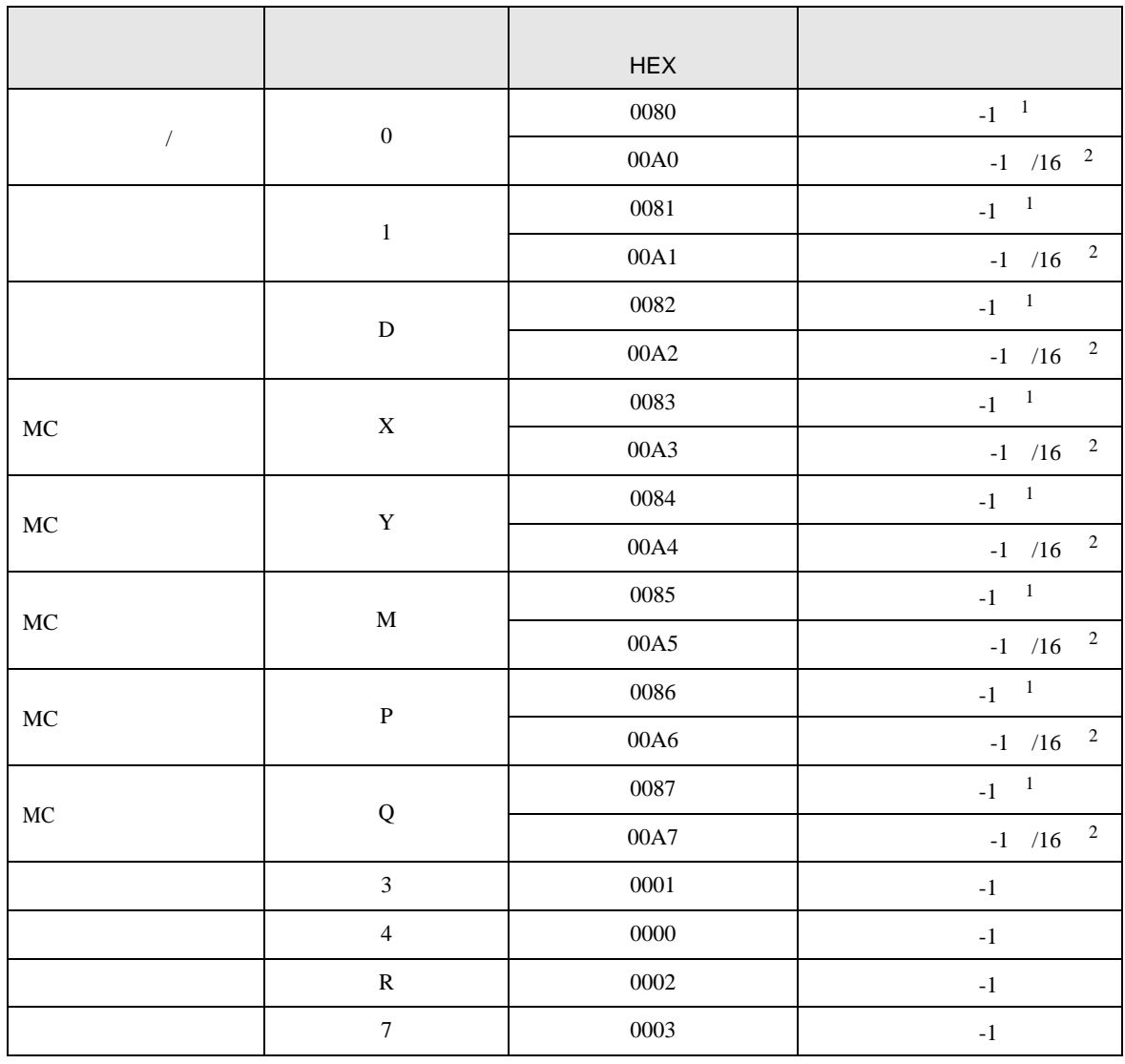

<span id="page-108-0"></span>

 $1 \tV1.13.05$ 

<span id="page-108-1"></span>

2 SV1.13.05  $\sim$ 

## 7.3 MEMOCON SC (U84/84J/U84S/GL40S/GL60H/GL70H/GL60S)

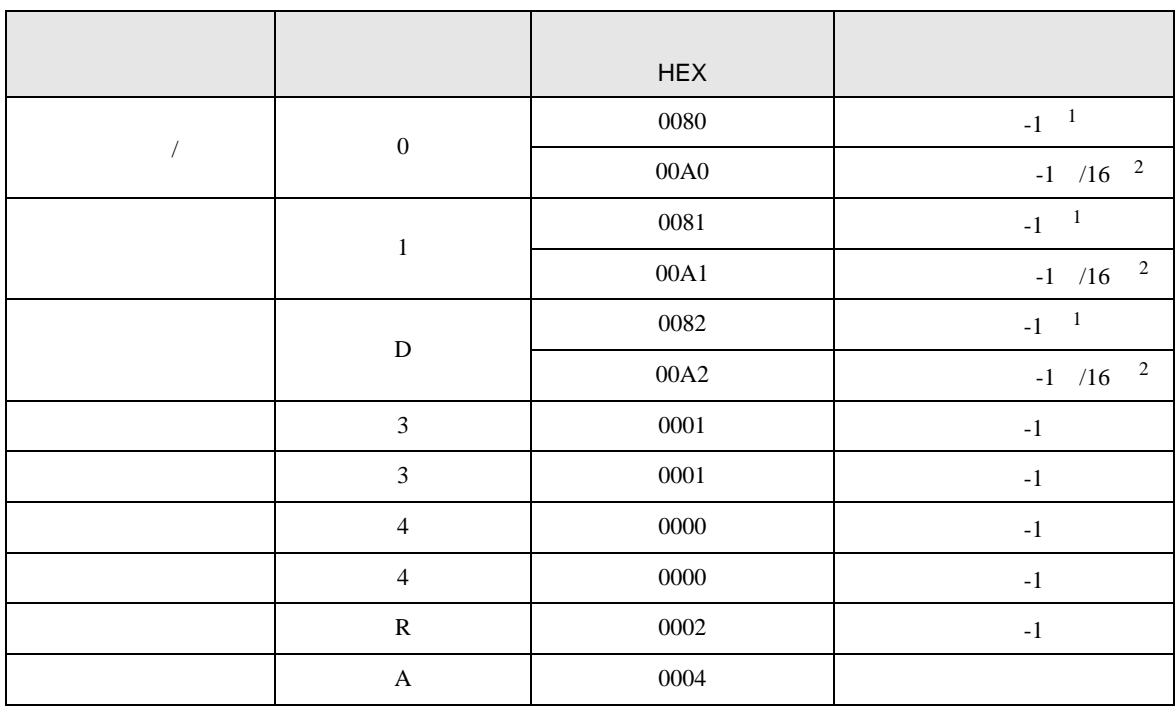

<span id="page-109-0"></span>

 $1 \tV1.13.05$ 

<span id="page-109-1"></span>2 SV1.13.05  $\sim$ 

GP-Pro EX 110

## 7.4 Control Pack (CP-9200/CP-9200H)

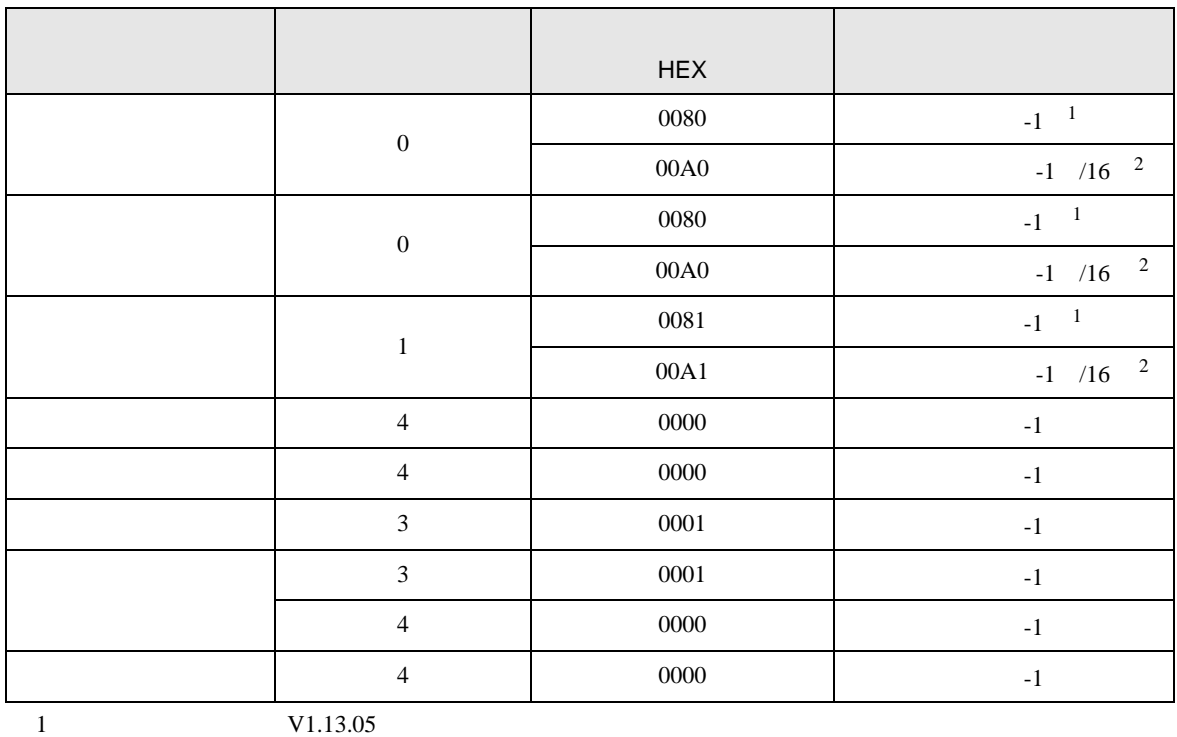

<span id="page-110-0"></span>

<span id="page-110-1"></span>2 SV1.13.05  $\sim$ 

## 7.5 MEMOCON Micro

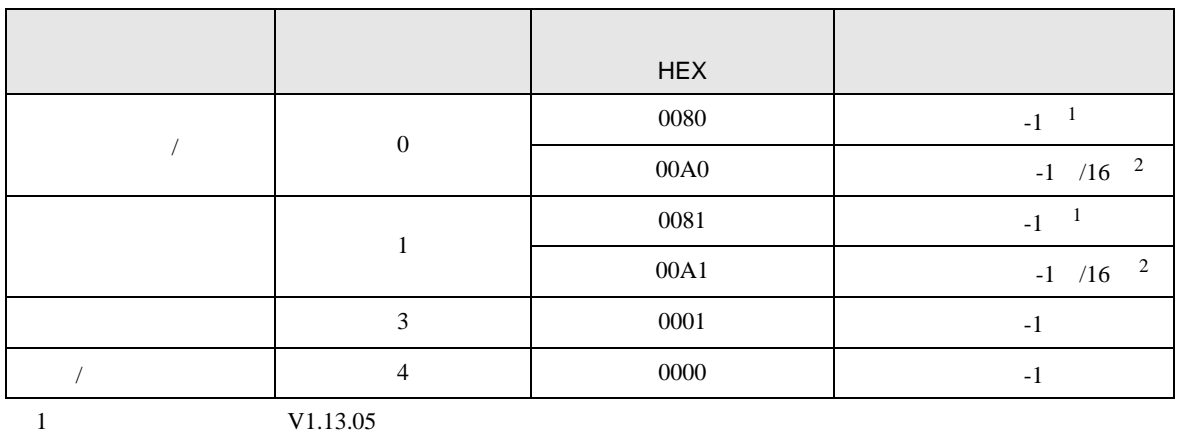

<span id="page-110-2"></span>

<span id="page-110-3"></span>2 SV1.13.05  $\sim$ 

8 エラーメッセージ

エラーメッセージは表示器の画面上に「番号 : 機器名 : エラーメッセージ ( エラー発生箇所 )」のよう

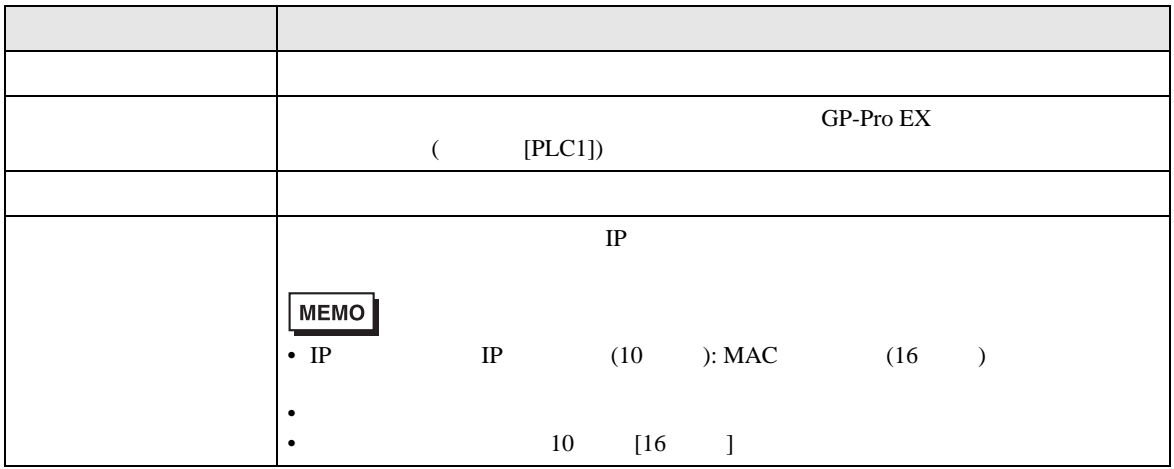

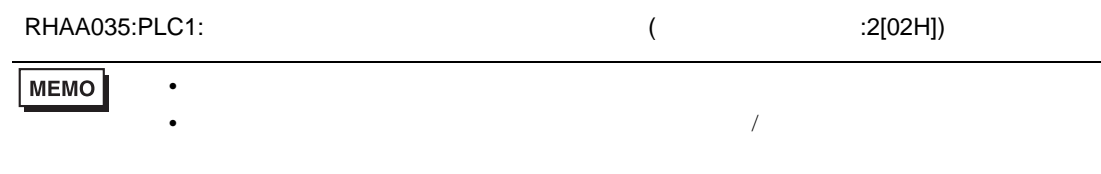